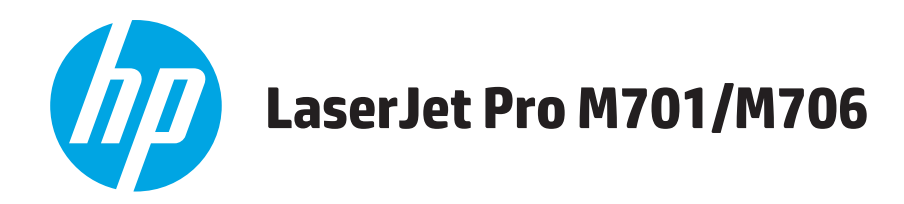

## Hướng dẫn Sử dụng

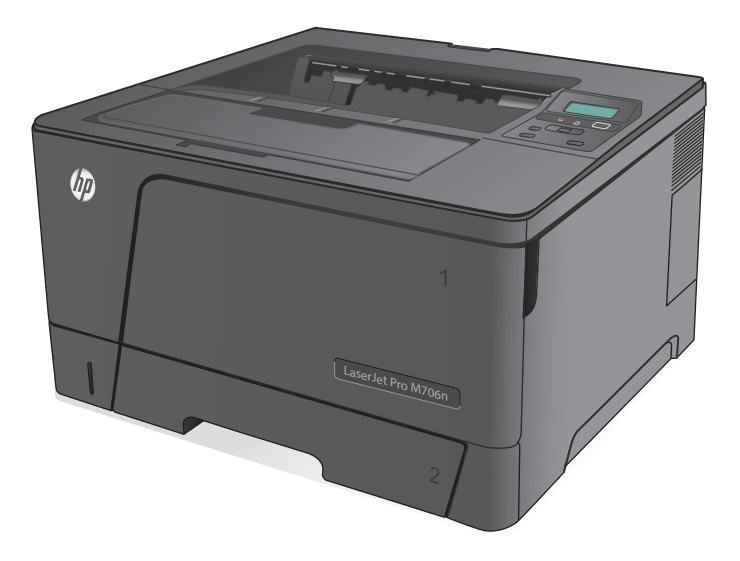

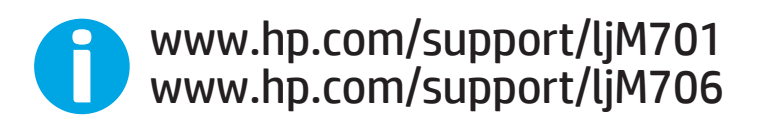

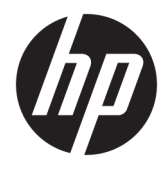

Máy in HP LaserJet Pro M701/M706 Hướng dẫn Sử dụng

#### Bản quyền và Giấy phép

© Copyright 2015 HP Development Company, L.P.

Nghiêm cấm việc sao chép lại, phóng tác hoặc dịch mà không có sự chấp thuận trước bằng văn bản, ngoại trừ trường hợp được luật bản quyền cho phép.

Thông tin có trong tài liệu này có thể được thay đổi mà không cần phải thông báo.

Các bảo hành duy nhất dành cho các sản phẩm và dịch vụ HP đều được lập ra ở trên trong các bản tuyên bố bảo hành rõ ràng đi cùng với những sản phẩm và dịch vụ như thế. Không có gì trong tài liệu này được hiểu như là sự tạo thành một bảo hành phụ. HP sẽ không chịu trách nhiệm pháp lý đối với các lỗi hoặc sai sót kỹ thuật hoặc biên tập ở trong tài liệu này.

Edition 1, 11/2015

#### Công nhận Nhãn hiệu

Adobe®, Adobe PhotoShop®, Acrobat® và PostScript® là các nhãn hiệu của Adobe Systems Incorporated.

Apple và lôgô Apple là nhãn hiệu của Apple Computer, Inc., đã được đăng ký ở Hoa Kỳ và các quốc gia/vùng lãnh thổ khác. iPod là nhãn hiệu của Apple Computer, Inc. iPod chỉ dành cho các bản sao được chủ bản quyền hoặc pháp luật cho phép. Không được ăn cắp nhạc.

Microsoft®, Windows®, Windows® XP và Windows Vista® là các thương hiệu đã đăng ký ở Hoa Kỳ của Microsoft Corporation.

UNIX® là nhãn hiệu thương mại đã được đăng ký của The Open Group.

# Mục lục

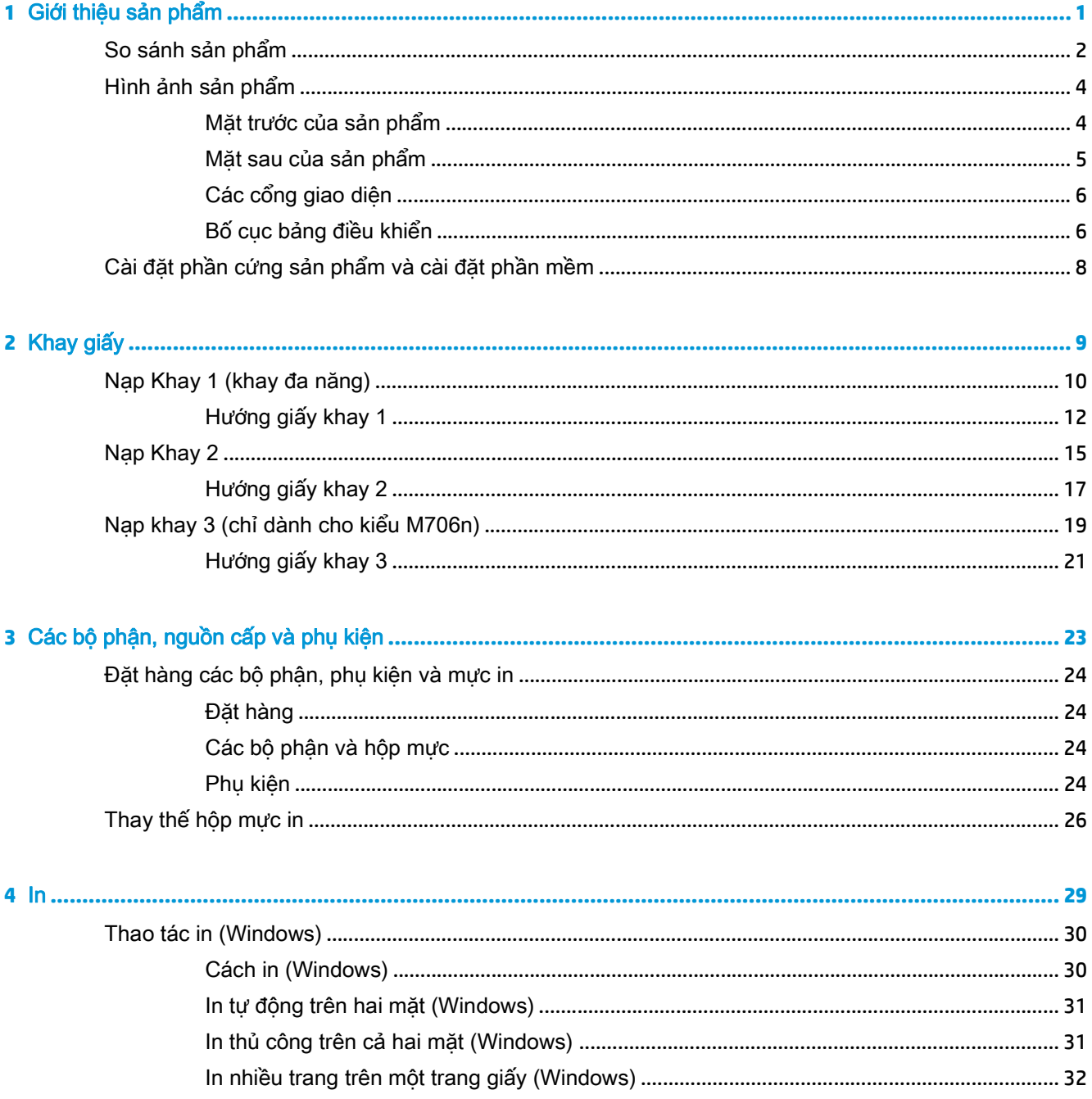

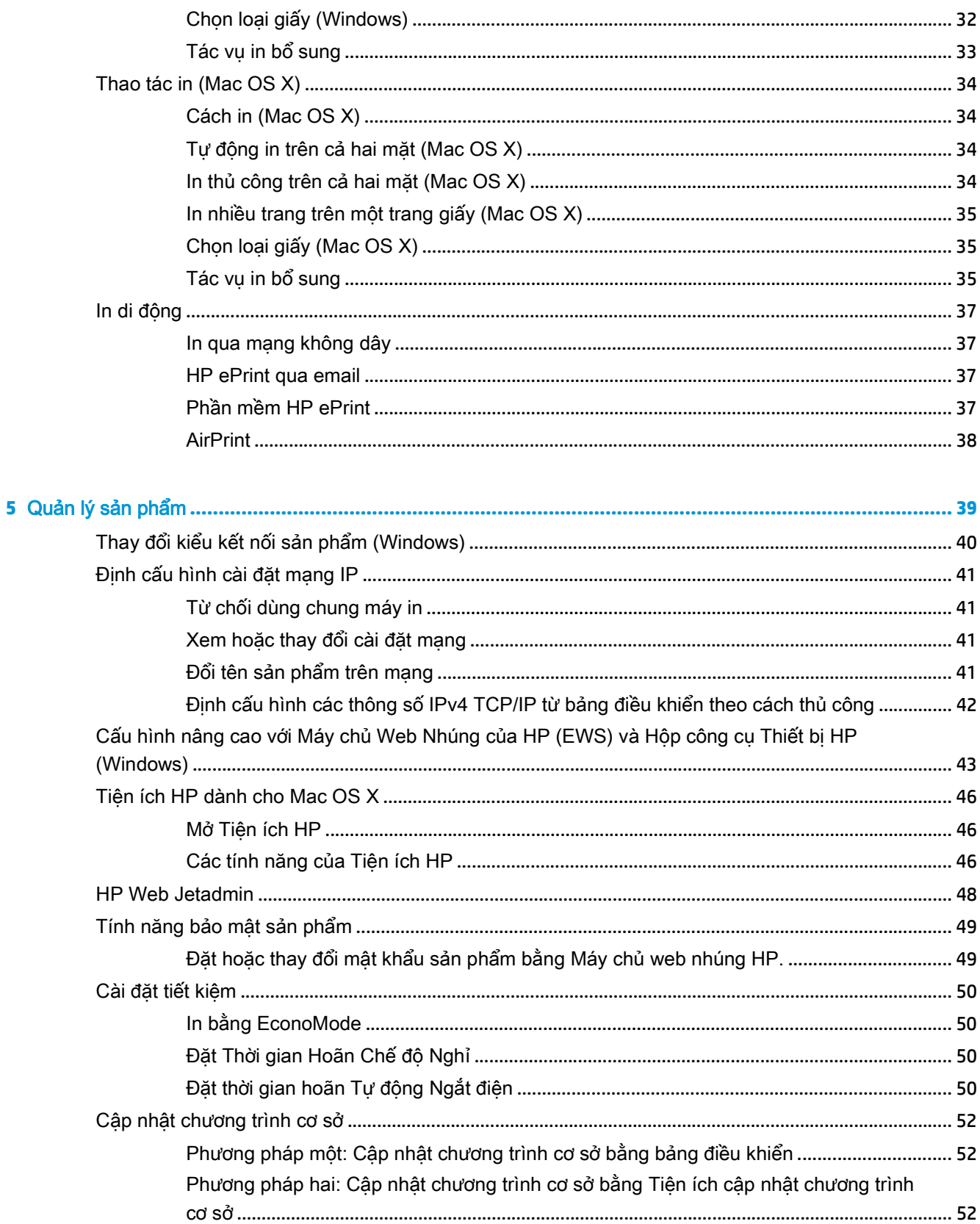

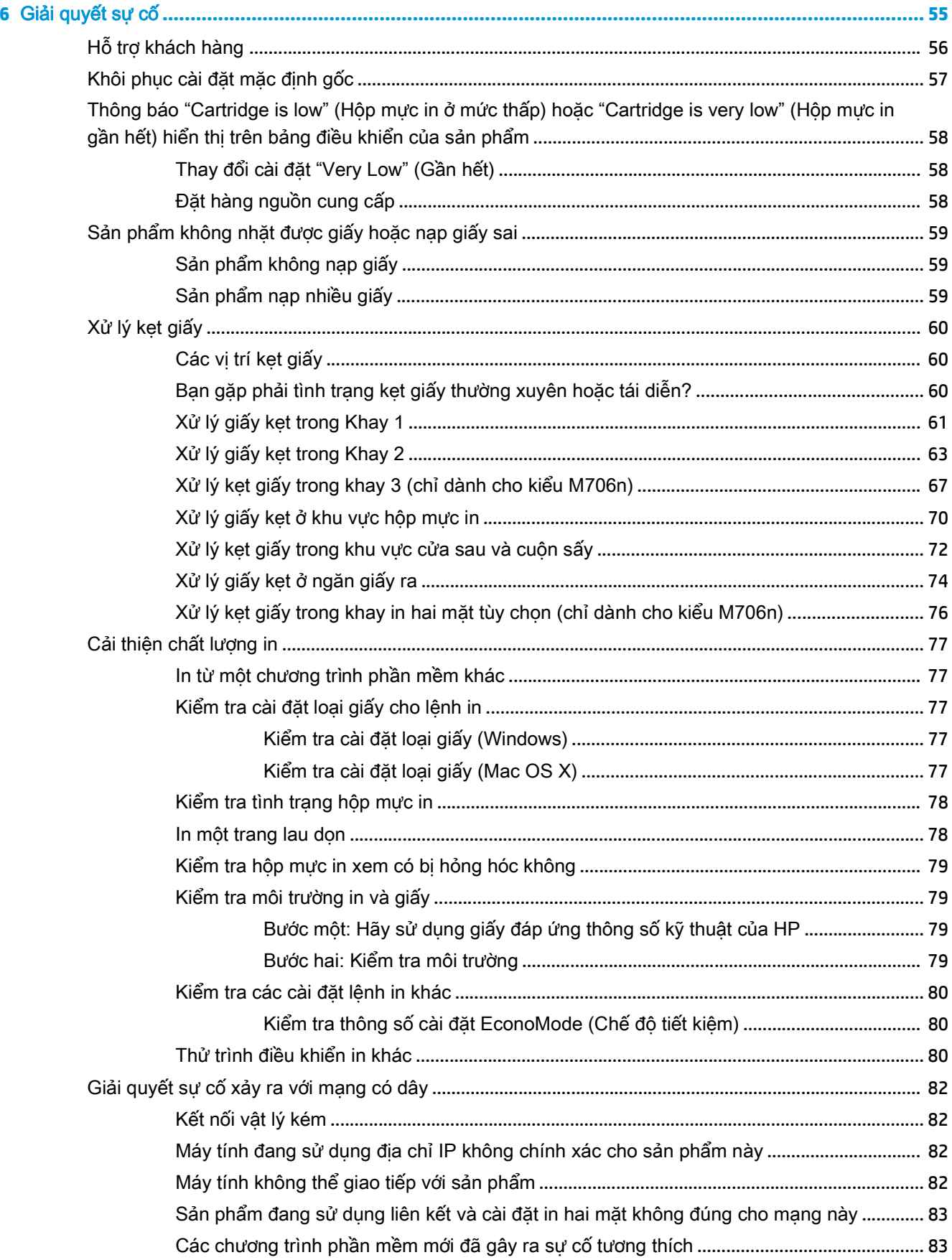

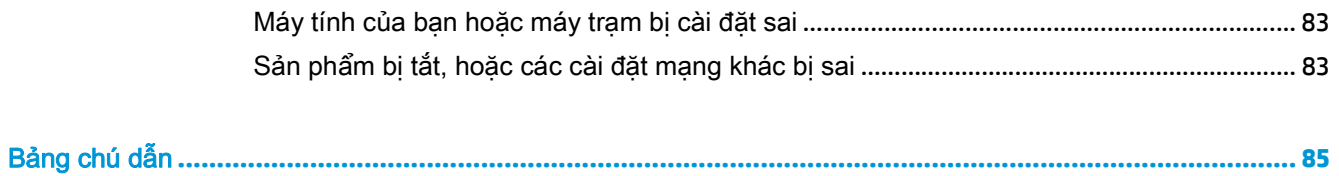

# <span id="page-8-0"></span>**1** Giới thiệu sản phẩm

- [So sánh sản phẩm](#page-9-0)
- [Hình ảnh sản phẩm](#page-11-0)
- [Cài đặt phần cứng sản phẩm và cài đặt phần mềm](#page-15-0)

#### Để biết thêm thông tin:

Tại Hoa Kỳ hãy truy cập [www.hp.com/support/ljM701](http://www.hp.com/support/ljM701) or [www.hp.com/support/ljM706](http://www.hp.com/support/ljM706).

Ngoài Hoa Kỳ, hãy truy cập [www.hp.com/support.](http://www.hp.com/support) Chọn quốc gia/khu vực của bạn. Nhấp Troubleshooting (Xử lý sự cố). Nhập tên sản phẩm, sau đó chọn Search (Tìm kiếm).

Trợ giúp đầy đủ của HP dành cho sản phẩm của bạn bao gồm thông tin sau:

- Cài đặt và cấu hình
- Tìm hiểu và sử dung
- Giải quyết sự cố
- Tải về các bản cập nhật phần mềm
- Tham gia các diễn đàn hỗ trợ
- **•** Tìm thông tin về tuân thủ theo quy định và bảo hành

## <span id="page-9-0"></span>So sánh sản phẩm

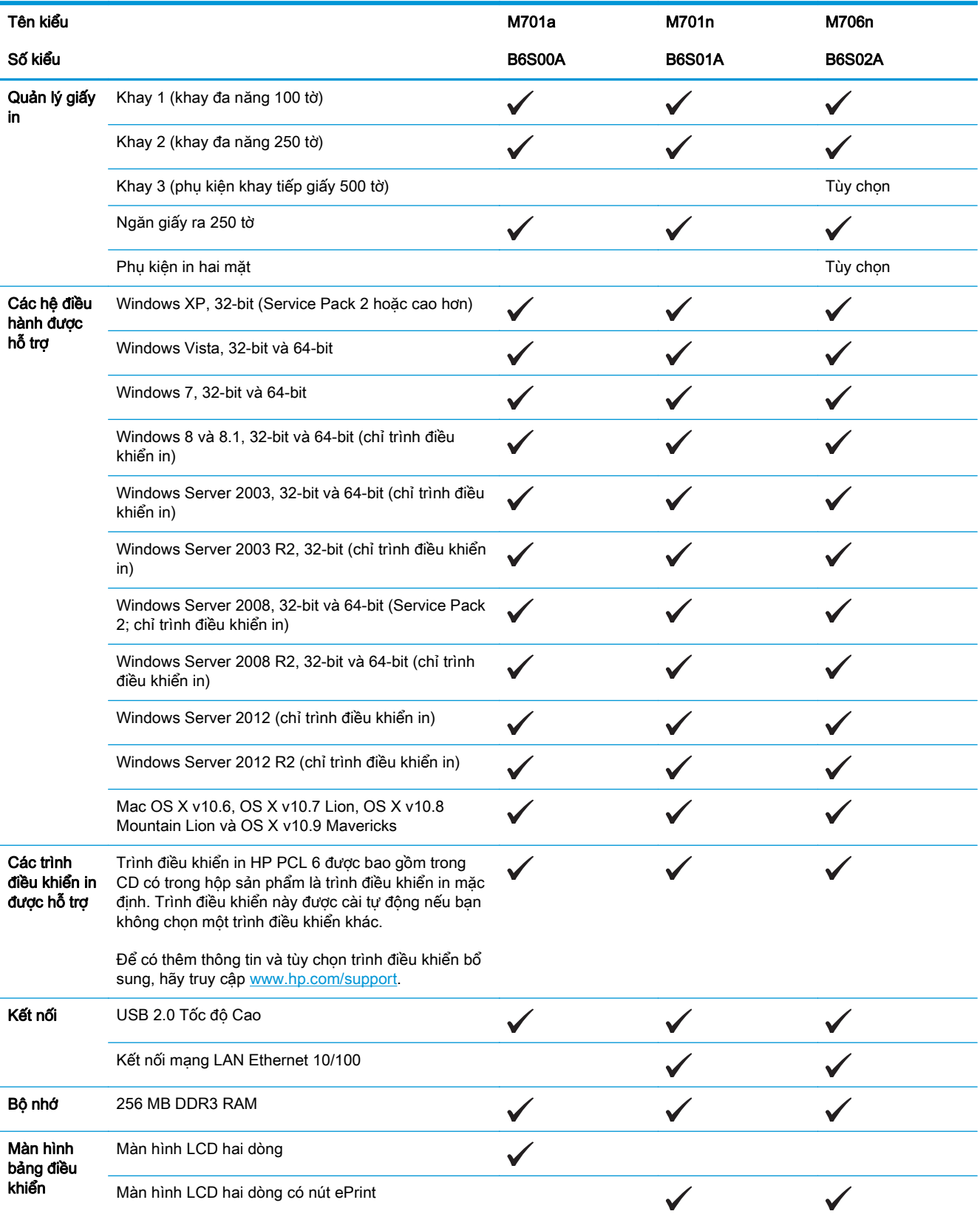

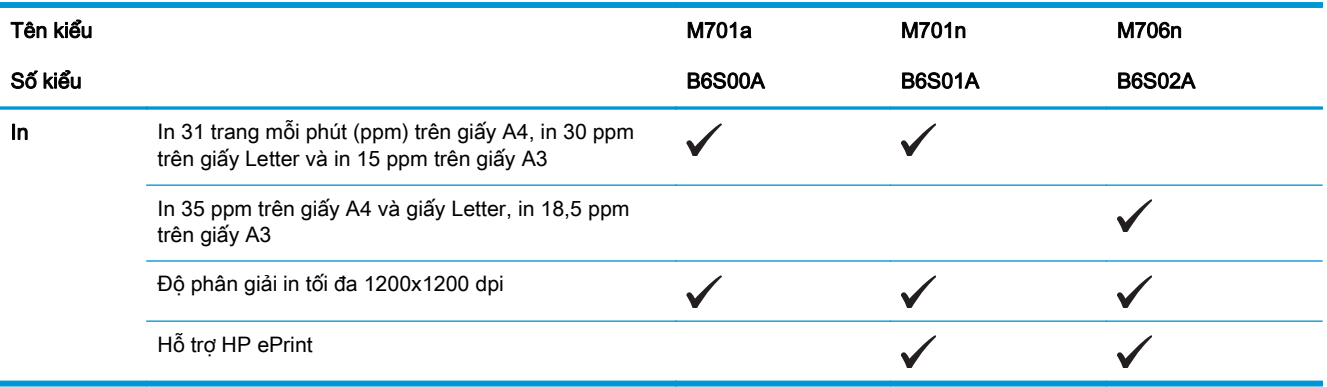

## <span id="page-11-0"></span>Hình ảnh sản phẩm

### Mặt trước của sản phẩm

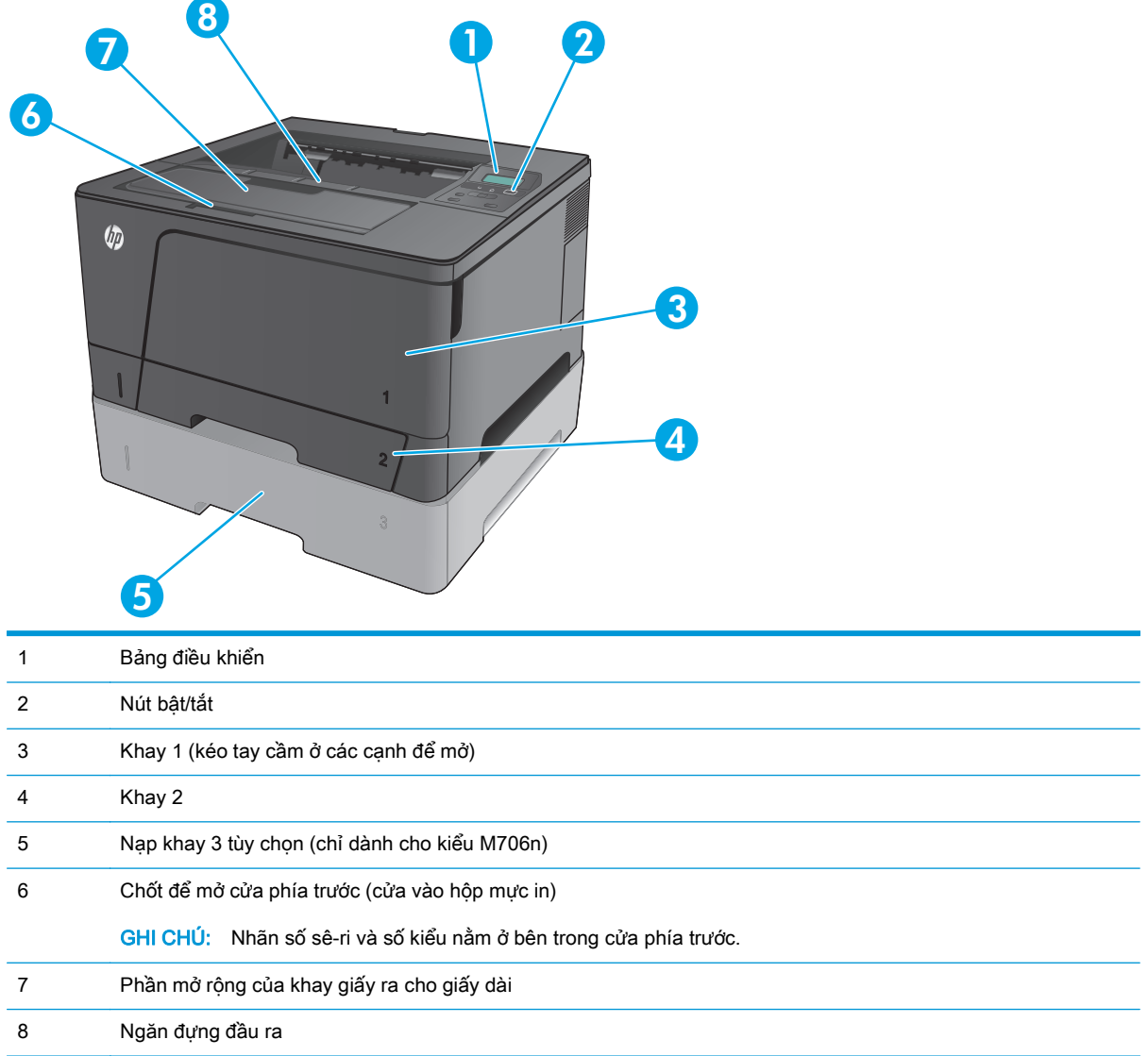

### <span id="page-12-0"></span>Mặt sau của sản phẩm

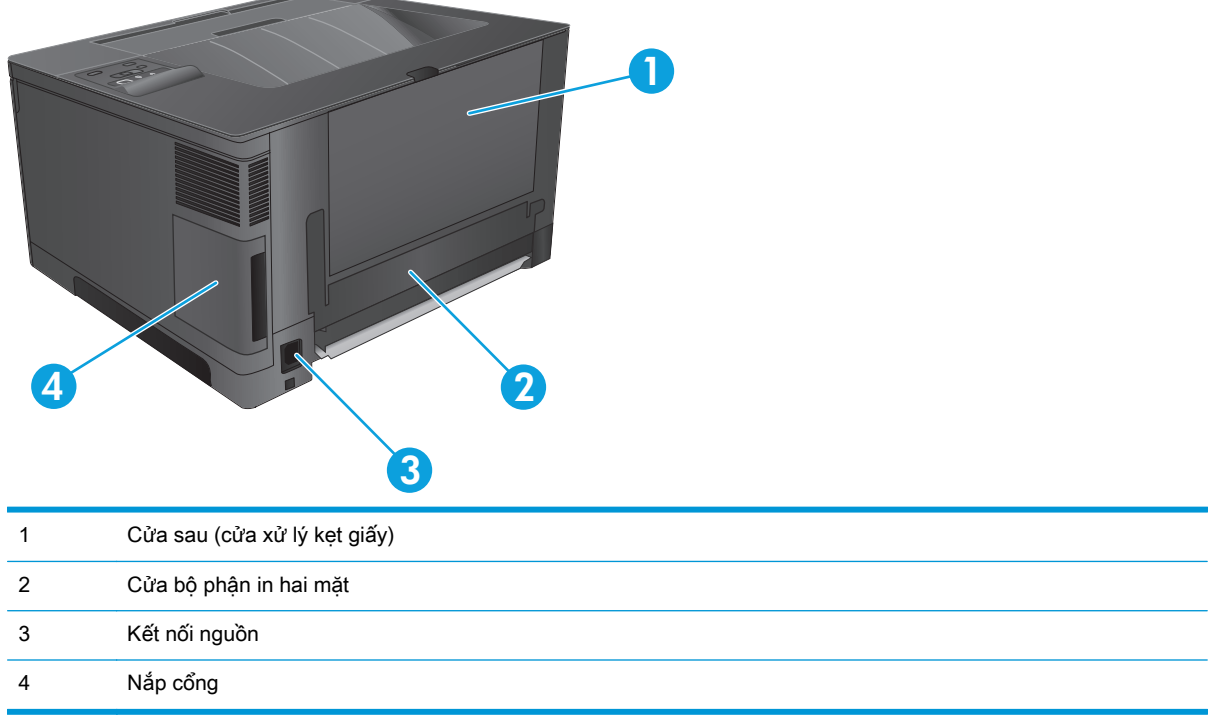

### <span id="page-13-0"></span>Các cổng giao diện

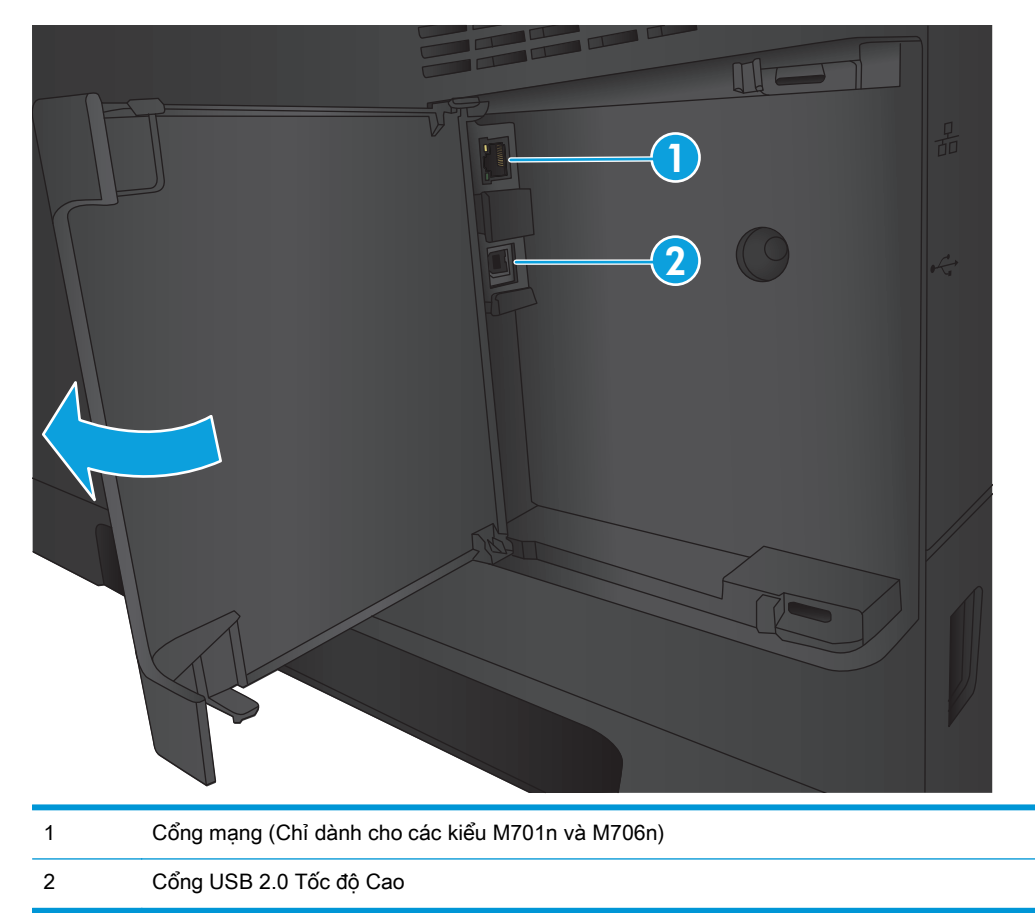

### Bố cục bảng điều khiển

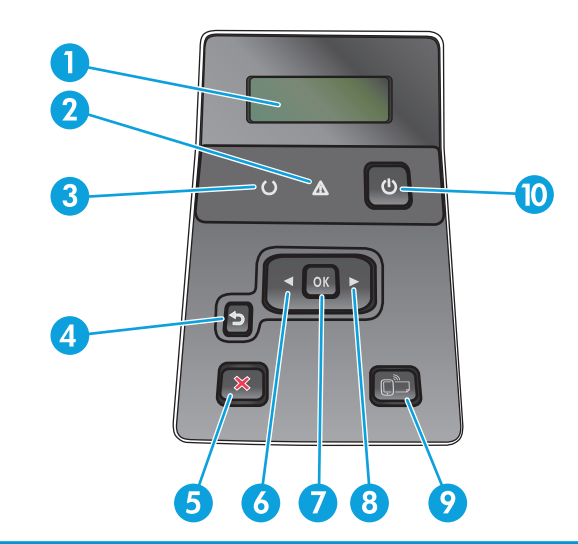

- 1 Màn hình bảng điều khiển: Màn hình sẽ cung cấp thông tin về sản phẩm. Sử dụng các menu trên màn hình để thiết lập các cài đặt sản phẩm.
- 2 Đèn cảnh báo (màu hổ phách): Đèn Cảnh báo nhấp nháy khi sản phẩm cần có sự lưu ý của người dùng.
- 3 Đèn Sẵn sàng (xanh lá cây): Đèn Sẵn sàng sẽ bật khi sản phẩm đẵ sẵn sàng in. Đèn sẽ nhấp nháy khi sản phẩm đang nhận dữ liệu in hoặc khi sản phẩm đang ở chế độ nghỉ.
- 4 Nút S Back (Quay lại). Sử dụng nút này cho các hoạt động sau:
	- Thoát khỏi các menu trên bảng điều khiển
	- Di chuyển lui về menu trước trong danh sách menu phụ.
	- Di chuyển lui về một mục menu trước trong danh sách menu phụ (không lưu thay đổi vào mục menu).
- 5 Nút huỷ  $\chi$ : Bấm nút này để hủy một lệnh in mỗi khi đèn lưu ư nhấp nháy hoặc để thoát khỏi các menu trên bảng điều khiển.
- 6 Nút mũi tên trái « Sử dụng nút này để điều hướng qua các menu hoặc để giảm giá trị hiển thị trên màn hnh.
- 7 Nút OK: Bấm nút OK cho các hoạt động sau:
	- Mở các menu bảng điều khiển.
	- Mở một menu phụ hiển thị trên màn hình bảng điều khiển.
	- Chọn một mục menu.
	- Xóa một số lỗi.
	- Bắt đầu một lệnh in để hồi đáp cho lời nhắc nhở từ bảng điều khiển (ví dụ khi thông báo Press OK to continue (Bấm OK để tiếp tục) xuất hiện trên màn hình bảng điều khiển).
- 8 Nút mũi tên phải : Sử dụng nút này để điều hướng qua các menu hoặc để tăng giá trị hiển thị trên màn hình.
- 9 Nút na print: Nút này cung cấp khả năng truy cập nhanh tính năng HP ePrint. HP ePrint là công cụ in tài liệu bằng cách sử dụng một thiết bị bất kỳ có hỗ trợ dịch vụ email để gửi tài liệu tới địa chỉ email của sản phẩm.

(Chỉ dành cho các kiểu M701n và M706n)

10 Nút bật/tắt: Nút này cấp nguồn cho sản phẩm.

## <span id="page-15-0"></span>Cài đặt phần cứng sản phẩm và cài đặt phần mềm

Đối với các hướng dẫn cài đặt cơ bản, hãy xem Hướng dẫn cài đặt phần cứng được cung cấp kèm sản phẩm. Đối với các hướng dẫn bổ sung, hãy tới mục trợ giúp HP trên web.

Tại Hoa Kỳ, hãy truy cập [www.hp.com/support/ljM701](http://www.hp.com/support/ljM701) or [www.hp.com/support/ljM706](http://www.hp.com/support/ljM706) để có trợ giúp đầy đủ của HP cho sản phẩm của bạn.

Bên ngoài Hoa Kỳ, hãy thực hiện các bước sau:

- **1**. Truy cập [www.hp.com/support](http://www.hp.com/support).
- **2**. Chọn quốc gia/khu vực của bạn.
- **3**. Nhấp Troubleshooting (Xử lý sự cố).
- **4**. Nhập tên sản phẩm (Máy in HP LaserJet Pro M701/M706), sau đó chọn Search (Tìm kiếm).

Tìm hỗ trợ sau:

- Cài đặt và cấu hình
- **•** Tìm hiểu và sử dụng
- Giải quyết sự cố
- Tải về các bản cập nhật phần mềm
- Tham gia các diễn đàn hỗ trợ
- **•** Tìm thông tin về tuân thủ theo quy định và bảo hành

# <span id="page-16-0"></span>**2** Khay giấy

- Nap Khay 1 (khay đa năng)
- Nap Khay 2
- [Nạp khay 3 \(chỉ dành cho kiểu M706n\)](#page-26-0)

#### Để biết thêm thông tin:

Tại Hoa Kỳ hãy truy cập [www.hp.com/support/ljM701](http://www.hp.com/support/ljM701) or [www.hp.com/support/ljM706](http://www.hp.com/support/ljM706).

Ngoài Hoa Kỳ, hãy truy cập [www.hp.com/support.](http://www.hp.com/support) Chọn quốc gia/khu vực của bạn. Nhấp Troubleshooting (Xử lý sự cố). Nhập tên sản phẩm, sau đó chọn Search (Tìm kiếm).

Trợ giúp đầy đủ của HP dành cho sản phẩm của bạn bao gồm thông tin sau:

- Cài đặt và cấu hình
- Tìm hiểu và sử dung
- **•** Giải quyết sự cố
- Tải về các bản cập nhật phần mềm
- Tham gia các diễn đàn hỗ trợ
- **•** Tìm thông tin về tuân thủ theo quy định và bảo hành

## <span id="page-17-0"></span>Nạp Khay 1 (khay đa năng)

GHI CHÚ: Khay 1 chứa được tối đa 100 tờ giấy, tối đa 75 giấy bóng kiếng, tối đa 50 tờ nhãn in, hoặc tối đa 10 phong bì. Khay hỗ trợ giấy rời trọng lượng 60–199 g/m<sup>2</sup>; nhãn in và giấy bóng kiếng dày 0,10 đến 0,14 mm; phong bì có trọng lượng 60 đến 90 g/m2; và bưu thiếp có trọng lượng 135 đến 176  $g/m<sup>2</sup>$ .

Để có thông tin về hướng giấy chính xác để nạp giấy vào khay này, hãy xe[mHướng giấy khay 1](#page-19-0) [thuộc trang 12.](#page-19-0)

**1**. Mở Khay 1 bằng cách nắm vào tay cầm ở mỗi cạnh của khay và kéo xuống.

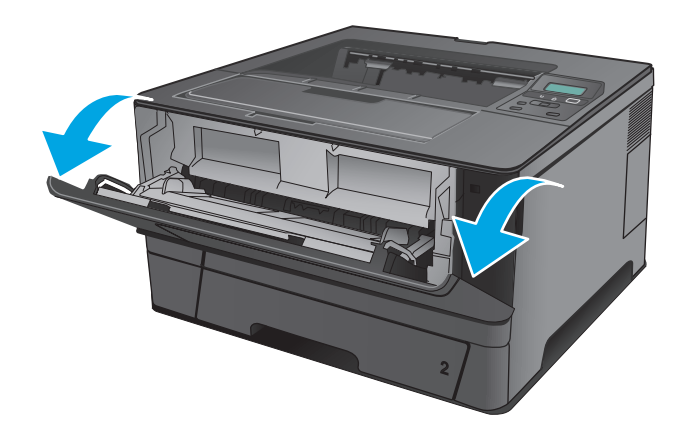

**2**. Trượt phần mở rộng của khay ra.

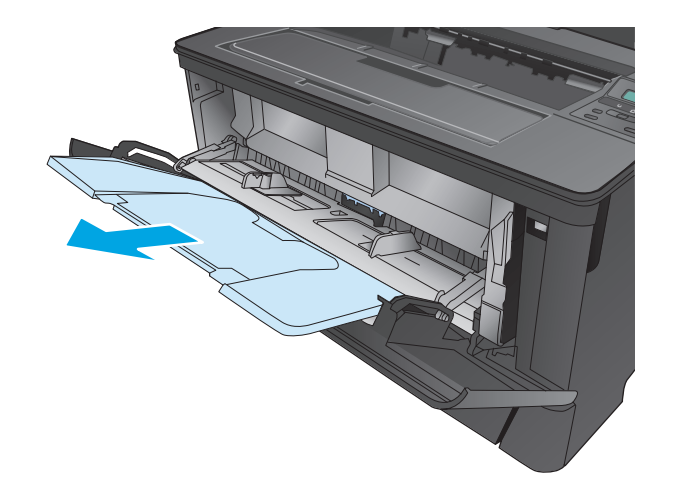

**3**. Với loại giấy dài, hãy mở phần mở rộng ra để đỡ giấy.

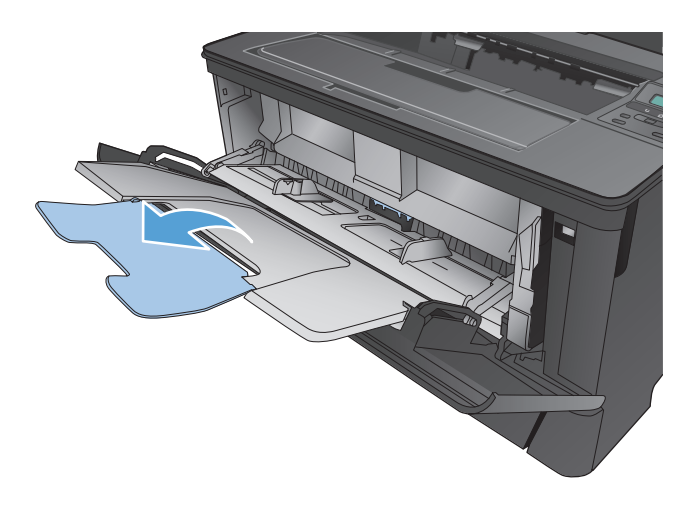

**4**. Điều chỉnh các thanh dẫn giấy.

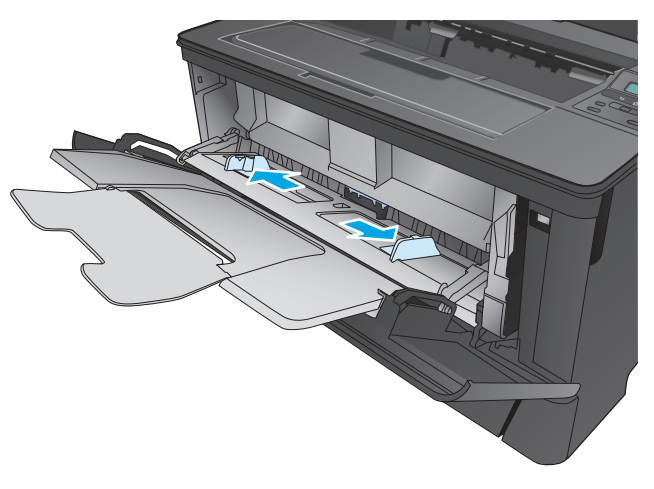

<span id="page-19-0"></span>**5**. Nạp giấy vào khay. Kểm tra chắc chắn rằng giấy nằm khớp trong các thẻ chặn và ở dưới mức báo chiều cao tối đa được phép.

Cách bạn đặt hướng giấy trong khay khác nhau tùy thuộc vào khổ giấy. Để biết thêm thông tin, hãy xem <u>Hướng giấy khay 1</u> thuộc trang 12.

**6**. Điều chỉnh các thanh dẫn giấy sao cho chúng hơi chạm vào tập giấy mà không làm cong giấy.

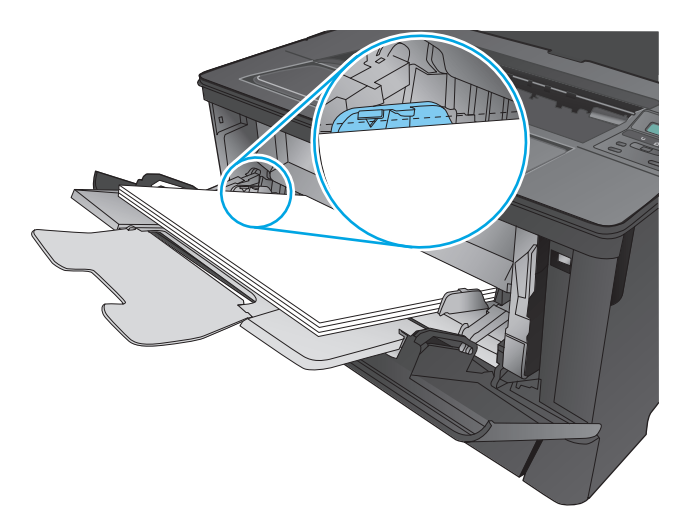

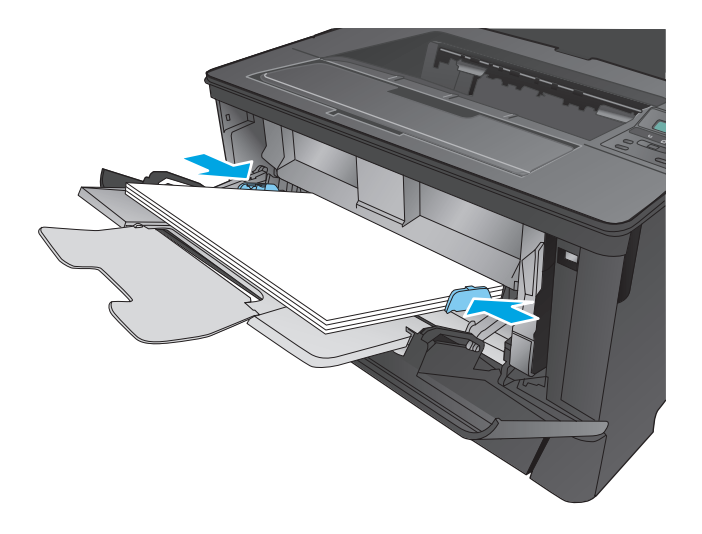

 $\overline{B}$  GHI CHÚ: Để tránh kẹt giấy, không thêm giấy vào Khay 1 trong khi sản phẩm đang in. Không đóng Khay 1 trong khi sản phẩm đang in.

#### Hướng giấy khay 1

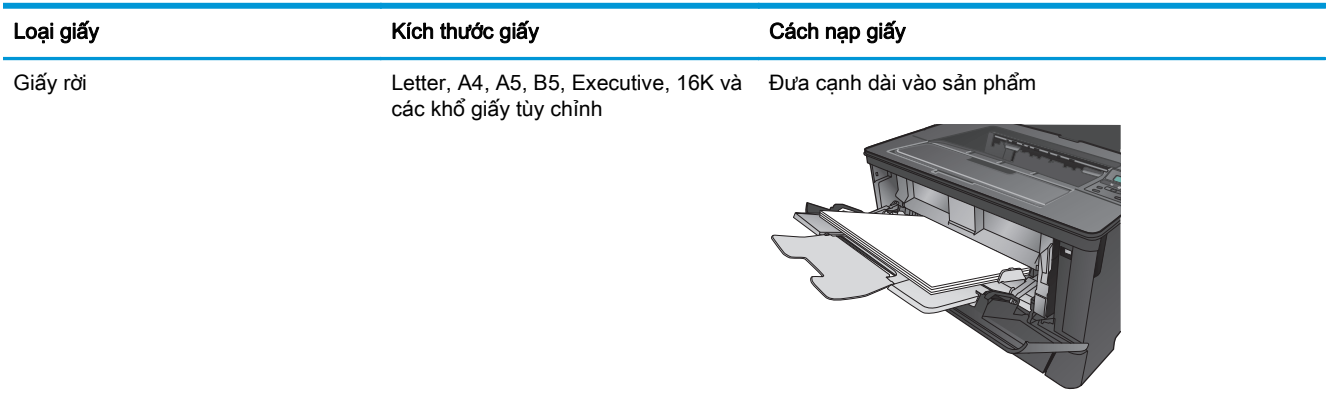

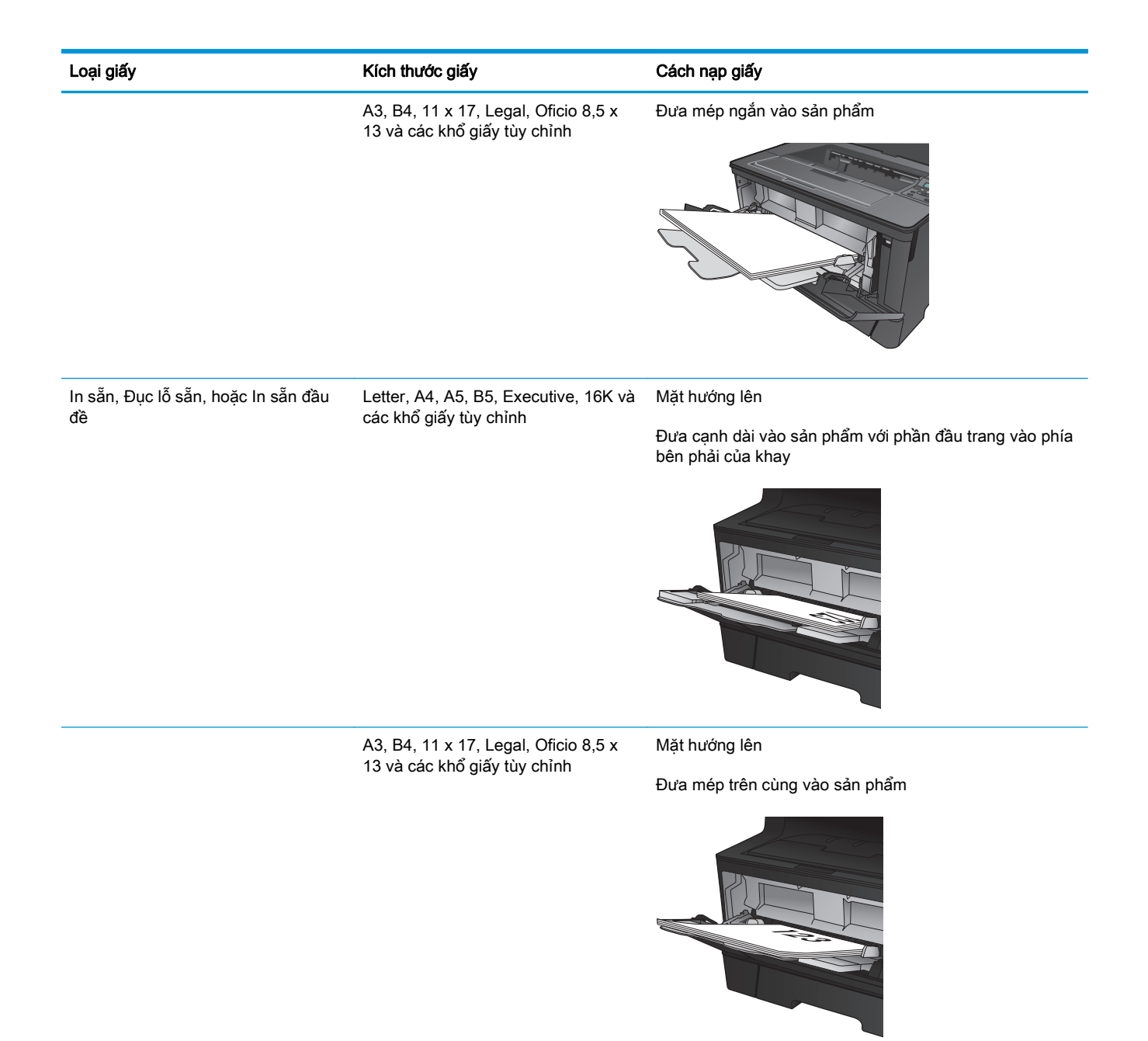

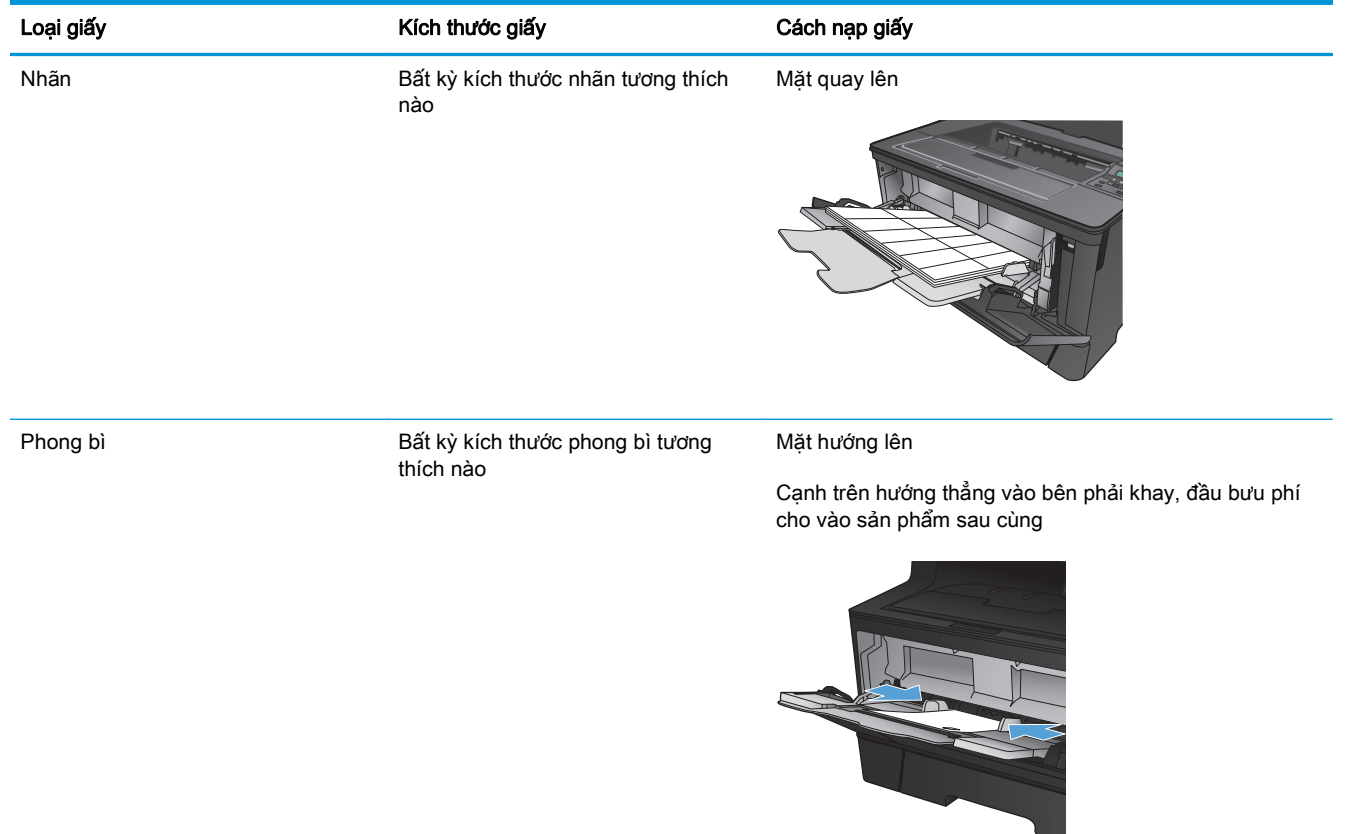

## <span id="page-22-0"></span>Nạp Khay 2

Khay 2 chứa được tối đa 250 trang giấy 75 g/m2. Nếu giấy nặng hơn, khay sẽ chứa được ít hơn. Không nạp quá nhiều giấy vào khay. Khay hỗ trợ giấy rời trong lượng 60–120 g/m<sup>2</sup>.

Để có thông tin về hướng giấy chính xác để nap giấy vào khay này, hãy xe[mHướng giấy khay 2](#page-24-0) [thuộc trang 17.](#page-24-0)

**A THẬN TRỌNG:** Không in phong bì, nhãn, hoặc các khổ giấy không được hỗ trợ từ Khay 2. Chỉ in các loại giấy này từ Khay 1.

**1**. Kéo khay ra và hơi nâng lên để lấy hoàn toàn khay ra khỏi sản phẩm.

GHI CHÚ: Không mở khay trong khi đang sử dụng nó.

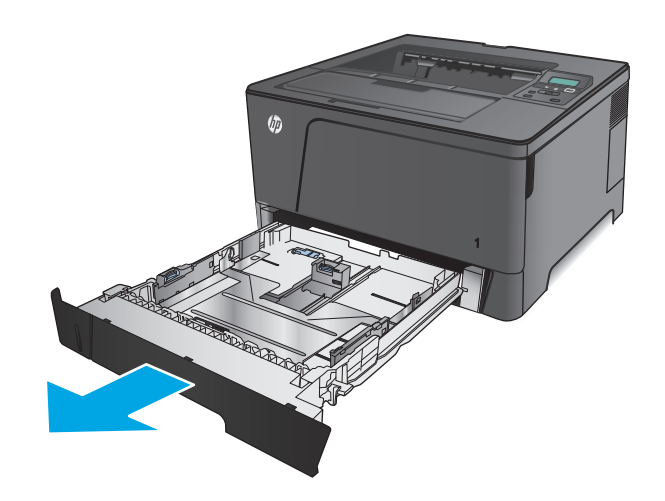

**2**. Bóp nút tháo trên thanh dẫn bên trái và trượt các thanh dẫn bên theo khổ giấy.

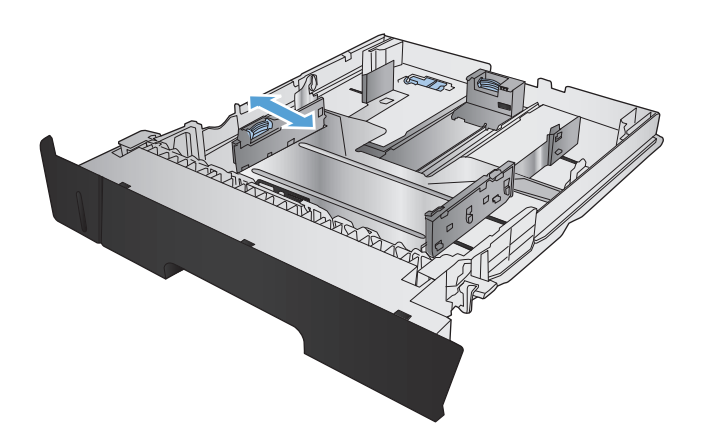

**3**. Nếu bạn đang nạp giấy khổ B4, A3, 11 x 17, Legal, hoặc Oficio 8,5 x 13, hãy mở khóa thanh dẫn khay phía sau bằng khóa trượt ở mặt sau của khay.

**4**. Điều chỉnh độ dài của khay theo đúng khổ giấy.

5. Nạp giấy vào khay. Kiểm tra giấy để đảm bảo các thanh dẫn hơi chạm vào tập giấy mà không làm cong xếp giấy.

Cách bạn đặt hướng giấy trong khay khác nhau tùy thuộc vào khổ giấy. Để biết thêm thông tin, hãy xem [Hướng giấy khay 2](#page-24-0) [thuộc trang 17.](#page-24-0)

<mark>GHI CHÚ:</mark> Để tránh bị kẹt giấy, không nạp<br>quá nhiều giấy vào khay. Đảm bảo mặt trên của xếp giấy ở dưới chỉ báo khay đầy.

GHI CHÚ: Nếu khay không được điều chỉnh đúng, một thông báo lỗi có thể hiển thị trong khi in hoặc giấy có thể bị kẹt.

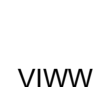

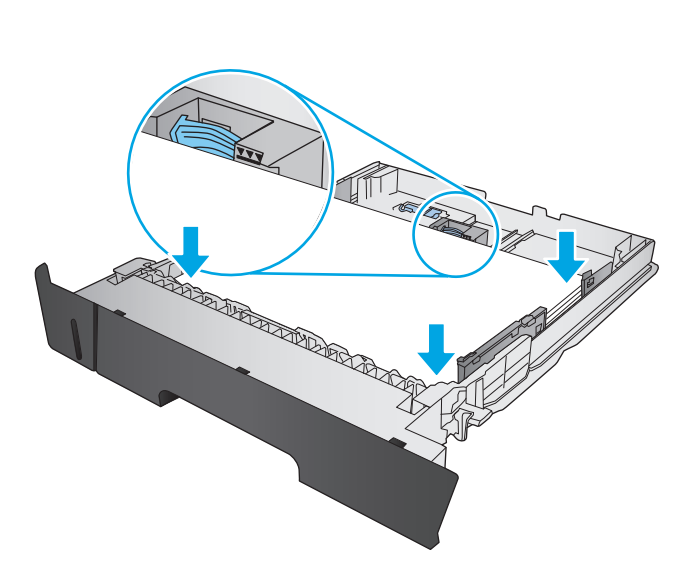

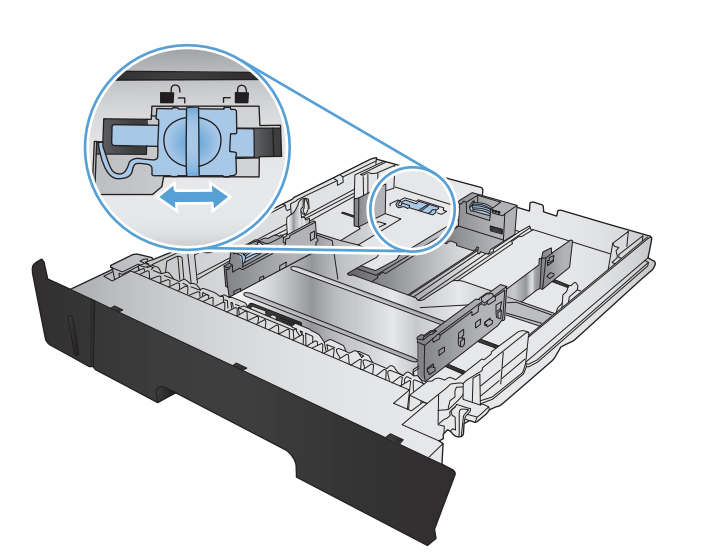

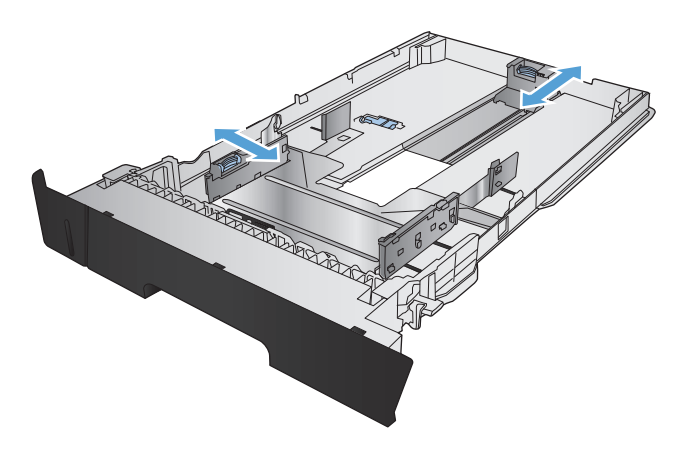

<span id="page-24-0"></span>**6**. Trượt toàn bộ khay giấy vào trong sản phẩm.

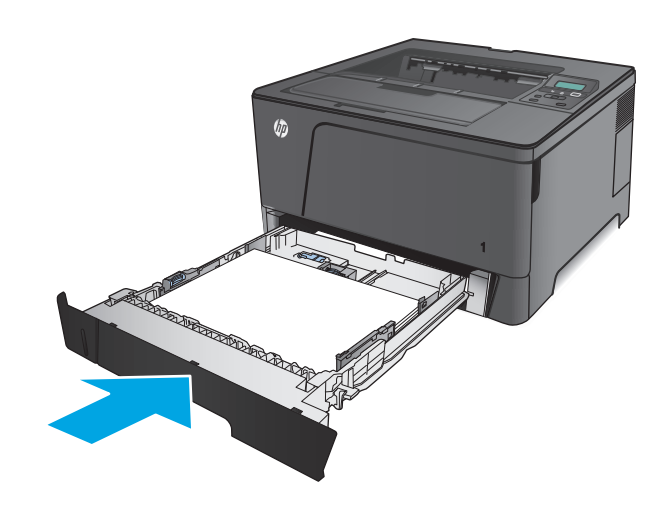

- **7**. Trên bảng điều khiển sản phẩm, hãy làm theo thông báo trên màn hình để cấu hình khay giấy. Nếu bạn bỏ qua thông báo trên bảng điều khiển, hãy hoàn thành các bước sau để cấu hình khay.
	- **a**. Trên bảng điều khiển sản phẩm, bấm nút OK.
	- **b**. Mở các menu sau:

Cài đặt Hệ thống

Cài đặt Trang

Khay 2

- **<sup>c</sup>**. Mở menu Paper Size (Kích thước giấy), chọn đúng kích thước, sau đó bấm nút OK.
- **<sup>d</sup>**. Mở menu Paper Type (Loại giấy), chọn đúng loại giấy, sau đó bấm nút OK.

#### Hướng giấy khay 2

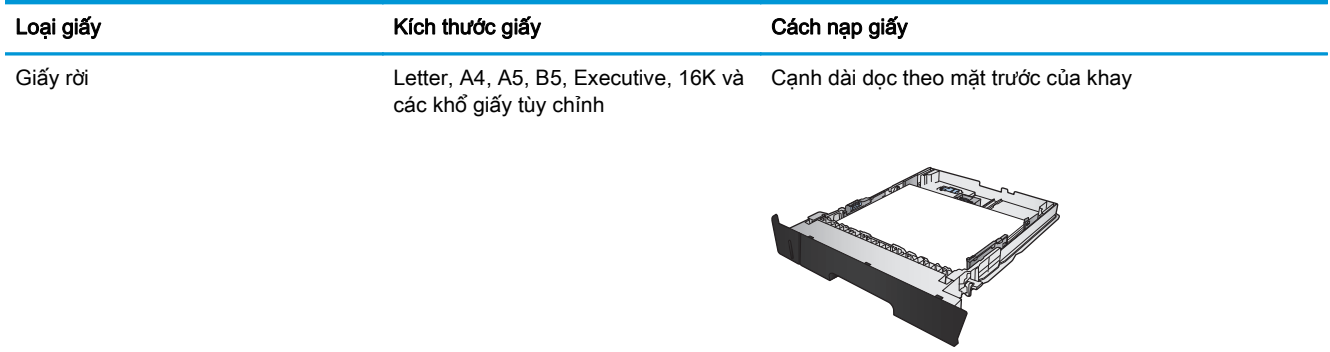

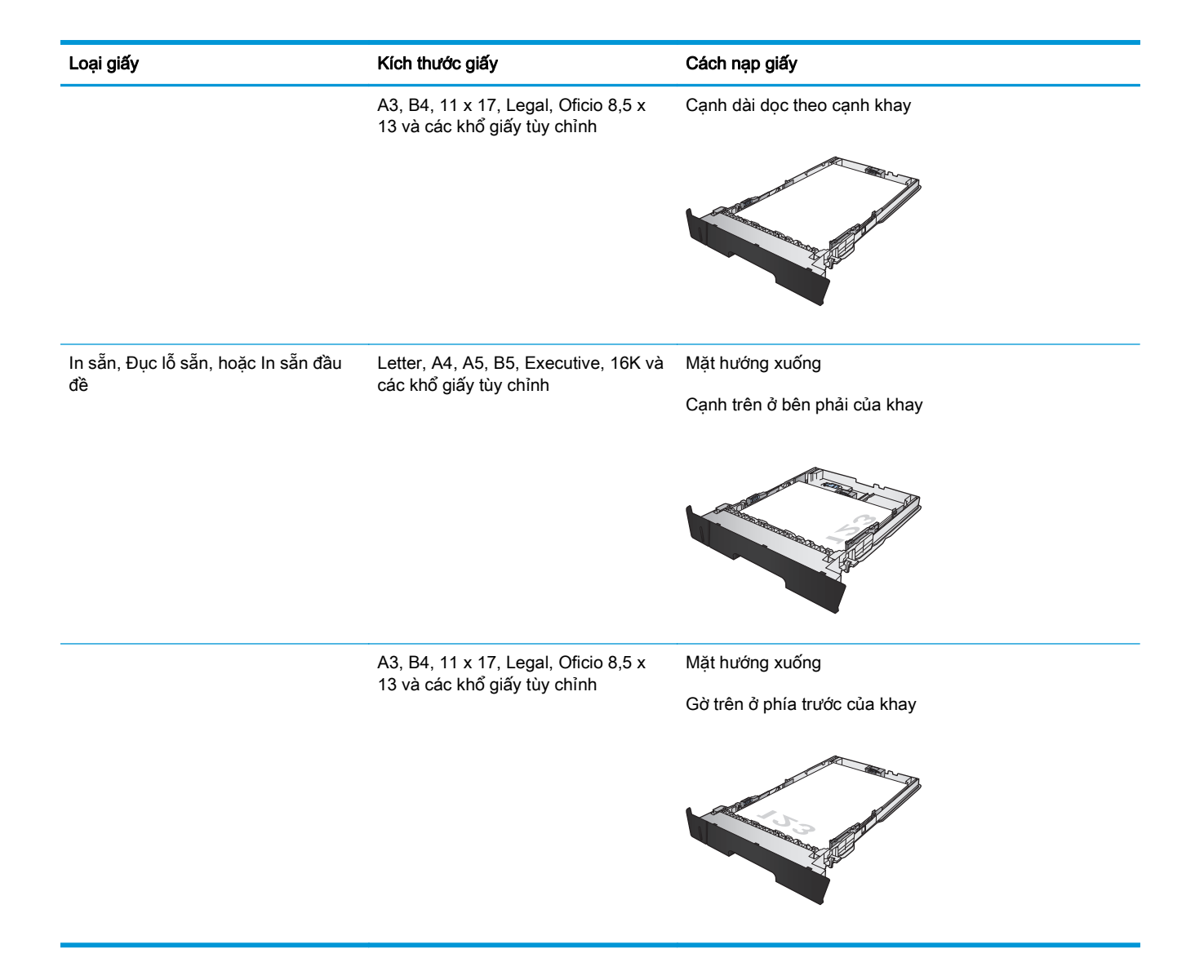

## <span id="page-26-0"></span>Nạp khay 3 (chỉ dành cho kiểu M706n)

Khay 3 tùy chọn chứa được tối đa 500 trang giấy 75 g/m2. Nếu giấy nặng hơn, khay sẽ chứa được ít hơn. Không nạp quá nhiều giấy vào khay. Khay hỗ trợ giấy rời trong lượng 60–120 g/m<sup>2</sup>.

Để có thông tin về hướng giấy chính xác để nap giấy vào khay này, hãy xe[mHướng giấy khay 3](#page-28-0) [thuộc trang 21.](#page-28-0)

GHI CHÚ: Không in phong bì, nhãn, hoặc các khổ giấy không được hỗ trợ từ Khay 3. Chỉ in các loại giấy này từ Khay 1.

**1**. Kéo khay ra và hơi nâng lên để lấy hoàn toàn khay ra khỏi sản phẩm.

GHI CHÚ: Không mở khay trong khi đang sử dụng nó.

**2**. Bóp nút tháo trên thanh dẫn bên trái và trượt các thanh dẫn bên theo khổ giấy.

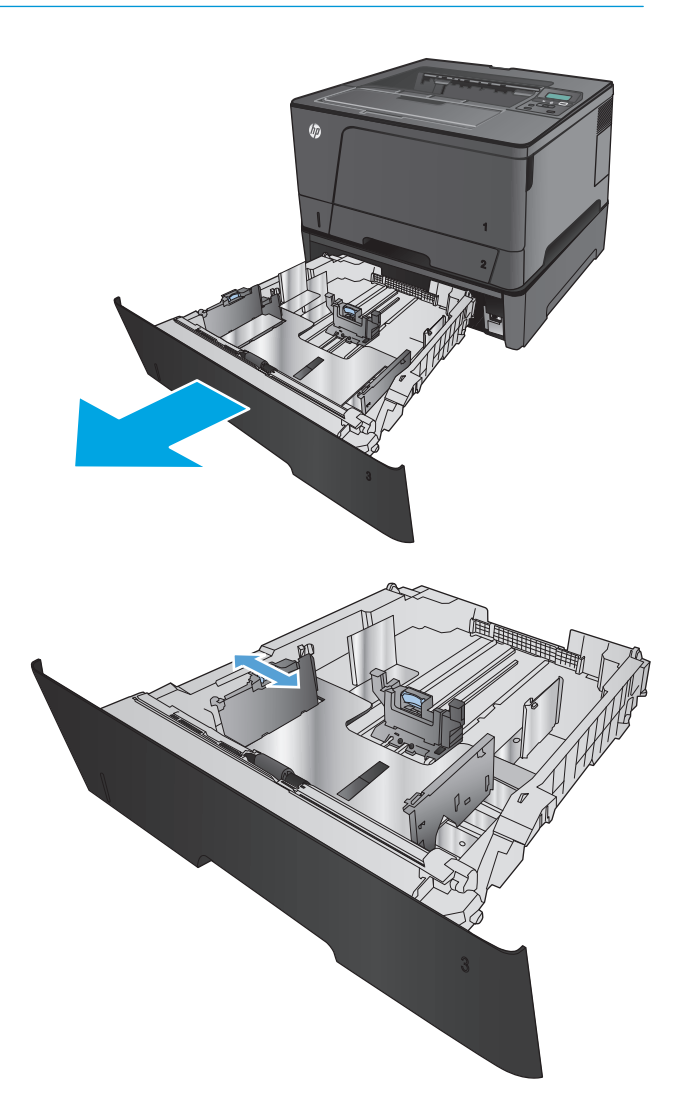

**3**. Điều chỉnh độ dài của giấy theo đúng khổ giấy.

4. Nạp giấy vào khay. Kiểm tra giấy để đảm bảo các thanh dẫn hơi chạm vào tập giấy mà không làm cong xếp giấy.

Cách bạn đặt hướng giấy trong khay khác nhau tùy thuộc vào khổ giấy. Để biết thêm thông tin, hãy xem <u>Hướng giấy khay 3</u> [thuộc trang 21.](#page-28-0)

**GHI CHÚ:** Để tránh bị kẹt giấy, không nạp<br>quá nhiều giấy vào khay. Đảm bảo mặt trên của xếp giấy ở dưới chỉ báo khay đầy.

GHI CHÚ: Nếu khay không được điều chỉnh đúng, một thông báo lỗi có thể hiển thị trong khi in hoặc giấy có thể bị ket.

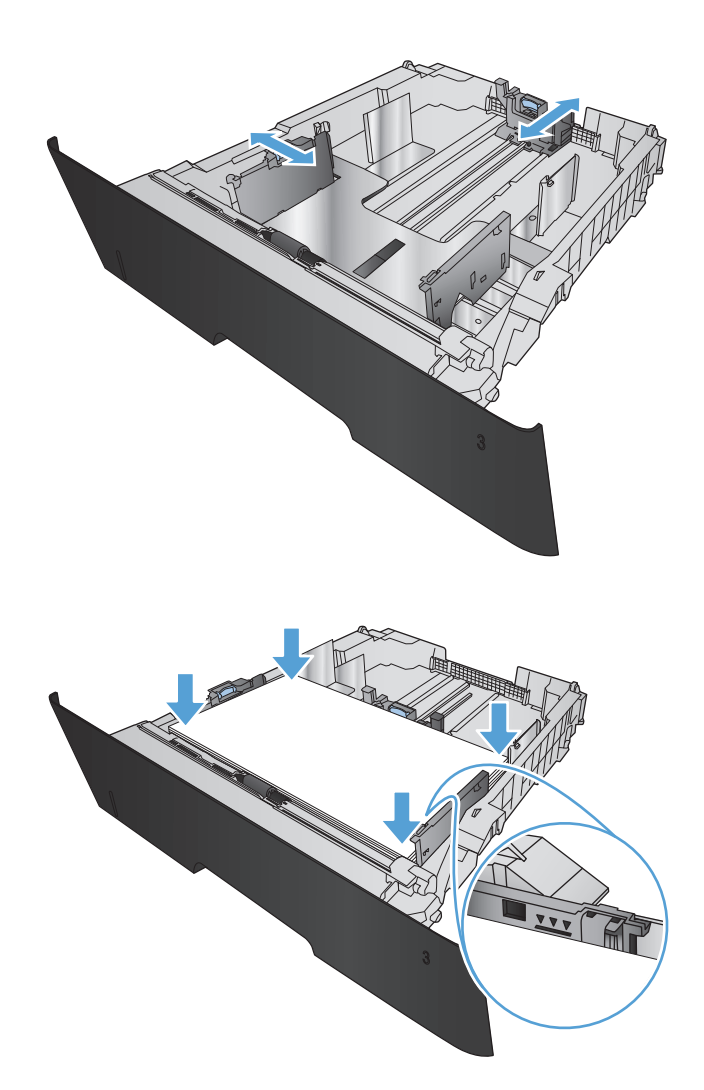

<span id="page-28-0"></span>**5**. Trượt toàn bộ khay giấy vào trong sản phẩm.

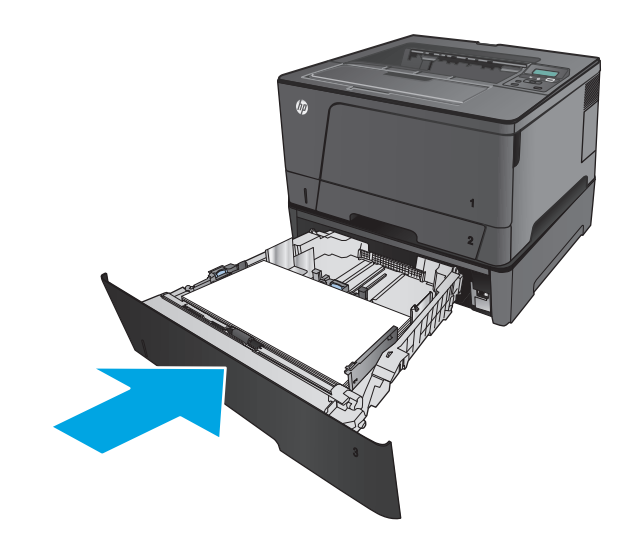

- **6**. Trên bảng điều khiển sản phẩm, hãy làm theo thông báo trên màn hình để cấu hình khay giấy. Nếu bạn bỏ qua thông báo trên bảng điều khiển, hãy hoàn thành các bước sau để cấu hình khay.
	- **a**. Trên bảng điều khiển sản phẩm, bấm nút OK.
	- **b**. Mở các menu sau:

Cài đặt Hệ thống

Cài đặt Trang

Khay 3

- **<sup>c</sup>**. Mở menu Paper Size (Kích thước giấy), chọn đúng kích thước, sau đó bấm nút OK.
- **<sup>d</sup>**. Chạm vào menu Paper Type (Loại giấy), chọn đúng loại giấy, sau đó bấm nút OK.

### Hướng giấy khay 3

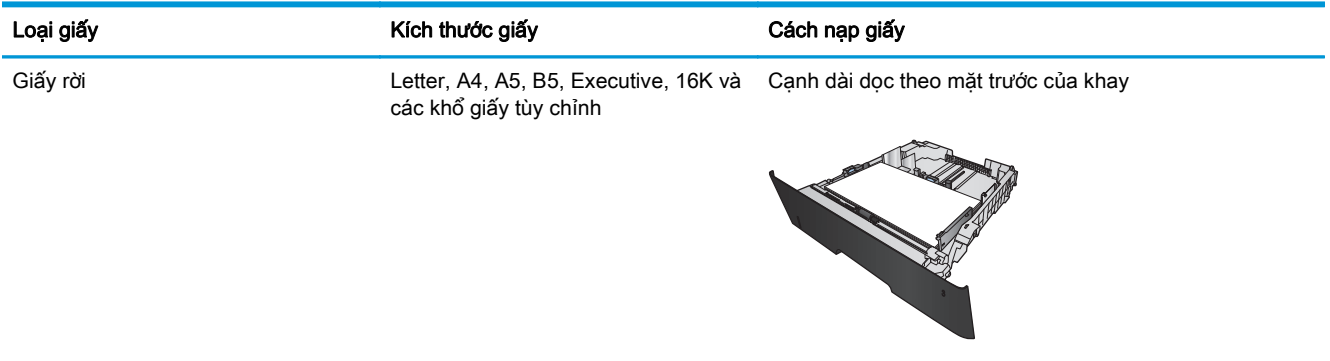

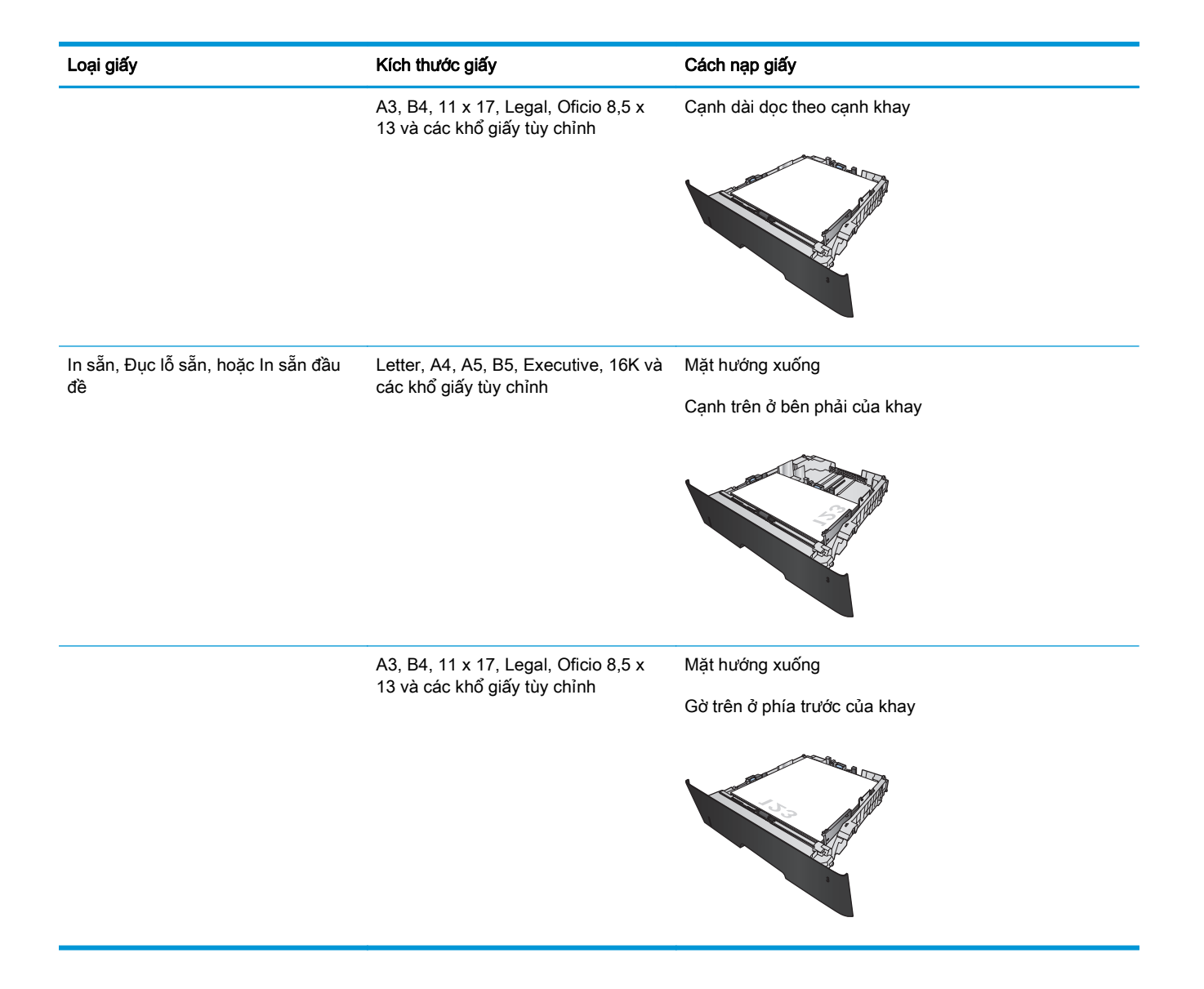

# <span id="page-30-0"></span>**3** Các bộ phận, nguồn cấp và phụ kiện

- [Đặt hàng các bộ phận, phụ kiện và mực in](#page-31-0)
- [Thay thế hộp mực in](#page-33-0)

#### Để biết thêm thông tin:

Tại Hoa Kỳ hãy truy cập [www.hp.com/support/ljM701](http://www.hp.com/support/ljM701) or [www.hp.com/support/ljM706](http://www.hp.com/support/ljM706).

Ngoài Hoa Kỳ, hãy truy cập [www.hp.com/support.](http://www.hp.com/support) Chọn quốc gia/khu vực của ban. Nhấp Troubleshooting (Xử lý sự cố). Nhập tên sản phẩm, sau đó chọn Search (Tìm kiếm).

Trợ giúp đầy đủ của HP dành cho sản phẩm của bạn bao gồm thông tin sau:

- Cài đặt và cấu hình
- Tìm hiểu và sử dung
- Giải quyết sự cố
- Tải về các bản cập nhật phần mềm
- **Tham gia các diễn đàn hỗ trơ**
- **•** Tìm thông tin về tuân thủ theo quy định và bảo hành

## <span id="page-31-0"></span>Đặt hàng các bộ phận, phụ kiện và mực in

### Đặt hàng

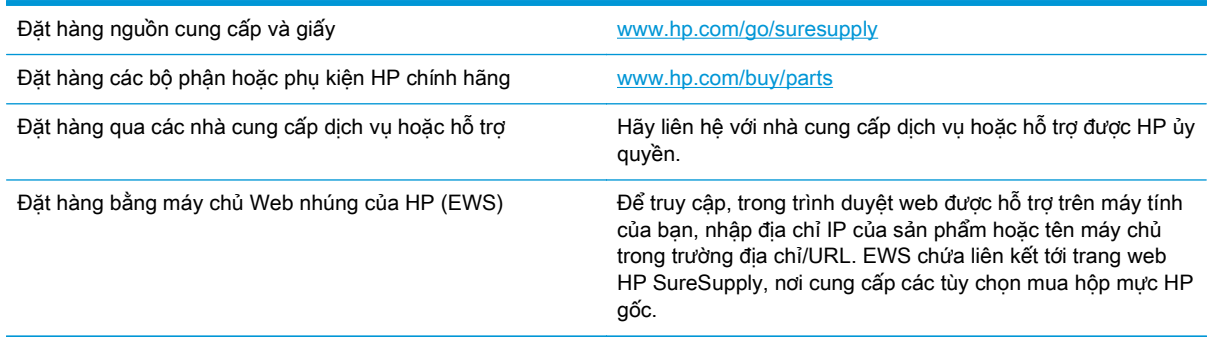

#### Các bộ phận và hộp mực

Các bộ phận tự sửa chữa của khách hàng sau đây có sẵn cho sản phẩm.

- Các bộ phân được liệt kê là tư thay thế **Bắt buộc** sẽ do khách hàng lắp đặt trừ khi bạn sẵn sàng trả tiền cho nhân viên dịch vụ của HP để thực hiện việc sửa chữa. Đối với những bộ phận này, hỗ trợ tại chỗ hoặc trả lại kho không được cung cấp theo bảo hành sản phẩm HP.
- Các bộ phận được liệt kê là tự thay thế Tùy chọn có thể do nhân viên dịch vụ của HP lắp đặt theo yêu cầu của bạn mà không phải trả thêm phí trong thời gian bảo hành sản phẩm.

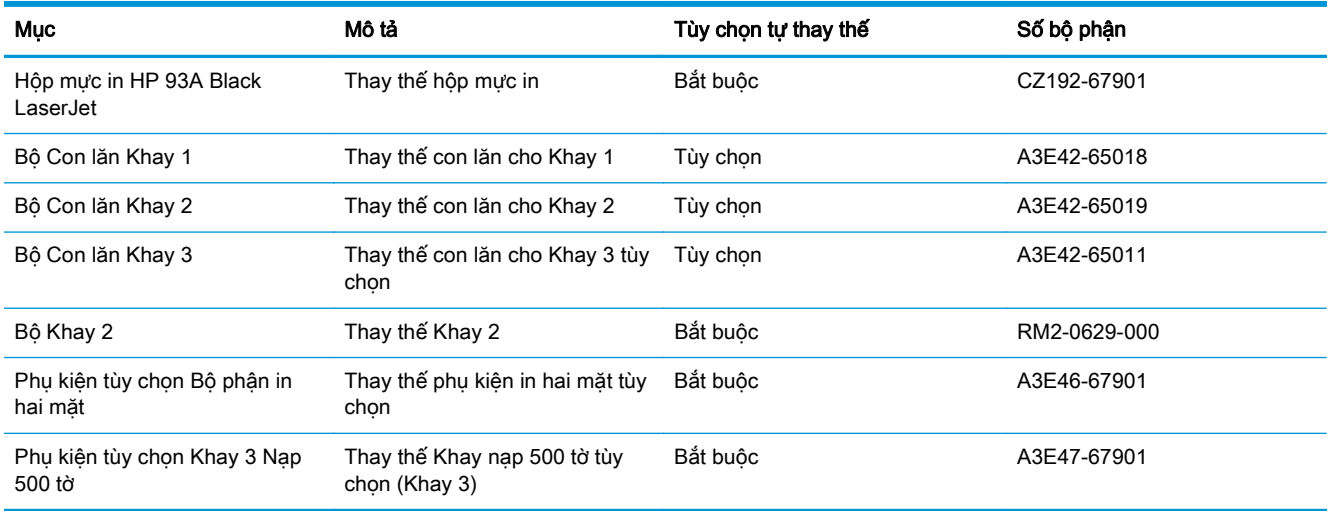

### Phụ kiện

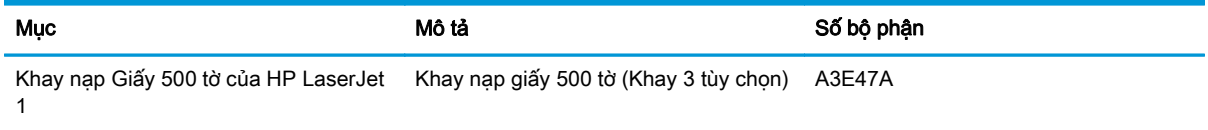

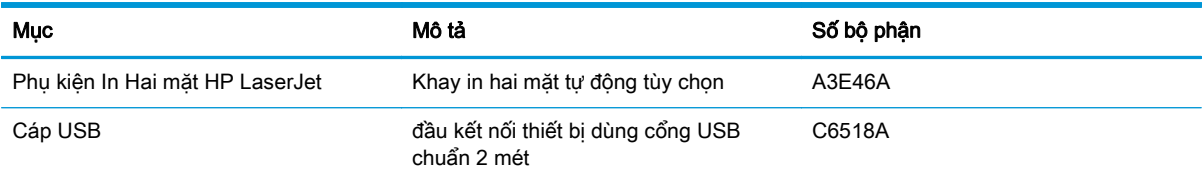

## <span id="page-33-0"></span>Thay thế hộp mực in

Khi hộp mực in sắp hết thời gian sử dụng, bạn sẽ được nhắc đặt hàng hộp mực thay thế. Bạn có thể tiếp tục in bằng hộp mực hiện thời cho tới khi việc phân phối lại bột mực không cho ra chất lượng in có thể chấp nhận được.

Hình minh họa dưới đây hiển thị các bộ phận của hộp mực in.

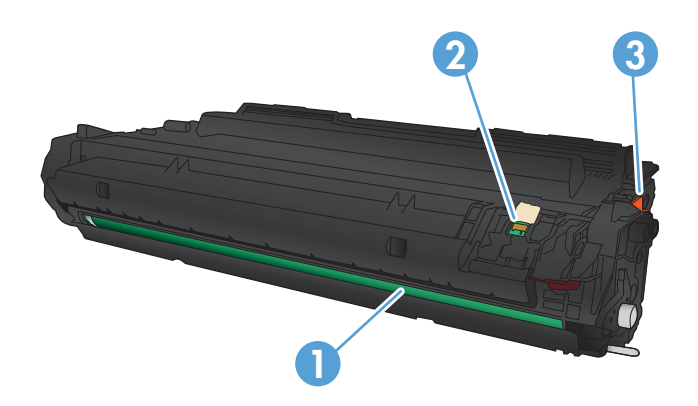

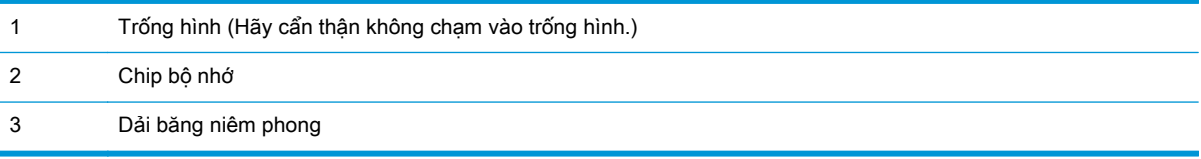

**1**. Mở cửa trước.

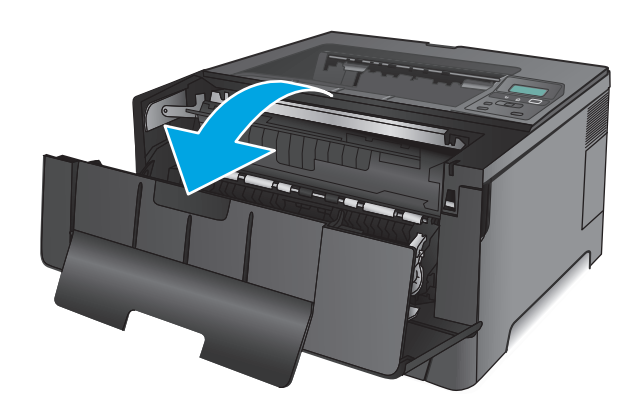

**2**. Tháo hộp mực in cũ.

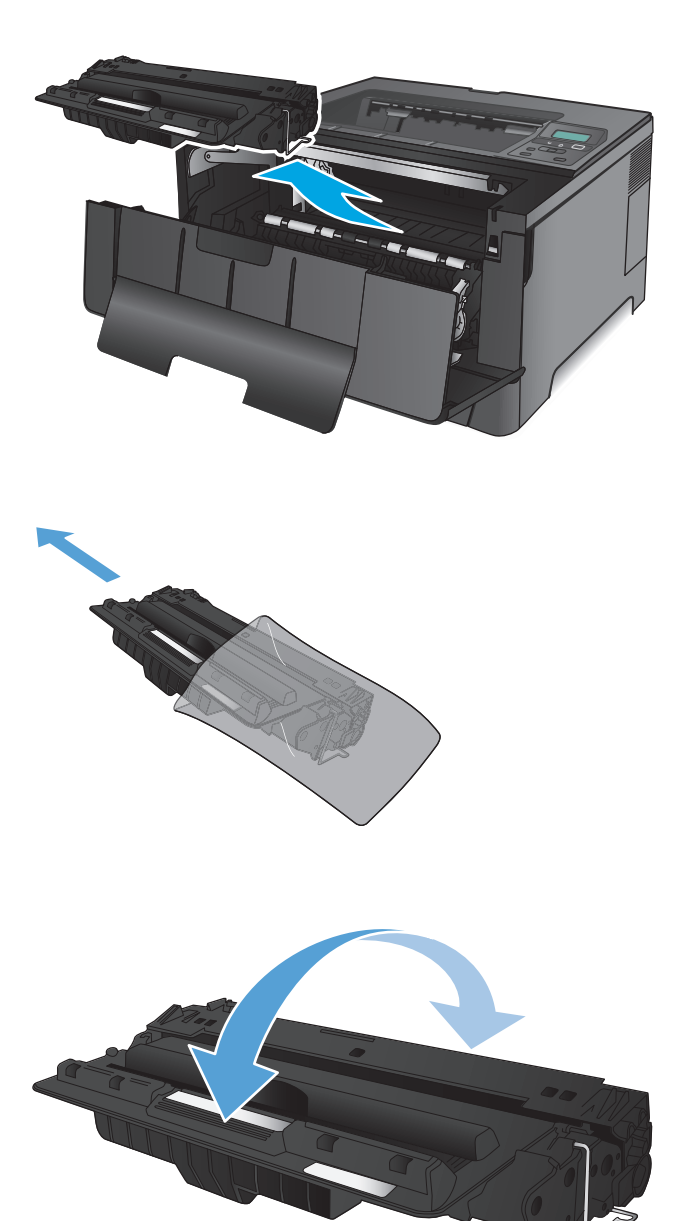

**3**. Lấy hộp mực in mới ra khỏi túi. Đặt hộp mực in đã sử dụng vào túi để tái chế.

**4**. Nắm cả hai mặt của hộp mực in và phân bố bột mực bằng cách lắc nhẹ hộp mực in.

THẬN TRỌNG: Không sờ vào trống hình.

VIWW Thay thế hộp mực in 27

**5**. Gỡ băng dán. Bẻ cong vấu trên mặt trái của hộp mực cho tới khi vấu mở tung ra. Kéo vấu cho đến khi toàn bộ dải băng đã được tháo ra khỏi hộp chứa. Đặt vấu và dải băng vào hộp chứa để gửi đi tái chế.

**6**. Đặt thẳng hàng hộp mực in với các rãnh nằm bên trong sản phẩm, lắp hộp mực in vào cho đến khi nó ở vị trí chắc chắn.

**7**. Đóng cửa trước.

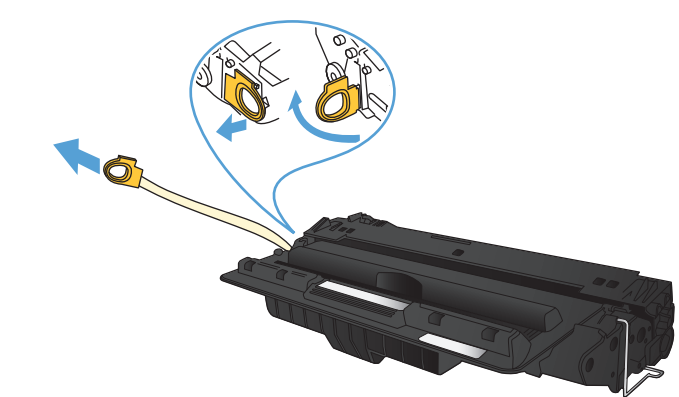

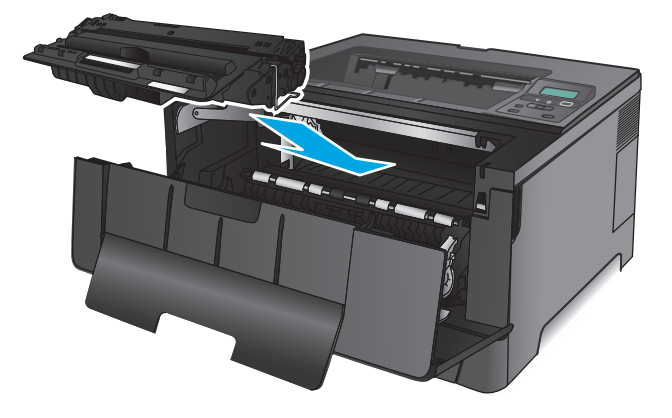

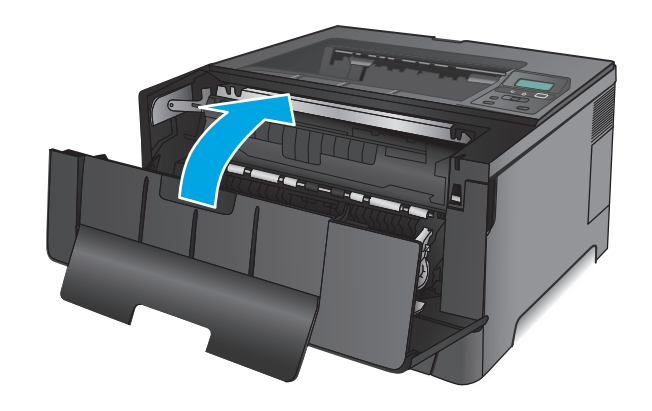
# **4** In

- [Thao tác in \(Windows\)](#page-37-0)
- [Thao tác in \(Mac OS X\)](#page-41-0)
- [In di động](#page-44-0)

#### Để biết thêm thông tin:

Tại Hoa Kỳ hãy truy cập [www.hp.com/support/ljM701](http://www.hp.com/support/ljM701) or [www.hp.com/support/ljM706](http://www.hp.com/support/ljM706).

Ngoài Hoa Kỳ, hãy truy cập [www.hp.com/support.](http://www.hp.com/support) Chọn quốc gia/khu vực của bạn. Nhấp Troubleshooting (Xử lý sự cố). Nhập tên sản phẩm, sau đó chọn Search (Tìm kiếm).

Trợ giúp đầy đủ của HP dành cho sản phẩm của bạn bao gồm thông tin sau:

- Cài đặt và cấu hình
- **•** Tìm hiểu và sử dụng
- **•** Giải quyết sự cố
- Tải về các bản cập nhật phần mềm
- **Tham gia các diễn đàn hỗ trợ**
- **•** Tìm thông tin về tuân thủ theo quy định và bảo hành

## <span id="page-37-0"></span>Thao tác in (Windows)

- Cách in (Windows)
- [In tự động trên hai mặt \(Windows\)](#page-38-0)
- [In thủ công trên cả hai mặt \(Windows\)](#page-38-0)
- [In nhiều trang trên một trang giấy \(Windows\)](#page-39-0)
- Chon loại giấy (Windows)
- **•** [Tác vụ in bổ sung](#page-40-0)

#### Cách in (Windows)

Quy trình sau đây mô tả quá trình in cơ bản cho Windows.

- **1**. Từ chương trình phần mềm, chọn tùy chọn Print (In).
- 2. Chon sản phẩm từ danh sách máy in. Để thay đổi cài đặt, nhấp hoặc chạm vào Properties (Thuộc tính) hoặc nút Preferences (Tùy chọn) để mở trình điều khiển in.

**B** GHI CHÚ: Tên nút có thể khác nhau do các chương trình phần mềm khác nhau.

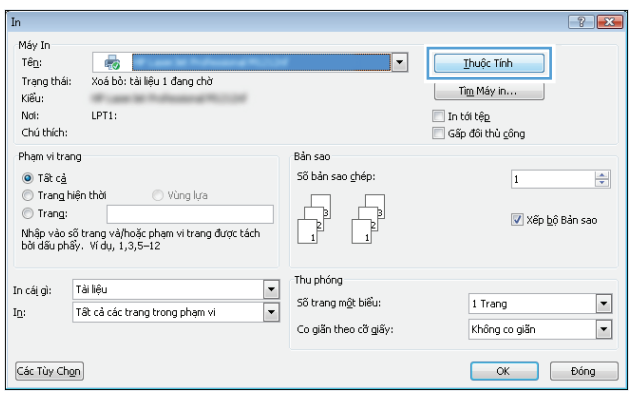

<span id="page-38-0"></span>**3.** Nhấp hoặc chạm vào tab trong trình điều khiển in để cấu hình các tùy chọn sẵn có. Ví dụ, đặt hướng giấy trong tab Finishing (Kết thúc), đặt nguồn giấy, loại giấy, cỡ giấy và cài đặt chất lượng trên tab Paper/Quality (Giấy/Chất lượng).

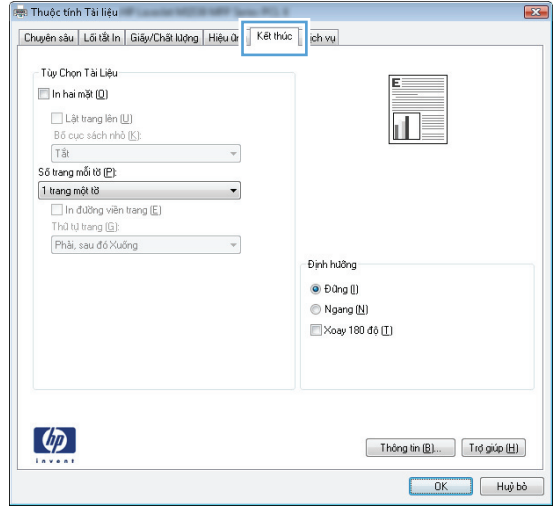

- **4.** Nhấp hoặc chạm vào nút **OK** để trở lại hộp thoại Print (In). Chon số lượng các bản sao để in từ màn hình này.
- **5**. Nhấp hoặc chạm vào nút OK để in lệnh in.

### In tự động trên hai mặt (Windows)

Dùng quy trình này cho các sản phẩm có lắp đặt khay in hai mặt tự động. Nếu sản phẩm không có lắp đặt khay in hai mặt tự động, hoặc in trên các loại giấy mà khay in hai mặt không hỗ trợ, bạn có thể in cả hai mặt theo cách thủ công.

- **1.** Từ chương trình phần mềm, chọn tùy chọn Print (In).
- **2.** Chon sản phẩm từ danh sách máy in, rồi nhấp hoặc chạm vào nút **Properties** (Thuộc tính) hoặc nút Preferences (Tùy chọn) để mở trình điều khiển in.

 $\mathbb{R}^n$  GHI CHÚ: Tên nút có thể khác nhau do các chương trình phần mềm khác nhau.

- **3**. Nhấp vào tab Finishing (Kết thúc).
- **4.** Chon hộp chọn Print on both sides (In hai mặt). Nhấp vào nút OK để đóng hộp thoại Document Properties (Thuộc tính Tài liệu).
- **5**. Trong hộp thoại Print (In), hãy nhấp vào nút OK để in lệnh in.

### In thủ công trên cả hai mặt (Windows)

Dùng quy trình này cho các sản phẩm không có lắp khay in hai mặt tự động hoặc để in trên giấy mà khay in hai mặt không hỗ trợ.

- <span id="page-39-0"></span>**1.** Từ chương trình phần mềm, chọn tùy chọn Print (In).
- **2.** Chon sản phẩm từ danh sách máy in, rồi nhấp hoặc chạm vào nút **Properties** (Thuộc tính) hoặc nút Preferences (Tùy chon) để mở trình điều khiển in.
- **EY GHI CHÚ:** Tên nút có thể khác nhau do các chương trình phần mềm khác nhau.
- **3**. Nhấp vào tab Finishing (Kết thúc).
- **4**. Chọn hộp chọn Print On Both Sides (Manually) (In Hai mặt (Thủ công)). Bấm nút OK để in mặt đầu tiên của lệnh in.
- **5**. Lấy xếp giấy đã in từ ngăn giấy ra và đặt nó vào Khay 1.
- **6.** Nếu được nhắc, hãy chạm vào nút thích hợp trên bảng điều khiển để tiếp tục.

### In nhiều trang trên một trang giấy (Windows)

- **1.** Từ chương trình phần mềm, chon tùy chọn Print (In).
- **2**. Chọn sản phẩm từ danh sách máy in, rồi nhấp hoặc chạm vào nút Properties (Thuộc tính) hoặc nút **Preferences** (Tùy chon) để mở trình điều khiển in.

**EY GHI CHÚ:** Tên nút có thể khác nhau do các chương trình phần mềm khác nhau.

- **3**. Nhấp vào tab Finishing (Kết thúc).
- **4.** Chon số lượng trang in trên một trang giấy từ danh sách **Các trang trên một trang giấy** thả xuống.
- 5. Chọn đúng tùy chọn cho Print page borders (In đường viền trang), Page order (Thứ tư trang) và Orientation (Hướng). Nhấp vào nút OK để đóng hộp thoại Document Properties (Thuộc tính Tài liệu).
- **6**. Trong hộp thoại Print (In), hãy nhấp vào nút OK để in lệnh in.

#### Chọn loại giấy (Windows)

- **1.** Từ chương trình phần mềm, chon tùy chon Print (In).
- **2**. Chọn sản phẩm từ danh sách máy in, rồi nhấp hoặc chạm vào nút Properties (Thuộc tính) hoặc nút Preferences (Tùy chon) để mở trình điều khiển in.

 $\mathbb{B}^*$  GHI CHÚ: Tên nút có thể khác nhau do các chương trình phần mềm khác nhau.

- **3**. Nhấp hoặc chạm vào tab Paper/Quality (Giấy/Chất Lượng).
- **4.** Từ danh sách Paper type (Loại giấy) nhấp tùy chọn More...(Khác).
- 5. Mở rộng danh sách tùy chọn Type is: (Loại là:).
- **6**. Mở rộng danh mục các loại giấy mô tả tốt nhất loại giấy của bạn.
- **7.** Chon tùy chon cho loại giấy mà bạn đang sử dụng, sau đó nhấp vào nút **OK**.
- **8.** Nhấp vào nút OK để đóng hộp thoại Document Properties (Thuộc tính Tài liệu). Trong hộp thoại Print (In), hãy nhấp vào nút OK để in lệnh in.

### <span id="page-40-0"></span>Tác vụ in bổ sung

Tại Hoa Kỳ hãy truy cập [www.hp.com/support/ljM701](http://www.hp.com/support/ljM701) or [www.hp.com/support/ljM706](http://www.hp.com/support/ljM706).

Ngoài Hoa Kỳ, hãy truy cập [www.hp.com/support.](http://www.hp.com/support) Chọn quốc gia/khu vực của bạn. Nhấp Troubleshooting (Xử lý sự cố). Nhập tên sản phẩm, sau đó chọn Search (Tìm kiếm).

Hướng dẫn có sẵn để thực hiện các tác vụ in cụ thể, như các tác vụ sau:

- Tạo và sử dụng các cài đặt hoặc lối tắt in
- Chọn khổ giấy, hoặc dùng khổ giấy tùy chỉnh
- Chọn hướng của trang
- Tạo một tập sách mỏng
- Co giãn tài liệu cho vừa khổ giấy cụ thể
- In trang đầu hoặc trang cuối của tài liệu trên giấy khác nhau
- In hình mờ trên tài liệu

## <span id="page-41-0"></span>Thao tác in (Mac OS X)

- Cách in (Mac OS X)
- Tư đông in trên cả hai mặt (Mac OS X)
- In thủ công trên cả hai mặt (Mac OS X)
- [In nhiều trang trên một trang giấy \(Mac OS X\)](#page-42-0)
- [Chọn loại giấy \(Mac OS X\)](#page-42-0)
- Tác vu in bổ sung

Để biết thêm thông tin, hãy xem [www.hp.com/support](http://www.hp.com/support).

### Cách in (Mac OS X)

Quy trình sau mô tả quá trình in cơ bản dành cho Mac OS X.

- **1.** Nhấp vào menu File (Têp) và sau đó nhấp tùy chon Print (In).
- **2.** Trong menu **Printer** (Máy in), hãy chon sản phẩm.
- **3.** Mở danh sách thả xuống các menu hoặc nhấp Show Details (Hiện Chi tiết) sau đó chọn các menu khác để điều chỉnh cài đặt in.
- **4**. Nhấp vào nút In.

### Tự động in trên cả hai mặt (Mac OS X)

 $\overline{B}$  GHI CHÚ: Tính năng này sẵn có nếu bạn có cài trình điều khiển in của HP. Tính năng này có thể không có sẵn nếu bạn dùng AirPrint.

- **1**. Nhấp vào menu File (Tệp) và sau đó nhấp tùy chọn Print (In).
- **2.** Trong menu Printer (Máy in), hãy chọn sản phẩm.
- **3**. Mở danh sách thả xuống các menu hoặc nhấp Show Details (Hiện Chi tiết) rồi nhấp menu Layout (Bố cục).
- **4**. Chọn tùy chọn đóng sách từ danh sách thả xuống Two-Sided (Hai Mặt).
- **5**. Nhấp vào nút In.

### In thủ công trên cả hai mặt (Mac OS X)

 $\mathbb{P}^*$  GHI CHU: Tính năng này sẵn có nếu bạn có cài trình điều khiển in của HP. Tính năng này có thể không có sẵn nếu bạn dùng AirPrint.

- **1.** Nhấp vào menu File (Têp) và sau đó nhấp tùy chon Print (In).
- **2.** Trong menu **Printer** (Máy in), hãy chon sản phẩm này.
- **3**. Mở danh sách thả xuống các menu hoặc nhấp Show Details (Hiện Chi tiết) rồi nhấp menu Manual Duplex (Hai mặt Thủ công).
- **4.** Nhấp vào hộp **Manual Duplex** (Hai mặt Thủ công) và chon một tùy chon đóng sách.
- <span id="page-42-0"></span>**5**. Nhấp vào nút In.
- **6**. Đến sản phẩm và lấy hết giấy trắng có trong Khay 1 ra.
- **7**. Lấy xếp giấy đã in từ ngăn giấy ra và đặt nó vào khay tiếp giấy với mặt đã in hướng xuống dưới.
- 8. Nếu được nhắc, hãy chạm vào nút thích hợp trên bảng điều khiển để tiếp tục.

### In nhiều trang trên một trang giấy (Mac OS X)

- **1.** Nhấp vào menu File (Têp) và sau đó nhấp tùy chọn Print (In).
- **2.** Trong menu **Printer** (Máy in), hãy chon sản phẩm.
- **3.** Mở danh sách thả xuống các menu hoặc nhấp **Show Details** (Hiện Chi tiết) rồi nhấp menu Layout (Bố cục).
- **4.** Từ danh sách Pages per Sheet (Nhiều trang trên một Tờ) thả xuống, hãy chon số trang bạn muốn in trên mỗi tờ.
- **5.** Trong vùng Layout Direction (Hướng Bố Cục), chọn thứ tư và vị trí của trang trên tờ giấy.
- **6**. Từ menu Borders (Đường viền), chọn loại viền quanh mỗi trang trên tờ giấy.
- **7**. Nhấp vào nút In.

### Chọn loại giấy (Mac OS X)

- **1.** Nhấp vào menu File (Têp) và sau đó nhấp tùy chọn Print (In).
- **2.** Trong menu **Printer** (Máy in), hãy chon sản phẩm.
- **3**. Mở danh sách thả xuống các menu hoặc nhấp Show Details (Hiện Chi tiết) rồi nhấp menu Finishing (Kết thúc).
- **4**. Chọn một loại từ danh sách Media-type (Loại vật liệu in) thả xuống.
- **5**. Nhấp vào nút In.

### Tác vụ in bổ sung

Tại Hoa Kỳ hãy truy cập [www.hp.com/support/ljM701](http://www.hp.com/support/ljM701) or www.hp.com/support/liM706.

Ngoài Hoa Kỳ, hãy truy cập [www.hp.com/support.](http://www.hp.com/support) Chon quốc gia/khu vực của ban. Nhấp Troubleshooting (Xử lý sự cố). Nhập tên sản phẩm, sau đó chọn Search (Tìm kiếm).

Hướng dẫn có sẵn để thực hiện các tác vụ in cụ thể, như các tác vụ sau:

- Tạo và sử dụng các cài đặt hoặc lối tắt in
- Chọn khổ giấy, hoặc dùng khổ giấy tùy chỉnh
- Chon hướng của trang
- Tạo một tập sách mỏng
- Co giãn tài liệu cho vừa khổ giấy cu thể
- In trang đầu hoặc trang cuối của tài liệu trên giấy khác nhau
- In hình mờ trên tài liệu

### <span id="page-44-0"></span>In di động

HP cung cấp nhiều giải pháp di động và ePrint để cho phép in không dây tới một máy in HP từ máy tính xách tay, máy tính bảng, điện thoại thông minh hoặc từ thiết bị di động khác. Để xác định lựa chọn tốt nhất, hãy tới [www.hp.com/go/LaserJetMobilePrinting](http://www.hp.com/go/LaserJetMobilePrinting) (chỉ có bằng tiếng Anh).

- In qua mang không dây
- **HP ePrint qua email**
- Phần mềm HP ePrint
- **[AirPrint](#page-45-0)**

#### In qua mạng không dây

Để biết thông tin về cách in không dây tới các sản phẩm được kết nối với mang không dây, hãy tới phần hỗ trợ của HP trên web:

- Tai Hoa Kỳ hãy truy cập [www.hp.com/support/ljM701](http://www.hp.com/support/ljM701) or [www.hp.com/support/ljM706](http://www.hp.com/support/ljM706).
- Ngoài Hoa Kỳ, hãy truy cập [www.hp.com/support.](http://www.hp.com/support) Chon quốc gia/khu vực của bạn. Nhấp Troubleshooting (Xử lý sư cố). Nhập tên sản phẩm, sau đó chon Search (Tìm kiếm).

Sau đó, từ trang chủ hỗ trợ sản phẩm, hãy chọn Setup & Install (Thiết lập & Cài đặt), Product setup and install (Thiết lập và cài đặt sản phẩm), Wireless setup (Cài đặt không dây).

#### HP ePrint qua email

Sử dụng HP ePrint để in tài liệu bằng cách gửi tài liệu dưới dạng tài liệu đính kèm email đến địa chỉ email của sản phẩm từ̀ thiết bị bất kỳ có hỗ trợ dịch vụ email.

Để dùng HP ePrint, sản phẩm phải đáp ứng các yêu cầu này:

- Sản phẩm phải được kết nối với mạng có dây và phải có khả năng truy cập vào Internet.
- Sản phẩm phải bật HP Web Services (Dich vu Web của HP) và sản phẩm phải được đăng ký với trang web HP Connected.
	- **1**. Trên bảng điều khiển sản phẩm, bấm nút OK.
	- **2**. Cuộn đến menu HP Web Services (Dịch vụ web HP) và bấm nút OK.
	- **3.** Cuộn đến tùy chon Print Information Sheet (In tờ thông tin) và bấm nút OK.

Trang thông tin có chứa mã máy in mà bạn dùng để đăng ký sản phẩm HP tại trang web HP Connected.

**4**. Hãy truy cập [www.hpconnected.com](http://www.hpconnected.com) để tạo tài khoản HP ePrint và hoàn thành quy trình cài đặt.

Để có thêm thông tin, hãy truy cập [www.hp.com/support](http://www.hp.com/support) để xem xét thông tin trơ giúp bổ sung cho sản phẩm của ban.

### Phần mềm HP ePrint

Phần mềm HP ePrint giúp bạn in dễ dàng từ máy tính để bàn Windows hoặc Mạc hoặc máy xách tay tới bất kỳ sản phẩm nào hỗ trợ HP ePrint. Phần mềm này giúp bạn dễ dàng tìm kiếm các sản phẩm

<span id="page-45-0"></span>hỗ trợ HP ePrint được đăng ký với tài khoản HP Connected. Bạn có thể xác định máy in HP mục tiêu trong văn phòng hoặc các vị trí ở khắp nơi trên trái đất này.

- Windows: Sau khi cài đặt phần mềm, hãy mở tùy chọn Print (In) từ trong ứng dụng của bạn, rồi chọn HP ePrint từ danh sách máy in đã cài đặt. Nhấp vào nút Properties (Thuộc tính) để cấu hình tùy chọn in.
- **Mac:** Sau khi cài đặt phần mềm, hãy chọn File (Tệp), Print (In), sau đó chọn mũi tên bên cạnh PDF (phía dưới cùng bên trái của màn hình trình điều khiển). Chon HP ePrint.

Đối với Windows, phần mềm HP ePrint cũng hỗ trơ in TCP/IP tới các máy in mang cục bộ có trên mạng (LAN hoặc WAN) tới các sản phẩm hỗ trợ UPD PostScript®.

Cả Windows và Mac hỗ trợ in IPP tới sản phẩm nối mạng LAN hoặc WAN có hỗ trợ ePCL.

Cả Windows và Mac cũng hỗ trợ in các tài liệu PDF tới các vị trí in công cộng và in bằng HP ePrint qua email thông qua nền tảng điện toán đám mây.

Hãy truy cập [www.hp.com/go/eprintsoftware](http://www.hp.com/go/eprintsoftware) để có các trình điều khiển và thông tin.

 $\mathbb{F}$  GHI CHÚ: Phần mềm HP ePrint là tiên ích dòng công việc PDF cho Mac và về mặt kỹ thuật không phải là trình điều khiển in.

**GHI CHÚ:** Phần mềm HP ePrint không hỗ trợ in USB.

#### **AirPrint**

In trực tiếp bằng AirPrint của Apple được hỗ trợ cho iOS 4.2 trở lên. Sử dụng AirPrint để in trực tiếp tới sản phẩm từ iPad, iPhone (3GS trở lên) hoặc iPod touch (thế hệ thứ ba trở đi) trong các ứng dung sau:

- Thư
- Ảnh
- Safari
- iBooks
- Chon ứng dụng của bên thứ ba

Để dùng AirPrint, sản phẩm phải được kết nối với cùng mạng không dây như của thiết bị Apple. Để biết thêm thông tin về cách sử dụng AirPrint và các sản phẩm của HP tương thích với AirPrint, hãy truy cập trang web hỗ trợ cho sản phẩm này.

- Tai Hoa Kỳ hãy truy cập [www.hp.com/support/ljM701](http://www.hp.com/support/ljM701) or [www.hp.com/support/ljM706](http://www.hp.com/support/ljM706).
- Ngoài Hoa Kỳ, hãy truy cập [www.hp.com/support.](http://www.hp.com/support) Chon quốc gia/khu vực của bạn. Nhấp Troubleshooting (Xử lý sư cố). Nhập tên sản phẩm, sau đó chọn Search (Tìm kiếm).

**GHI CHÚ:** AirPrint không hỗ trợ kết nối USB.

# **5** Quản lý sản phẩm

- [Thay đổi kiểu kết nối sản phẩm \(Windows\)](#page-47-0)
- [Định cấu hình cài đặt mạng IP](#page-48-0)
- [Cấu hình nâng cao với Máy chủ Web Nhúng của HP \(EWS\) và Hộp công cụ Thiết bị HP](#page-50-0) [\(Windows\)](#page-50-0)
- [Tiện ích HP dành cho Mac OS X](#page-53-0)
- **•** [HP Web Jetadmin](#page-55-0)
- [Tính năng bảo mật sản phẩm](#page-56-0)
- [Cài đặt tiết kiệm](#page-57-0)
- [Cập nhật chương trình cơ sở](#page-59-0)

#### Để biết thêm thông tin:

Tại Hoa Kỳ hãy truy cập [www.hp.com/support/ljM701](http://www.hp.com/support/ljM701) or [www.hp.com/support/ljM706](http://www.hp.com/support/ljM706).

Ngoài Hoa Kỳ, hãy truy cập [www.hp.com/support.](http://www.hp.com/support) Chon quốc gia/khu vực của bạn. Nhấp Troubleshooting (Xử lý sự cố). Nhập tên sản phẩm, sau đó chọn Search (Tìm kiếm).

Trợ giúp đầy đủ của HP dành cho sản phẩm của bạn bao gồm thông tin sau:

- Cài đặt và cấu hình
- Tìm hiểu và sử dụng
- Giải quyết sự cố
- Tải về các bản cập nhật phần mềm
- Tham gia các diễn đàn hỗ trợ
- Tìm thông tin về tuân thủ theo quy định và bảo hành

## <span id="page-47-0"></span>Thay đổi kiểu kết nối sản phẩm (Windows)

Nếu bạn đã đang sử dụng sản phẩm và muốn thay đổi cách sản phẩm được kết nối, hãy sử dụng lối tắt Reconfigure your HP Device (Định lại cấu hình của HP) để thay đổi kết nối. Ví dụ: bạn có thể định lại cấu hình sản phẩm để sử dụng một địa chỉ không dây khác, để kết nối với mạng không dây hoặc có dây hoặc để thay đổi từ kết nối mạng sang kết nối USB. Bạn có thể thay đổi cấu hình mà không cần lắp đĩa CD của sản phẩm. Sau khi bạn chọn loại kết nối mình muốn, chương trình sẽ đi thẳng tới phần quy trình thiết lập sản phẩm cần thay đổi.

## <span id="page-48-0"></span>Định cấu hình cài đặt mạng IP

- Từ chối dùng chung máy in
- Xem hoặc thay đổi cài đặt mạng
- Đổi tên sản phẩm trên mang
- [Định cấu hình các thông số IPv4 TCP/IP từ bảng điều khiển theo cách thủ công](#page-49-0)

#### Từ chối dùng chung máy in

HP không hỗ trợ mạng ngang hàng, vì tính năng là của hệ điều hành Microsoft, không phải của trình điều khiển máy in HP. Hãy vào trang web của Microsoft [www.microsoft.com](http://www.microsoft.com).

#### Xem hoặc thay đổi cài đặt mạng

Sử dụng Máy chủ web nhúng của HP để xem hoặc thay đổi các cài đặt cấu hình IP.

- **1**. In trang cấu hình và tìm địa chỉ IP.
	- **a**. Trên bảng điều khiển, bấm nút OK.
	- **b**. Cuộn đến menu Reports (Báo cáo), sau đó bấm nút OK.
	- **c**. Cuộn đến tùy chọn Configuration Report (Báo cáo Cấu hình), sau đó bấm nút OK để in báo cáo.
- **2**. Mở trình duyệt web, trong dòng địa chỉ, gõ chính xác địa chỉ IP như được hiển thị trên bảng điều khiển của sản phẩm. Bấm phím Enter trên bàn phím máy tính. EWS sẽ mở ra.

https://10.10.XXXXX/

3. Nhấp tab Networking (Hoạt động Mạng) để lấy thông tin mạng. Bạn có thể thay đổi các cài đặt khi cần.

#### Đổi tên sản phẩm trên mang

Nếu bạn muốn đổi tên sản phẩm trên mạng để có thể xác định duy nhất sản phẩm, hãy sử dụng Máy chủ Web Nhúng của HP.

- **1**. In trang cấu hình và tìm địa chỉ IP.
	- **a**. Trên bảng điều khiển, bấm nút OK.
	- **b**. Cuộn đến menu Reports (Báo cáo), sau đó bấm nút OK.
	- **c**. Cuộn đến tùy chọn Configuration Report (Báo cáo Cấu hình), sau đó bấm nút OK để in báo cáo.
- **2**. Mở trình duyệt web, trong dòng địa chỉ, gõ địa chỉ IP như được hiển thị trên bảng điều khiển của sản phẩm. Bấm phím Enter trên bàn phím máy tính. EWS sẽ mở ra.

https://10.10.XXXXX/

**3**. Nhấp vào tab System (Hệ thống).

<span id="page-49-0"></span>**4**. Trên trang Device Information (Thông tin Thiết bị), tên sản phẩm mặc định nằm trong trường Device Status (Trạng thái Thiết bị). Bạn có thể thay đổi tên này để xác định duy nhất sản phẩm này.

**EV GHI CHÚ:** Không bắt buộc phải hoàn tất các trường khác trên trang này.

**5**. Nhấp vào nút Apply (Áp dụng) để lưu các thay đổi.

### Định cấu hình các thông số IPv4 TCP/IP từ bảng điều khiển theo cách thủ công

Sử dụng các menu trên panen điều khiển để đặt địa chỉ IPv4, mặt nạ mạng cấp dưới, và cổng mặc định theo cách thủ công.

- **1**. Trên bảng điều khiển sản phẩm, bấm nút OK.
- **2**. Mở các menu sau:
	- Network Setup (Cài đặt mạng)
	- IPV4 Config Method (Phương pháp cấu hình IPV4)
	- Thủ công
- **3**. Sử dụng các phím mũi tên để nhập địa chỉ IP, sau đó bấm nút OK . Bấm nút OK lần nữa để xác nhận.
- **4**. Sử dụng các phím mũi tên để nhập mặt nạ mạng phụ, sau đó bấm nút OK . Bấm nút OK lần nữa để xác nhận.
- 5. Sử dụng các phím mũi tên để nhập cổng mặc định, sau đó bấm nút OK . Bấm nút OK lần nữa để xác nhận.

### <span id="page-50-0"></span>Cấu hình nâng cao với Máy chủ Web Nhúng của HP (EWS) và Hộp công cụ Thiết bị HP (Windows)

Sử dung máy chủ Web nhúng HP để quản lý các chức năng in từ máy tính của ban thay vì từ bảng điều khiển của sản phẩm.

- Xem thông tin tình trạng sản phẩm
- Xác đinh tuổi tho còn lại của tất cả các nguồn cung cấp và đặt mua những nguồn cung cấp mới.
- Xem và thay đổi các cấu hình khay.
- Xem và thay đổi cấu hình menu của bảng điều khiển sản phẩm
- Xem và in các trang nội bộ
- Nhân thông báo về các sự kiện của nguồn cung cấp và sản phẩm
- Xem và thay đổi cấu hình mạng

Máy chủ web nhúng của HP hoạt đông khi sản phẩm được kết nối với một mạng dưa trên IP. Máy chủ web nhúng của HP không hỗ trợ các kết nối sản phẩm dựa trên IPX. Bạn không cần có truy cập Internet để mở và sử dụng Máy chủ web nhúng của HP.

Khi sản phẩm được nối mang, Máy chủ web nhúng của HP sẽ tư đông sẵn sàng.

 $\mathbb{F}$  GHI CHÚ: Hộp công cu Thiết bi HP hiện chỉ sẵn có nếu ban thực hiện cài đặt đầy đủ khi ban cài đặt sản phẩm. Tùy thuộc vào cách sản phẩm được kết nối, một vài tính năng có thể không hoạt động.

Hi GHI CHÚ: Máy chủ web nhúng HP không thể truy cập được bên ngoài tường lửa của mang.

#### Mở Máy chủ Web Nhúng HP (EWS) từ menu Start (Bắt đầu).

- **1**. Nhấp vào nút Start (Bắt đầu), sau đó nhấp vào mục Programs (Chương trình).
- **2.** Nhấp vào nhóm sản phẩm HP của ban, sau đó nhấp vào mục **HP Device Toolbox** (Hộp công cu Thiết bị HP).

#### Mở Máy chủ Web Nhúng HP (EWS) từ trình duyệt web

- **1**. In trang cấu hình và tìm địa chỉ IP.
	- **a**. Trên bảng điều khiển, bấm nút OK.
	- **b**. Cuộn đến menu Reports (Báo cáo), sau đó bấm nút OK.
	- **c**. Cuộn đến Configuration Report (Báo cáo Cấu hình), sau đó bấm nút OK để in báo cáo.
- **2**. Mở trình duyệt web, trong dòng địa chỉ, gõ địa chỉ IP như được hiển thị trên bảng điều khiển của sản phẩm. Bấm phím Enter trên bàn phím máy tính. EWS sẽ mở ra.

https://10.10.XXXXX/

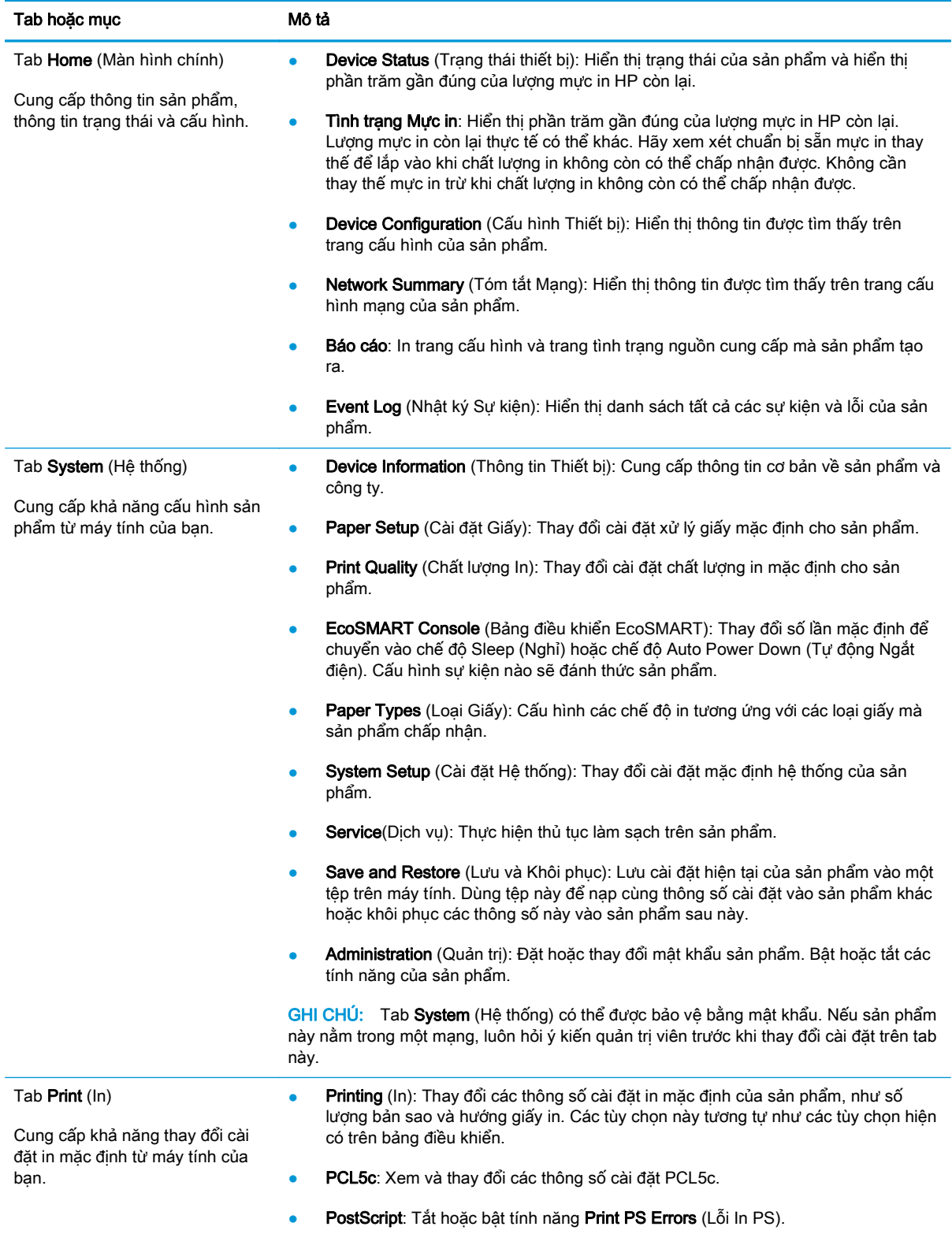

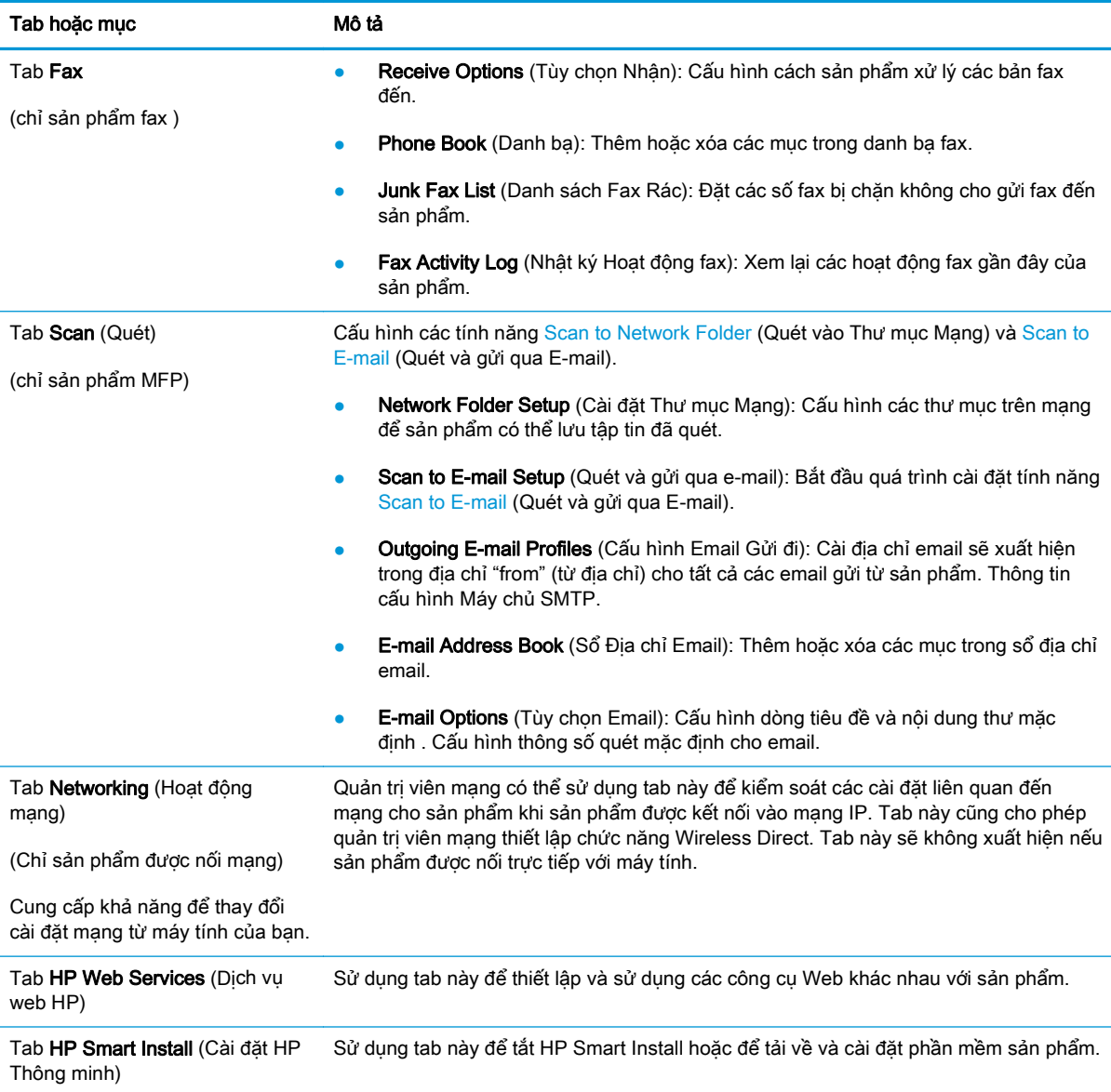

### <span id="page-53-0"></span>Tiện ích HP dành cho Mac OS X

Sử dụng Tiện ích HP dành cho Mac OS X để xem hoặc thay đổi các cài đặt của sản phẩm từ máy tính của bạn.

Bạn có thể sử dụng Tiện ích HP khi sản phẩm được kết nối bằng cáp USB hoặc được kết nối với mạng hoạt động dựa trên giao thức TCP/IP.

Để biết thêm thông tin, hãy xem [www.hp.com/support](http://www.hp.com/support).

### Mở Tiện ích HP

- **1.** Trên máy tính, mở menu é của Apple, nhấp menu System Preferences (Tùy chọn Hệ thống), rồi nhấp biểu tượng Print & Fax (In & Fax) hoặc biểu tượng Print & Scan (In & Quét).
- **2**. Chọn sản phẩm ở bên trái của cửa sổ.
- **3**. Nhấp nút Options & Supplies (Tùy chọn & Mực in).
- **4**. Nhấp tab Utility (Tiện ích).
- **5**. Nhấp nút Open Printer Utility (Mở Tiện ích Máy in).

### Các tính năng của Tiện ích HP

Thanh công cụ Tiện ích HP nằm ở phía trên cùng của mỗi trang. Thanh công cụ bao gồm các mục sau:

- Devices (Thiết bị): Nhấp nút này để hiện hoặc ẩn các sản phẩm Mac mà Tiện ích HP tìm thấy trong ngăn Printers (Máy in) ở phía cạnh trái của màn hình.
- All Settings (Tất cả Cài đặt): Nhấp nút này để trở lại trang chính của Tiên ích HP.
- HP Support (Hỗ trợ HP): Nhấp nút này để mở trình duyệt và đi đến trang Web hỗ trợ của HP dành cho sản phẩm.
- Supplies (Mực in): Nhấp nút này để mở trang Web HP SureSupply.
- Registration (Đăng ký): Nhấp nút này để mở trang Web đăng ký của HP.
- Recycling (Tái chế): Nhấp nút này để mở trang Web Chương trình Tái chế và Đối tác Toàn cầu của HP.

Tiện ích HP bao gồm nhiều trang. Bạn có thể mở các trang này bằng cách bấm vào danh sách All Settings (Tất cả Cài đặt). Bảng sau mô tả các tác vụ bạn có thể thực hiện từ với Tiên ích HP.

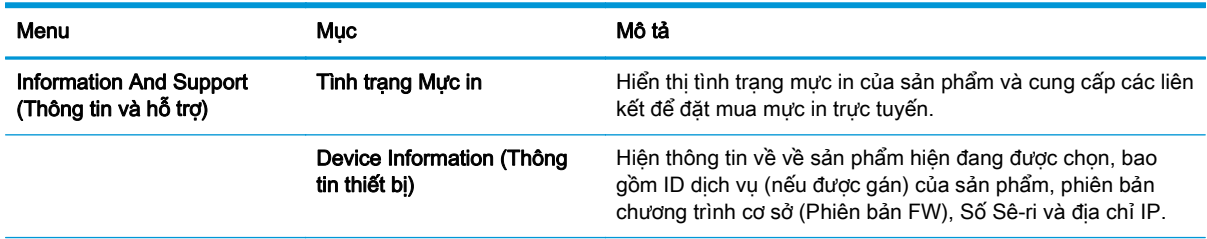

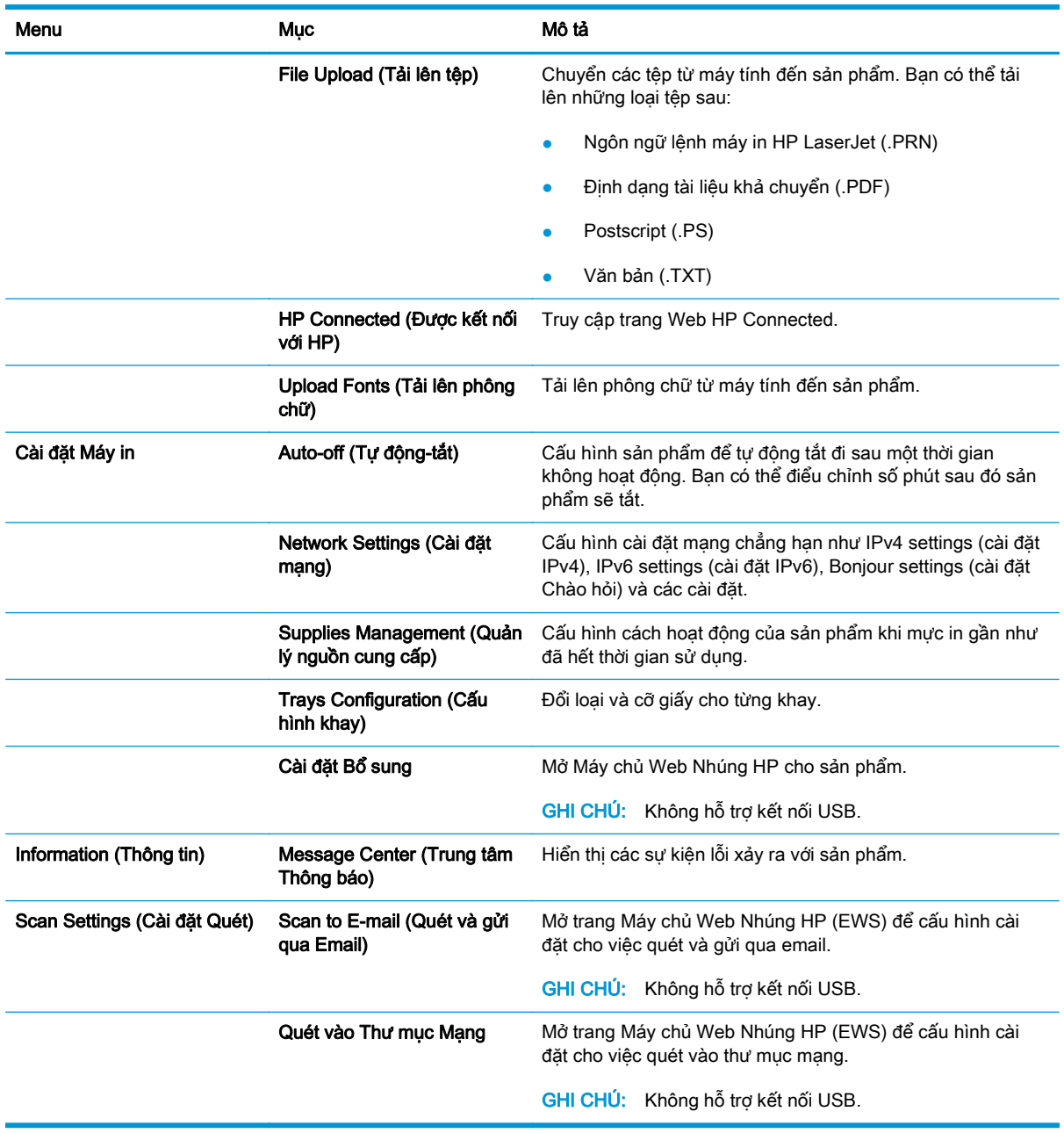

### <span id="page-55-0"></span>HP Web Jetadmin

HP Web Jetadmin là công cụ dẫn đầu trong ngành, giành được giải thưởng cho việc quản lý hiệu quả hàng loạt các sản phẩm HP nối mạng, bao gồm máy in, sản phẩm đa năng và thiết bị gửi kỹ thuật số. Giải pháp đơn nhất này cho phép bạn cài đặt, giám sát, bảo trì, xử lý sự cố và bảo mật từ xa cho môi trường in và xử lý hình ảnh của mình - cuối cùng là tăng năng suất của doanh nghiệp bằng cách giúp bạn tiết kiệm thời gian, kiểm soát chi phí và bảo vệ vốn đầu tư của bạn.

Các bản nâng cấp HP Web Jetadmin được đưa ra định kỳ để hỗ trợ cho các tính năng sản phẩm cụ thể. Hãy truy cập [www.hp.com/go/webjetadmin](http://www.hp.com/go/webjetadmin) và nhấp vào liên kết Self Help and Documentation (Tự trợ giúp và tài liệu) để tìm hiểu thêm về các bản nâng cấp.

### <span id="page-56-0"></span>Tính năng bảo mật sản phẩm

Sản phẩm hỗ trợ các chuẩn bảo mật và các giao thức được khuyến nghị sử dụng. Những chuẩn và giao thức này giúp bạn giữ an toàn cho sản phẩm, bảo vệ những thông tin then chốt trên mạng của bạn, và đơn giản hóa cách thức giám sát và duy trì sản phẩm.

Để biết thông tin chi tiết hơn về các giải pháp in ấn và ảnh hóa an toàn của HP, hãy truy cập [www.hp.com/go/secureprinting.](http://www.hp.com/go/secureprinting) Trang này cung cấp các liên kết đến các tài liệu về những câu hỏi thường gặp và sách trắng về các tính năng an toàn.

### Đặt hoặc thay đổi mật khẩu sản phẩm bằng Máy chủ web nhúng HP.

Sử dụng Máy chủ Web nhúng HP để đặt mật khẩu hoặc thay đổi mật khẩu hiện tại cho một sản phẩm trên mang.

- **1**. In trang cấu hình và tìm địa chỉ IP.
	- **a**. Trên bảng điều khiển, bấm nút OK.
	- **b**. Cuộn đến menu Reports (Báo cáo), sau đó bấm nút OK.
	- **c**. Cuộn đến Configuration Report (Báo cáo Cấu hình), sau đó bấm nút OK để in báo cáo.
- **2**. Mở trình duyệt web, trong dòng địa chỉ, gõ chính xác địa chỉ IP như được hiển thị trên bảng điều khiển của sản phẩm. Bấm phím Enter trên bàn phím máy tính. EWS sẽ mở ra.

https://10.10.XXXXX/

- **3**. Bấm vào tab System (Hệ thống) và bấm vào liên kết Product Security (Bảo mật sản phẩm) hoặc Administration (Quản trị).
- **EY GHI CHÚ:** Nếu đã cài đặt mật khẩu trước đó, bạn sẽ được nhắc cung cấp mật khẩu đó. Nhập mật khẩu, sau đó nhấp vào nút Apply (Áp dụng).
- **4**. Nhập mật khẩu mới vào hộp Password (Mật khẩu) và hộp Confirm password (Xác nhận mật khẩu).
- **5**. Ở cuối cửa sổ, nhấp vào nút Apply (Áp dụng) để lưu mật khẩu.

 $\mathbb{P}$  GHI CHÚ: Với các sản phẩm được kết nối bằng cáp USB với máy tính Windows, hãy dùng Hộp công cụ Thiết bị HP để đổi mật khẩu sản phẩm:

- **1**. Nhấp vào nút Start (Bắt đầu), sau đó nhấp vào mục Programs (Chương trình).
- **2**. Nhấp vào nhóm sản phẩm HP của bạn, sau đó nhấp vào mục HP Device Toolbox (Hộp công cụ Thiết bị HP).
- **3**. Nhấp vào tab System (Hệ thống).
- **4**. Nhấp Administration (Quản trị) và xác định khu vực để thay đổi mật khẩu.

## <span id="page-57-0"></span>Cài đặt tiết kiệm

- In bằng EconoMode
- Đặt Thời gian Hoãn Chế độ Nghỉ
- Đặt thời gian hoãn Tư đông Ngắt điện

### In bằng EconoMode

Sản phẩm này có tùy chon EconoMode (Chế đô Tiết kiêm) dành cho việc in các bản tài liệu nháp. Sử dụng Chế độ Tiết kiệm có thể sử dụng ít bột mực hơn. Tuy nhiên, sử dụng Chế độ Tiết kiệm cũng có thể làm giảm chất lượng in.

HP không khuyến nghị việc sử dụng thường xuyên Chế độ tiết kiệm (EconoMode). Nếu lúc nào cũng sử dụng Chế độ Tiết kiệm, nguồn bột mực có thể dùng được lâu hơn so với các bộ phận máy móc khác trong hộp mực. Nếu chất lượng in bắt đầu giảm và không còn chấp nhận được, hãy cân nhắc thay thế hộp mực in.

- $\mathbb{P}$  GHI CHÚ: Nếu tùy chọn này không sẵn có trong trình điều khiển in của bạn, bạn có thể thiết lập tùy chọn bằng cách sử dụng Máy chủ Web Nhúng của HP.
	- **1.** Từ chương trình phần mềm, chon tùy chon **Print** (In).
	- **2.** Chọn sản phẩm, rồi nhấp vào nút Properties (Thuộc tính) hoặc nút Preferences (Tùy chọn).
	- **3**. Bấm vào tab Paper/Quality (Giấy/Chất Lượng).
	- **4**. Đánh dấu vào ô EconoMode.

### Đặt Thời gian Hoãn Chế độ Nghỉ

- **1**. Trên bảng điều khiển sản phẩm, bấm nút OK.
- **2**. Mở các menu sau:
	- Cài đặt Hệ thống
	- Cài đặt Năng lượng
	- Thời gian hoãn chế độ nghỉ
- **3**. Chọn thời gian hoãn chế độ nghỉ, sau đó bấm nút OK.

**SALI CHÚ:** Giá trị mặc định là 15 Minutes (15 phút).

### Đặt thời gian hoãn Tự động Ngắt điện

 $\mathbb{R}$  GHI CHÚ: Cài đặt này không có trên mọi sản phẩm.

- **1**. Trên bảng điều khiển của sản phẩm, chạm vào nút OK.
- **2**. Mở các menu sau:
	- Cài đặt Hệ thống
	- Cài đặt Năng lượng
- Tự động Ngắt điện
- Thời gian Hoãn Ngắt điện
- **3**. Chọn thời gian hoãn ngắt điện.

**SHI CHÚ:** Giá trị mặc định là 30 phút.

- **4**. Sản phẩm sẽ tự động hoạt động trở lại từ chế độ tự động ngắt điện nếu sản phẩm nhận được lệnh in hoặc khi bạn chạm vào màn hình trên bảng điều khiển sản phẩm. Bạn có thể thay đổi những sự kiện sẽ khiến sản phẩm hoạt động trở lại. Mở các menu sau:
	- Cài đặt Hệ thống
	- Cài đặt Năng lượng
	- Tự động Ngắt điện
	- Sự kiện Đánh thức

Để tắt sự kiện đánh thức, hãy chọn sự kiện, bỏ chọn hộp chọn ngay cạnh sự kiện, rồi bấm vào nút OK.

### <span id="page-59-0"></span>Cập nhật chương trình cơ sở

HP cung cấp các cập nhật sản phẩm định kỳ, ứng dụng Dịch vụ Web mới và các tính năng mới cho các ứng dụng Dịch vụ Web hiện có. Làm theo các bước này để cập nhật chương trình cơ sở sản phẩm cho một sản phẩm duy nhất. Khi bạn cập nhật chương trình cơ sở, ứng dụng Dịch vụ Web sẽ tự động cập nhật.

Có hai phương pháp được hỗ trợ để thực hiện cập nhật chương trình cơ sở trên sản phẩm này. Chỉ dùng một trong các phương pháp sau đây để cập nhật chương trình cơ sở sản phẩm.

### Phương pháp một: Cập nhật chương trình cơ sở bằng bảng điều khiển

Dùng các bước sau để tải chương trình cơ sở từ bảng điều khiển (chỉ dành cho các sản phẩm được nối mạng) và/hoặc đặt sản phẩm tự động tải các cập nhật chương trình cơ sở trong tương lai. Đối với các sản phẩm được kết nối với USB, hãy bỏ qua để tới phương pháp hai.

- **1**. Đảm bảo sản phẩm được kết nối với mạng có dây (Ethernet) với một kết nối Internet hoạt động.
- $\mathbb{P}$  GHI CHÚ: Sản phẩm phải được kết nối với Internet để cập nhật chương trình cơ sở qua kết nối mang.
- **2**. Trên bảng điều khiển sản phẩm, bấm nút OK.
- **3**. Mở các menu sau:
	- Dịch vụ
	- Cập nhật LaserJet
- **4.** Cuộn đến tùy chon Check for Updates Now (Kiểm tra bản cập nhật ngay) và bấm nút OK.
	- $\mathbb{F}$  GHI CHÚ: Sản phẩm tư đông kiểm tra bản cập nhật và nếu phát hiện thấy phiên bản mới hơn, quá trình cập nhật sẽ tự động bắt đầu.
- **5**. Đặt sản phẩm tự động cập nhật chương trình cơ sở khi có sẵn bản cập nhật.
	- **a**. Trên bảng điều khiển sản phẩm, bấm nút OK.
	- **b**. Mở các menu sau:
		- Dịch vụ
		- Cập nhật LaserJet
		- Quản lý Cập nhật
	- **c**. Đặt tùy chọn Allow Updates (Cho phép cập nhật) thành YES (Có) sau đó đặt tùy chọn Automatic Check (Kiểm tra tự đông) thành ON (BÂT). Bấm nút OK.

#### Phương pháp hai: Cập nhật chương trình cơ sở bằng Tiện ích cập nhật chương trình cơ sở

Dùng các bước này để tải xuống và cài đặt thủ công Tiện ích cập nhật chương trình cơ sở tại HP.com.

 $\mathbb{P}$  **GHI CHÚ:** Phương pháp này là tùy chọn cập nhật chương trình cơ sở duy nhất có sẵn cho các sản phẩm được kết nối với máy tính qua cáp USB. Nó cũng hoạt động cho các sản phẩm được nối mạng.

- **1**. Đi tới [www.hp.com/go/support,](http://www.hp.com/go/support) bấm vào liên kết Drivers & Software (Trình điều khiển & Phần mềm), gõ tên sản phẩm trong trường tìm kiếm, bấm nút ENTER, sau đó chọn sản phẩm từ danh sách kết quả tìm kiếm.
- **2**. Chọn hệ điều hành.
- **3**. Bên dưới mục Firmware (Chương trình cơ sở), xác định Firmware Update Utility (Tiện ích cập nhật chương trình cơ sở).
- **4**. Bấm Download (Tải xuống), bấm Run (Chạy), sau đó bấm lại vào Run (Chạy).
- **5**. Khi tiện ích khởi chạy, chọn sản phẩm từ danh sách thả xuống, sau đó bấm Send Firmware (Gửi chương trình cơ sở).
- $\mathbb{P}$  GHI CHÚ: Để in trang cấu hình nhằm xác minh phiên bản chương trình cơ sở được cài đặt trước và sau quá trình cập nhật, bấm Print Config (In cấu hình).
- **6**. Làm theo các hướng dẫn trên màn hình để hoàn thành quá trình cài đặt, sau đó bấm nút Exit (Thoát) để đóng tiện ích.

# **6** Giải quyết sự cố

- [Hỗ trợ khách hàng](#page-63-0)
- [Khôi phục cài đặt mặc định gốc](#page-64-0)
- [Thông báo "Cartridge is low" \(Hộp mực in ở mức thấp\) hoặc "Cartridge is very low" \(Hộp mực in](#page-65-0) [gần hết\) hiển thị trên bảng điều khiển của sản phẩm](#page-65-0)
- [Sản phẩm không nhặt được giấy hoặc nạp giấy sai](#page-66-0)
- **•** Xử lý ket giấy
- [Cải thiện chất lượng in](#page-84-0)
- [Giải quyết sự cố xảy ra với mạng có dây](#page-89-0)

#### Để biết thêm thông tin:

Tại Hoa Kỳ hãy truy cập [www.hp.com/support/ljM701](http://www.hp.com/support/ljM701) or [www.hp.com/support/ljM706](http://www.hp.com/support/ljM706).

Ngoài Hoa Kỳ, hãy truy cập [www.hp.com/support.](http://www.hp.com/support) Chon quốc gia/khu vực của bạn. Nhấp Troubleshooting (Xử lý sự cố). Nhập tên sản phẩm, sau đó chọn Search (Tìm kiếm).

Trợ giúp đầy đủ của HP dành cho sản phẩm của bạn bao gồm thông tin sau:

- Cài đặt và cấu hình
- Tìm hiểu và sử dụng
- Giải quyết sự cố
- Tải về các bản cập nhật phần mềm
- Tham gia các diễn đàn hỗ trơ
- Tìm thông tin về tuân thủ theo quy định và bảo hành

# <span id="page-63-0"></span>Hỗ trợ khách hàng

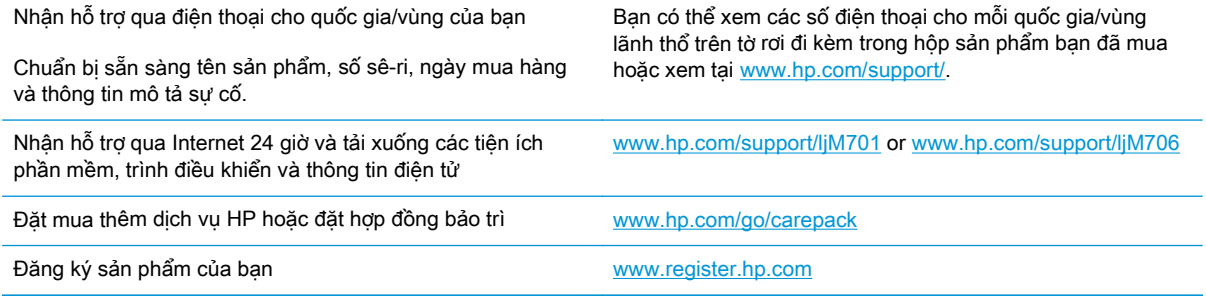

## <span id="page-64-0"></span>Khôi phục cài đặt mặc định gốc

Khôi phục cài đặt mặc định gốc sẽ trả tất cả các thông số cài đặt mạng và sản phẩm về mặc định gốc. Sản phẩm sẽ không đặt lại số trang, kích thước khay hoặc ngôn ngữ. Để khôi phục sản phẩm về các giá trị cài đặt mặc định, hãy thực hiện theo các bước sau.

- $\triangle$  THÂN TRONG: Khôi phục cài đặt mặc định gốc sẽ trả tất cả các thông số cài đặt về mặc định gốc đồng thời xóa bất kỳ trang nào được lưu trữ trong bộ nhớ. Quy trình này sẽ tự động khởi động lại sản phẩm sau đó.
	- **1**. Tại bảng điều khiển của sản phẩm, hãy bấm nút OK để mở các menu.
	- **2**. Mở các menu sau:
		- Dịch vụ
		- Khôi phục Mặc định

Sản phẩm sẽ tự động khởi động lại.

### <span id="page-65-0"></span>Thông báo "Cartridge is low" (Hộp mực in ở mức thấp) hoặc "Cartridge is very low" (Hộp mực in gần hết) hiển thị trên bảng điều khiển của sản phẩm

Cartridge is low (Hộp mực in ở mức thấp): Sản phẩm sẽ cho biết khi một hộp mực in còn ít. Lượng mực in còn lại thực tế có thể khác. Hãy xem xét chuẩn bị sẵn hộp mực thay thế để lắp vào khi chất lượng in không còn có thể chấp nhận được. Không cần thay thế hộp mực in ngay lúc này.

Black cartridge is low (Hộp mực đen gần hết): Sản phẩm sẽ cho biết khi một hộp mực in gần hết. Lượng mực in còn lại thực tế có thể khác. Hãy xem xét chuẩn bị sẵn hộp mực thay thế để lắp vào khi chất lượng in không còn có thể chấp nhận được. Không cần thay thế hộp mực in ngay bây giờ trừ khi chất lượng in không còn có thể chấp nhận được.

Khi hộp mực in HP Gần hết, Bảo hành Bảo vệ đặc biệt của HP trên hộp mực in đó sẽ chấm dứt.

### Thay đổi cài đặt "Very Low" (Gần hết)

Dùng bảng điều khiển sản phẩm để thay đổi cách sản phẩm phản ứng khi mực in ở tình trạng Gần hết. Bạn không phải thiết lập lại các cài đặt này khi bạn cài đặt một hộp mực in mới.

- **1**. Trên bảng điều khiển sản phẩm, bấm nút OK.
- **2**. Mở các menu sau:
	- Cài đặt Hệ thống
	- Cài đặt Mực in
	- Hộp mực đen
	- Cài đặt cho mức Gần hết
- **3**. Chọn một trong các tùy chọn sau:
	- Chọn tùy chọn Stop (Dừng) để đặt sản phẩm dừng in khi hộp mực ở ngưỡng Very Low (Gần hết).
	- Chọn tùy chọn Prompt (Nhắc) để đặt sản phẩm dừng in khi hộp mực tiến đến ngưỡng Very Low (Gần hết). Xác nhân lời nhắc hoặc thay thế hộp mực để tiếp tục in.
	- Chọn tùy chọn Continue (Tiếp tục) để đặt sản phẩm hiển thị cảnh báo rằng hộp mức gần hết và tiếp tục in ngoài mức cài đặt Very Low (Gần hết) mà không cần tương tác. Điều này có thể dẫn tới chất lượng in không tốt.

### Đặt hàng nguồn cung cấp

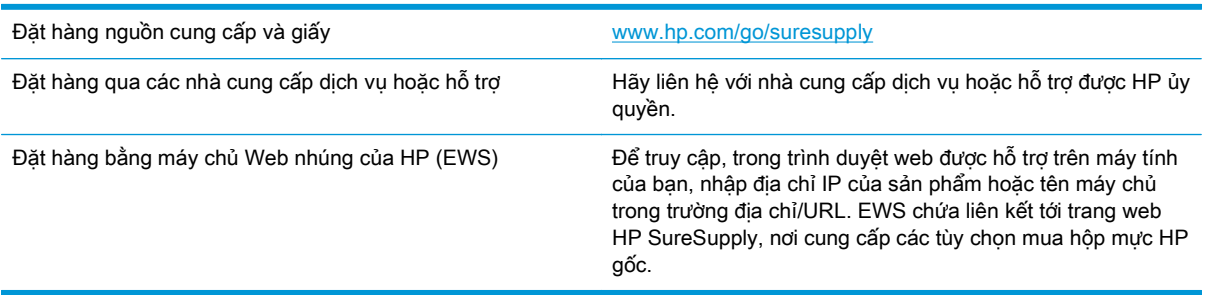

## <span id="page-66-0"></span>Sản phẩm không nhặt được giấy hoặc nạp giấy sai

- Sản phẩm không nạp giấy
- Sản phẩm nạp nhiều giấy

### Sản phẩm không nạp giấy

Nếu sản phẩm không nạp giấy từ khay, hãy thử các giải pháp sau.

- **1**. Mở sản phẩm và gỡ hết giấy bị kẹt ra.
- **2**. Nạp khay với giấy có kích thước chính xác cho lệnh in của bạn.
- **3**. Hãy đảm bảo rằng loại và khổ giấy được cài chính xác trên bảng điều khiển của sản phẩm.
- **4**. Đảm bảo rằng các dẫn hướng giấy trong khay được điều chỉnh chính xác với khổ giấy. Điều chỉnh thanh dẫn theo dấu phù hợp trên khay.
- **5**. Kiểm tra bảng điều khiển sản phẩm để xem sản phẩm có đang chờ bạn xác nhận lời nhắc nạp giấy theo cách thủ công hay không. Nạp giấy và tiếp tục.
- **6**. Con lăn trên khay có thể bị bụi bẩn. Lau sạch con lăn bằng miếng vải không có xơ được làm ẩm bằng nước ấm.

### Sản phẩm nạp nhiều giấy

Nếu sản phẩm nạp nhiều giấy từ khay, hãy thử những giải pháp sau.

- **1**. Lấy tập giấy ra khỏi khay và uốn cong tập giấy, xoay tập giấy 180 độ, rồi lật lại. Không xòe giấy ra. Đưa tập giấy vào lại khay.
- **2**. Chỉ sử dụng giấy đáp ứng thông số kỹ thuật của HP cho sản phẩm này.
- **3**. Sử dụng giấy không bị nhăn, bị gập hoặc bị hỏng. Nếu cần, hãy sử dụng giấy từ gói giấy khác.
- **4**. Đảm bảo rằng khay không bị nạp quá nhiều giấy. Nếu khay quá đầy, hãy lấy toàn bộ tập giấy ra khỏi khay, làm phẳng tập giấy, rồi đưa một số giấy vào lại khay.
- **5**. Đảm bảo rằng các dẫn hướng giấy trong khay được điều chỉnh chính xác với khổ giấy. Điều chỉnh thanh dẫn theo dấu phù hợp trên khay.
- **6**. Hãy đảm bảo môi trường in có các thông số kỹ thuật được khuyến nghị.

# <span id="page-67-0"></span>Xử lý kẹt giấy

### Các vị trí kẹt giấy

Giấy có thể bị kẹt ở những bộ phận sau:

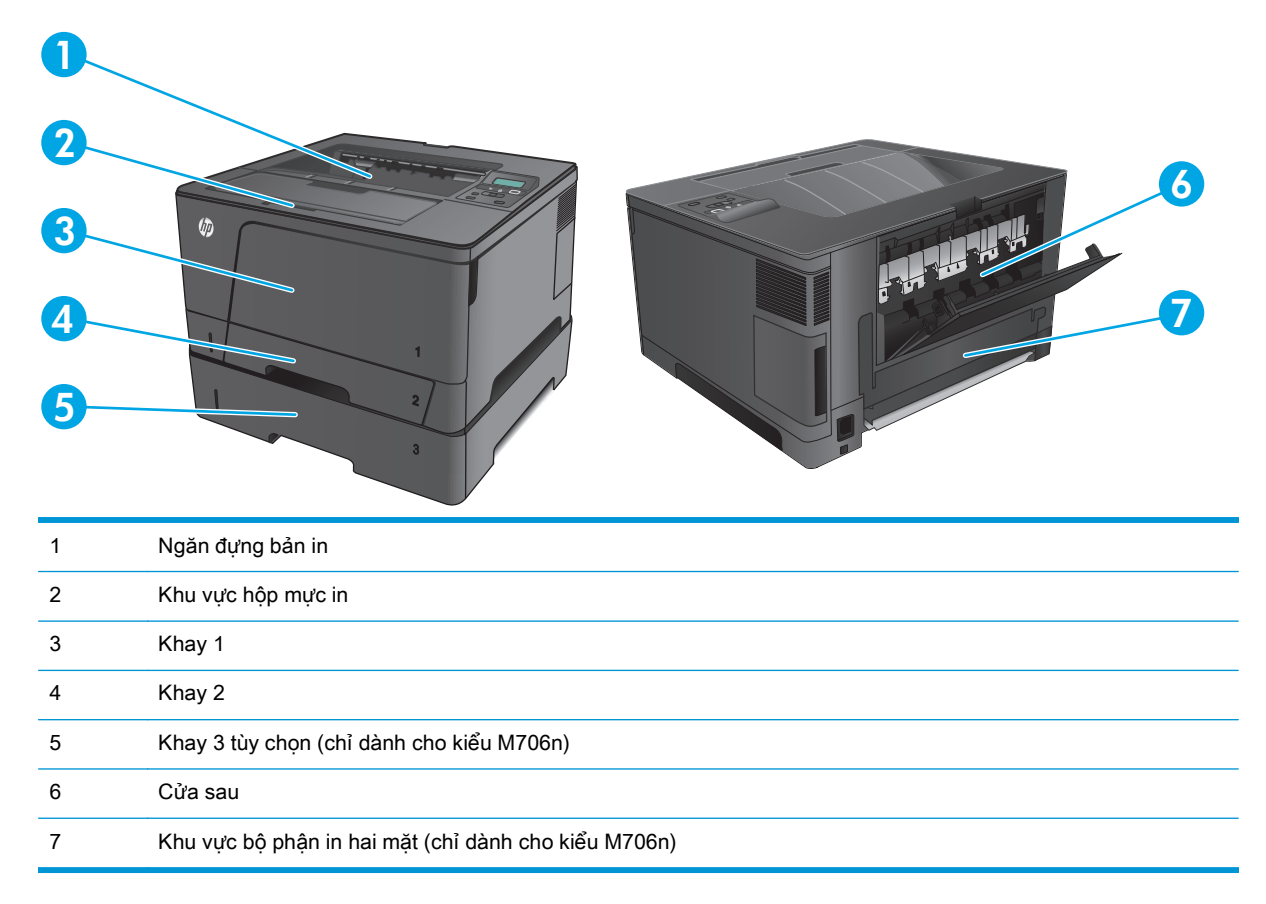

Bột mực không bám dính chặt có thể vẫn còn sót lại sau khi bị kẹt giấy. Sự cố này thường sẽ tự biến mất sau khi bạn in một vài trang.

### Bạn gặp phải tình trạng kẹt giấy thường xuyên hoặc tái diễn?

Để giảm số lần kẹt giấy, hãy thử các giải pháp sau.

- **1**. Chỉ sử dụng giấy đáp ứng thông số kỹ thuật của HP cho sản phẩm này.
- **2**. Sử dụng giấy không bị nhăn, bị gập hoặc bị hỏng. Nếu cần, hãy sử dụng giấy từ gói giấy khác.
- **3**. Sử dụng giấy chưa được in hoặc sao chép trước đó.
- **4**. Đảm bảo rằng khay không bị nạp quá nhiều giấy. Nếu khay quá đầy, hãy lấy toàn bộ tập giấy ra khỏi khay, làm phẳng tập giấy, rồi đưa một số giấy vào lại khay.
- **5**. Đảm bảo rằng các dẫn hướng giấy trong khay được điều chỉnh chính xác với khổ giấy. Điều chỉnh các dẫn hướng để chúng hơi chạm vào xếp giấy mà không làm cong giấy.
- **6**. Đảm bảo rằng khay được lắp hoàn toàn vào sản phẩm.
- **7**. Nếu bạn đang in trên giấy nặng, được dập nổi, hoặc được đục lỗ, hãy sử dụng tính năng nạp giấy thủ công và nạp từng tờ một.
- **8**. Kiểm tra và đảm bảo rằng khay được cấu hình chính xác cho loại và kích cỡ giấy.
	- **a**. Trên bảng điều khiển sản phẩm, bấm nút OK.
	- **b**. Mở các menu sau:
		- Cài đặt Hệ thống
		- Cài đặt Trang
	- **c**. Kiểm tra và đảm bảo rằng khay được cấu hình cho loại và kích cỡ giấy đó.
- **9**. Hãy đảm bảo môi trường in có các thông số kỹ thuật được khuyến nghị.

### Xử lý giấy kẹt trong Khay 1

**1**. Nếu có thể thấy hầu hết tờ giấy trong khay, hãy từ từ kéo giấy bị kẹt khỏi sản phẩm bằng cả hai tay.

> Nếu hầu hết tờ giấy đã được kéo vào bên trong sản phẩm hoặc bạn không nhìn thấy giấy, hãy tiếp tục làm các bước sau.

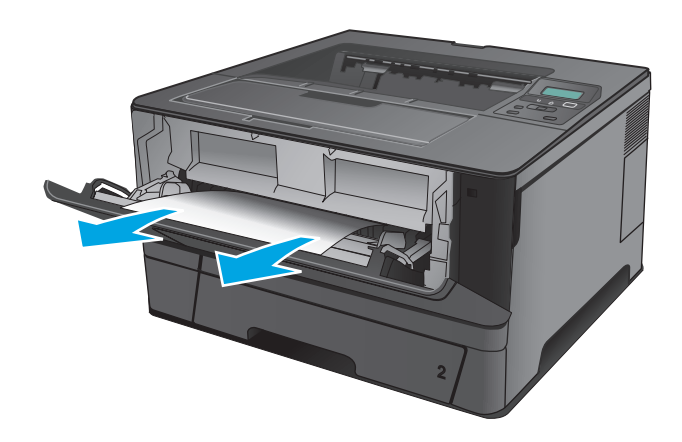

**2**. Mở cửa trước.

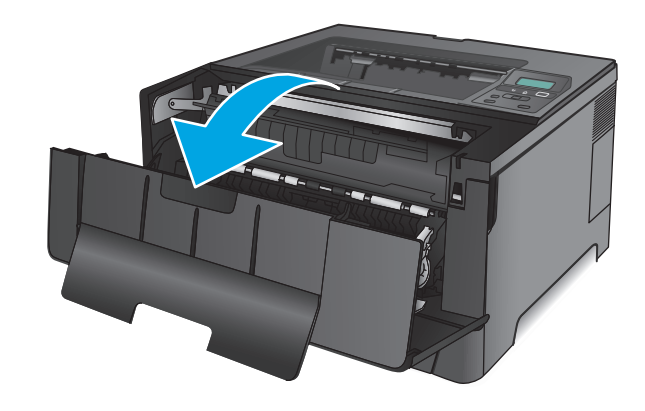

**3**. Tháo hộp mực in.

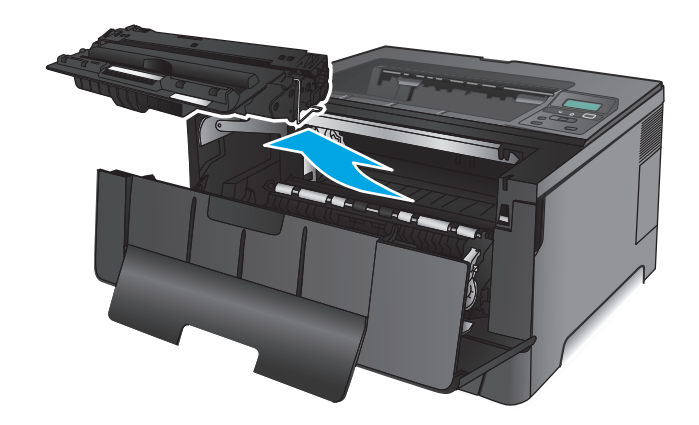

**4**. Nhấc đĩa tháo kẹt giấy và cẩn thận rút giấy bị kẹt ra. Dùng cả hai tay để gỡ giấy bị kẹt để tránh bị rách giấy.

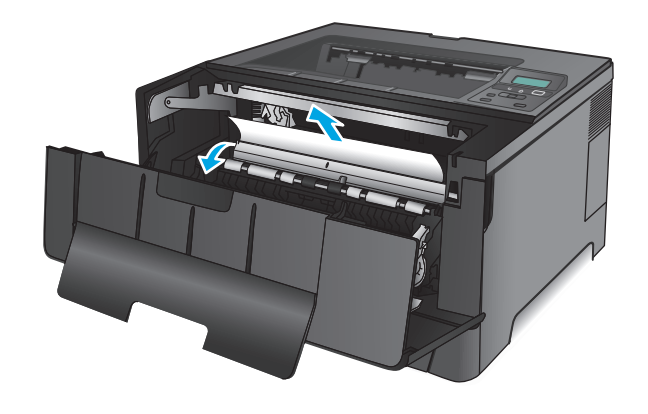

**5**. Lắp lại hộp mực in.

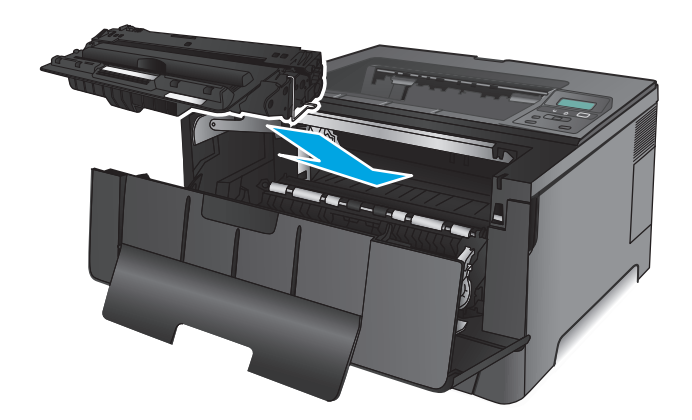

**6**. Đóng cửa trước.

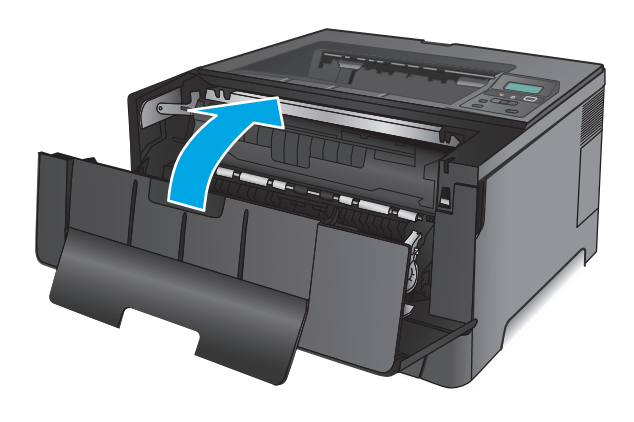

### Xử lý giấy kẹt trong Khay 2

**1**. Tháo khay ra khỏi sản phẩm.

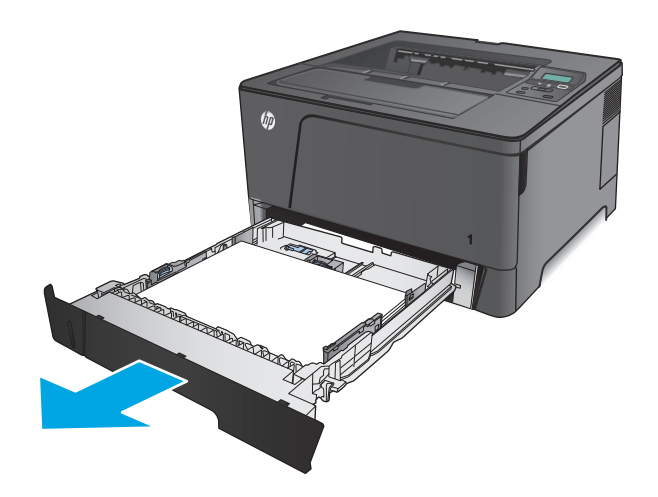

- **2**. Rút giấy khỏi khay và vứt bỏ giấy bị hỏng.
- THE REAL PROPERTY OF REAL PROPERTY. **CONSTRUCTION OF READ** TTI **CONSTRUCTION OF REAL PROPERTY AND**
- **3**. Đảm bảo thanh dẫn giấy đã được chỉnh đúng theo khổ giấy. Nếu cần, hãy mở khóa khay bằng khóa trượt ở phía sau của khay, rồi điều chỉnh theo đúng khổ giấy.

**4**. Nạp giấy vào khay. Đảm bảo rằng tất cả bốn góc của chồng giấy phẳng và mặt trên cùng của chồng giấy ở dưới vạch chỉ báo chiều cao tối đa.

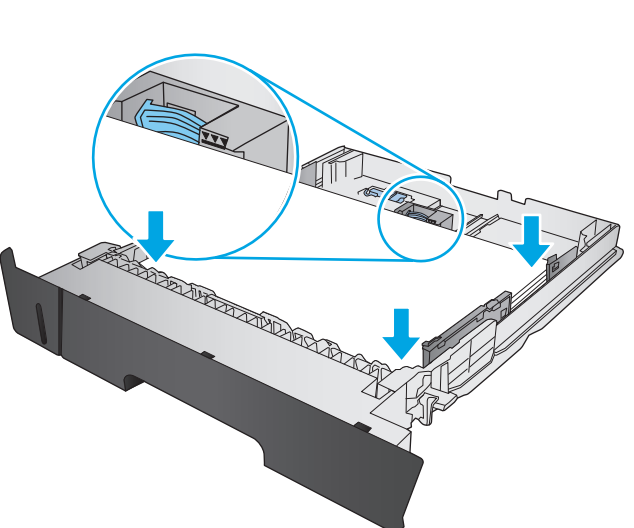
. Lắp lại và đóng khay.

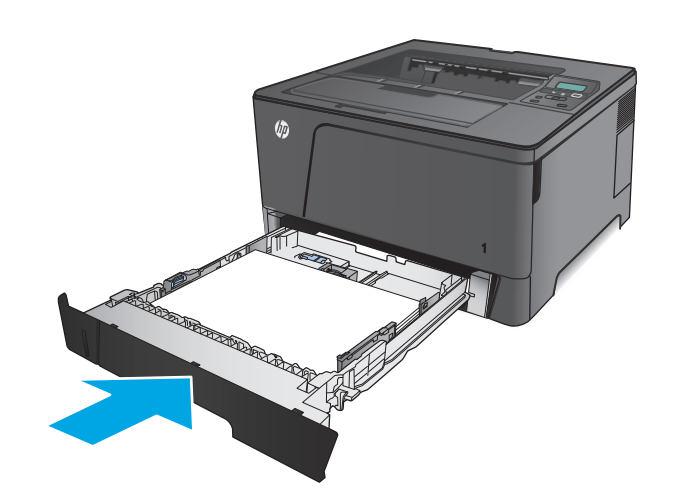

. Mở cửa trước.

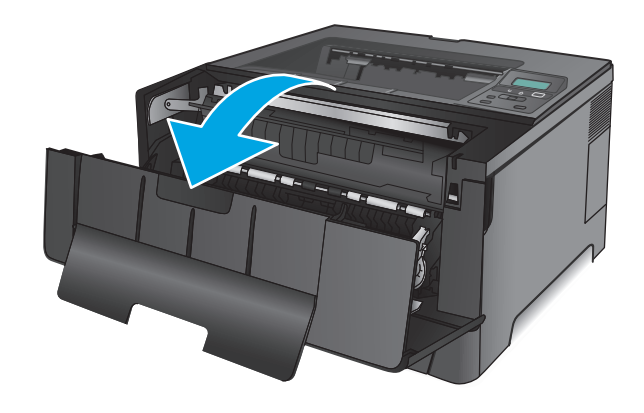

. Tháo hộp mực in.

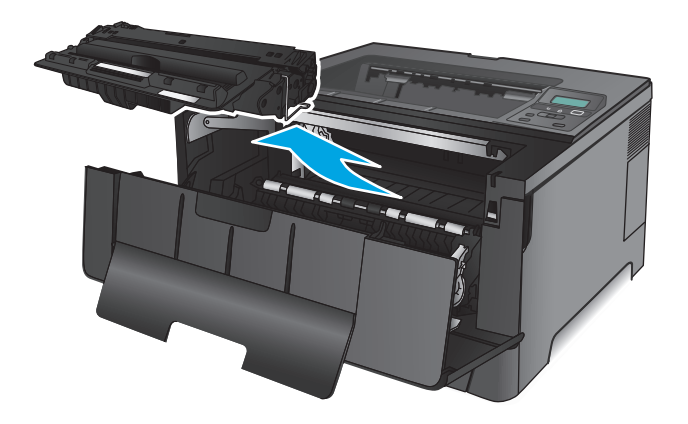

**8**. Nhấc đĩa tháo kẹt giấy và cẩn thận rút giấy bị kẹt ra. Dùng cả hai tay để gỡ giấy bị kẹt để tránh bị rách giấy.

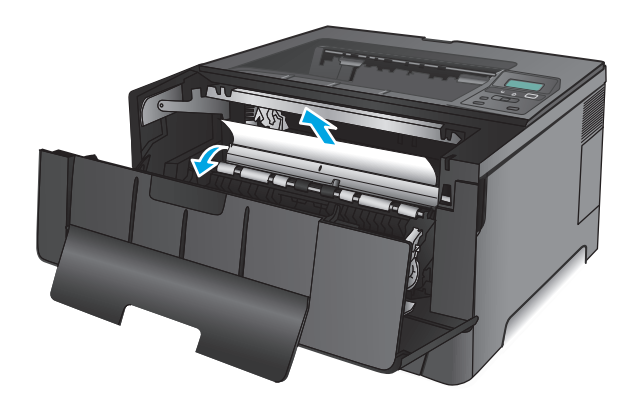

**9**. Lắp lại hộp mực in.

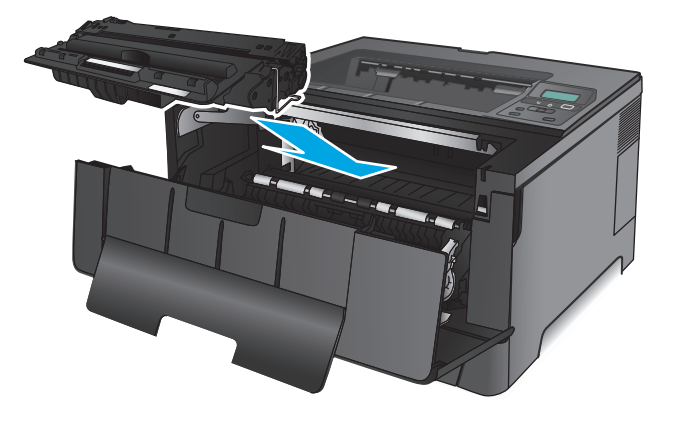

**10**. Đóng cửa trước.

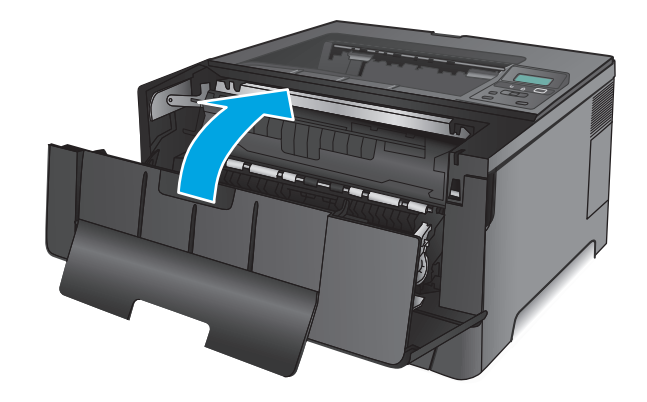

# Xử lý kẹt giấy trong khay 3 (chỉ dành cho kiểu M706n)

**1**. Tháo khay ra khỏi sản phẩm.

**2**. Rút giấy khỏi khay và vứt bỏ giấy bị hỏng.

**3**. Đảm bảo thanh dẫn giấy đã được chỉnh đúng theo khổ giấy.

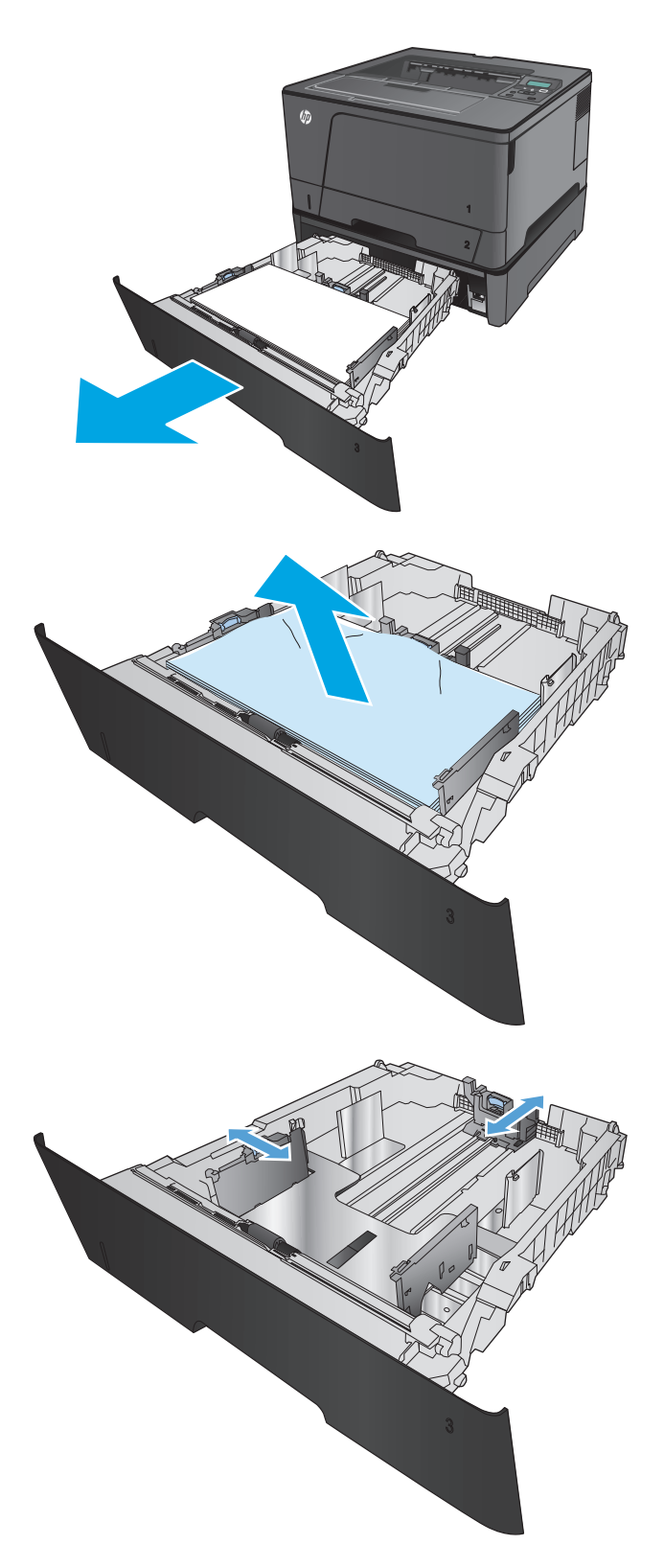

- **4**. Nạp giấy vào khay. Đảm bảo rằng tất cả bốn góc của chồng giấy phẳng và mặt trên cùng của chồng giấy ở dưới vạch chỉ báo chiều cao tối đa.
- 

**5**. Lắp lại và đóng khay.

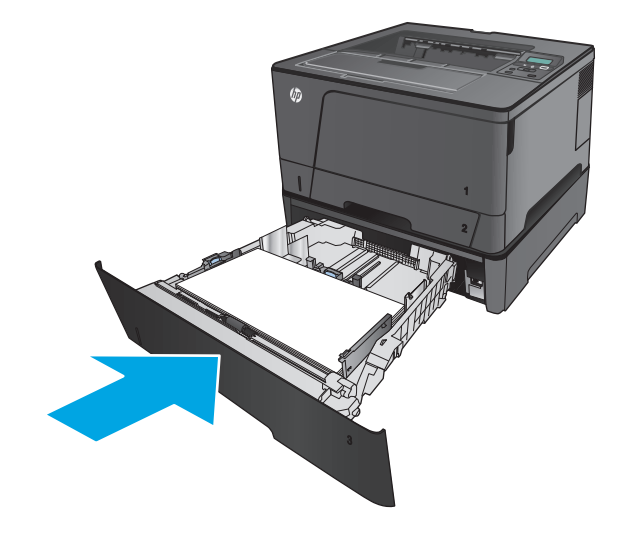

**6**. Mở cửa trước.

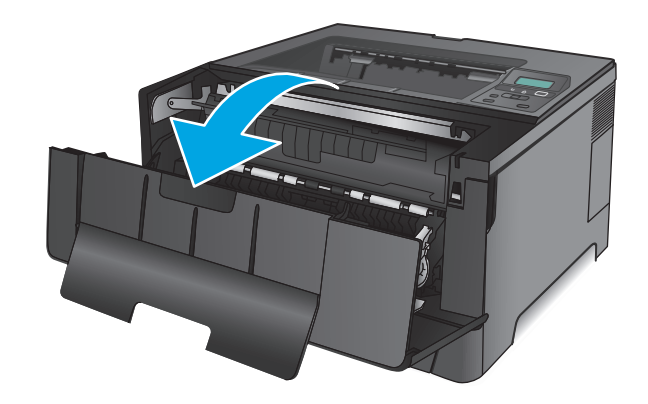

**7**. Tháo hộp mực in.

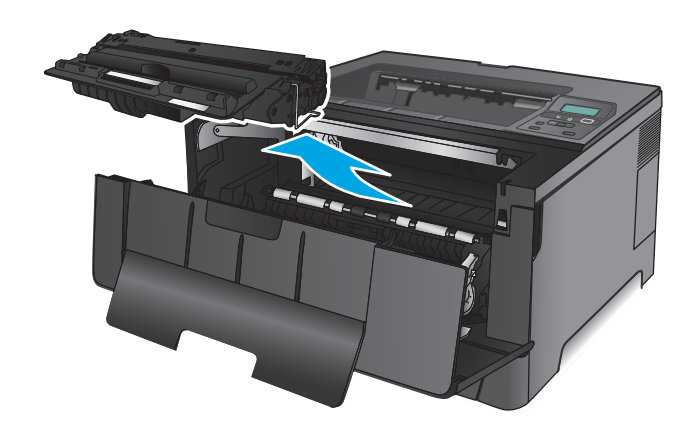

**8**. Nhấc đĩa tháo kẹt giấy và cẩn thận rút giấy bị kẹt ra. Dùng cả hai tay để gỡ giấy bị kẹt để tránh bị rách giấy.

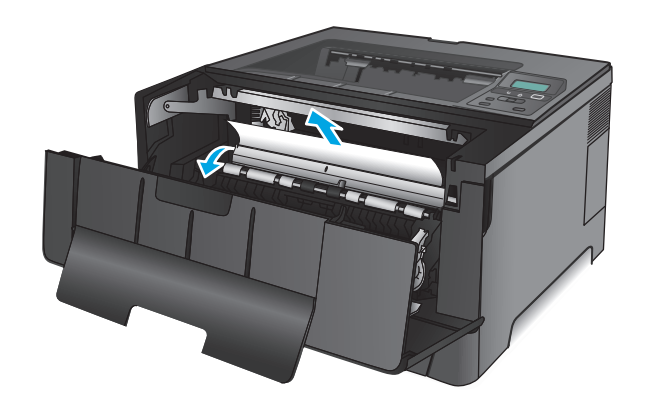

**9**. Lắp lại hộp mực in.

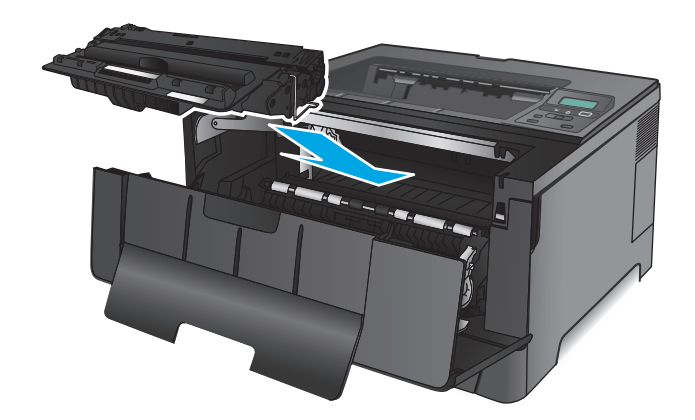

**10**. Đóng cửa trước.

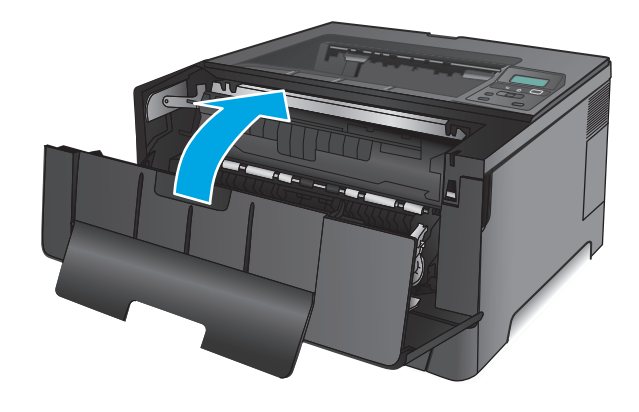

# Xử lý giấy kẹt ở khu vực hộp mực in

**1**. Mở cửa trước.

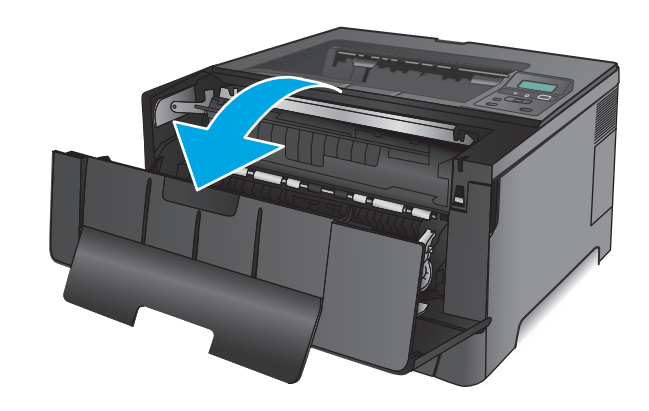

**2**. Tháo hộp mực in.

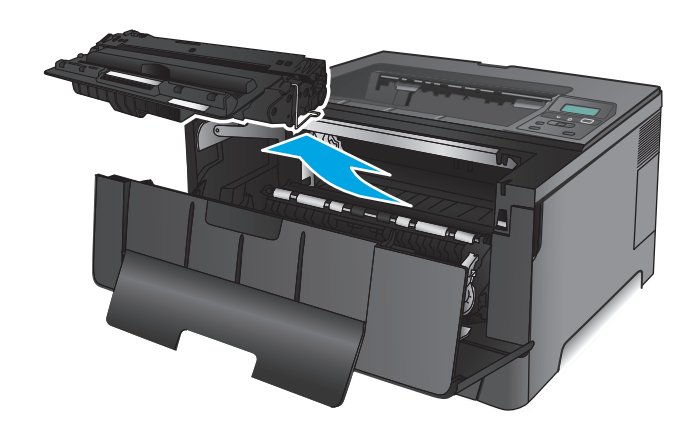

**3**. Nhấc đĩa tháo kẹt giấy và cẩn thận rút giấy bị kẹt ra. Dùng cả hai tay để gỡ giấy bị kẹt để tránh bị rách giấy.

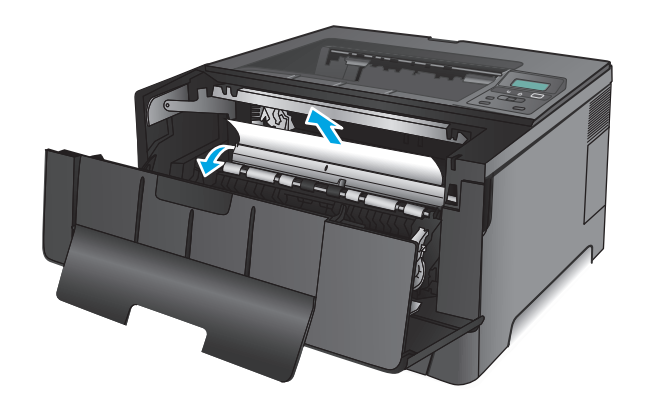

**4**. Lắp lại hộp mực in.

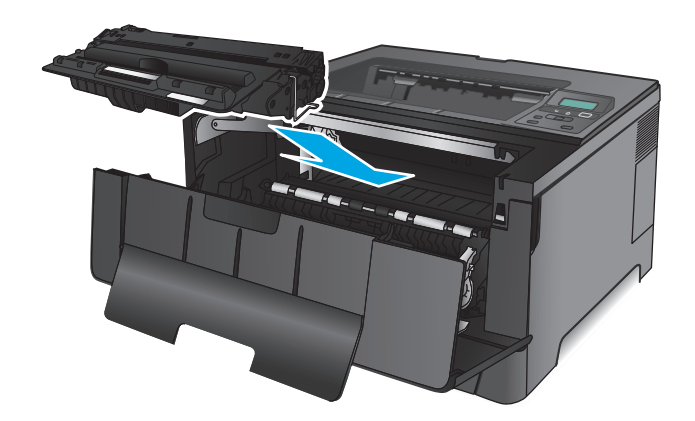

**5**. Đóng cửa trước.

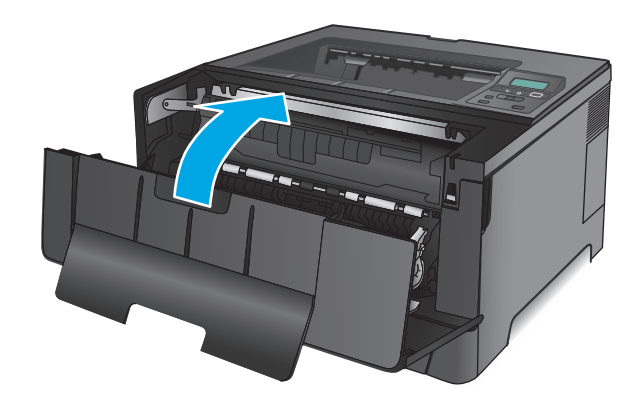

# Xử lý kẹt giấy trong khu vực cửa sau và cuộn sấy

**1**. Mở cửa trước.

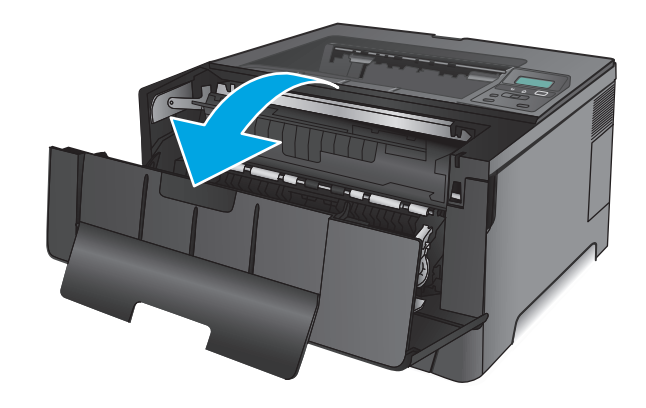

**2**. Mở cửa sau và kiểm tra xem có bị kẹt giấy không.

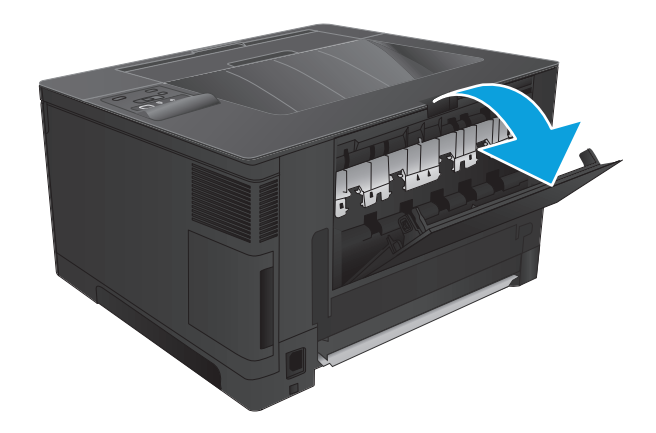

**3**. Lấy hết giấy bị kẹt ra. Dùng cả hai tay kéo giấy để tránh bị rách giấy.

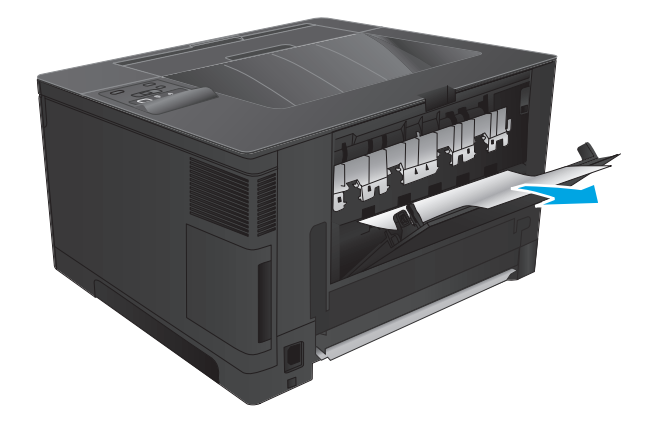

**4**. Đóng cửa sau.

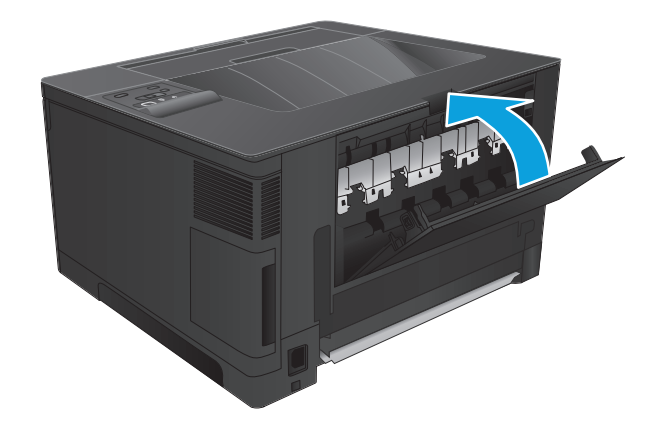

**5**. Đóng cửa trước.

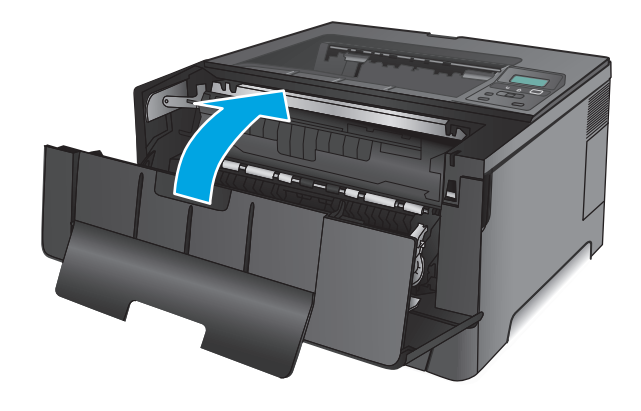

# Xử lý giấy kẹt ở ngăn giấy ra

**1**. Nếu nhìn thấy giấy trong ngăn giấy ra, hãy nắm lấy cạnh trên bằng hai tay và từ từ tháo nó ra.

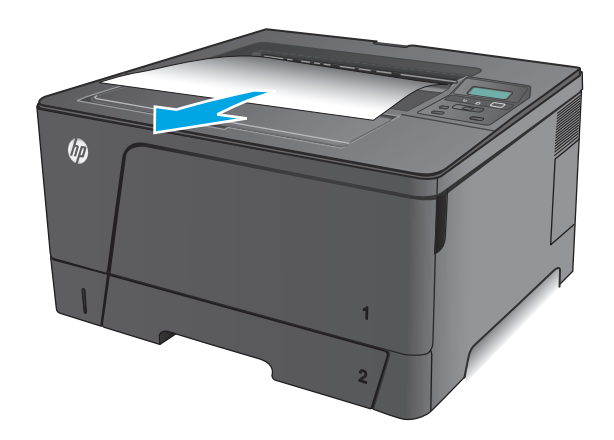

**2**. Mở cửa sau và kiểm tra xem có bị kẹt giấy không.

**3**. Lấy hết giấy bị kẹt ra. Dùng cả hai tay kéo

giấy để tránh bị rách giấy.

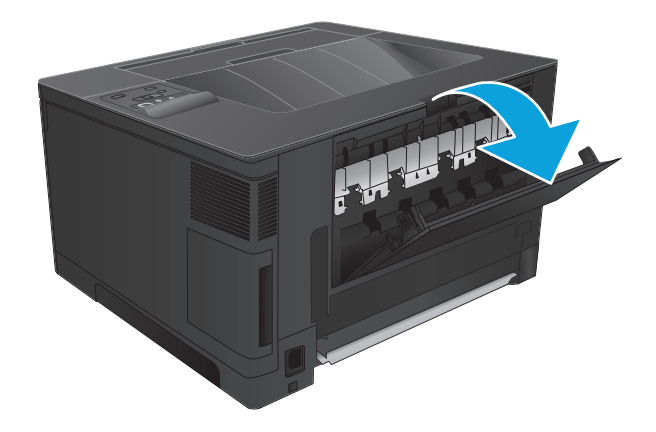

**REAL PROPERTY** 

**4**. Đóng cửa sau.

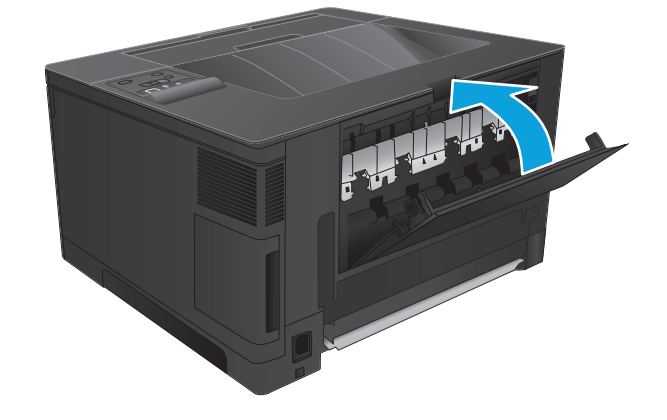

# Xử lý kẹt giấy trong khay in hai mặt tùy chọn (chỉ dành cho kiểu M706n)

**1**. Tháo khay in hai mặt ra.

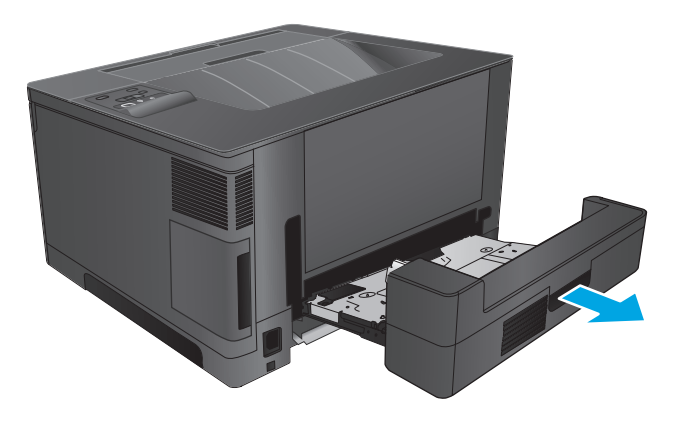

**2**. Lấy hết giấy khỏi khay in hai mặt.

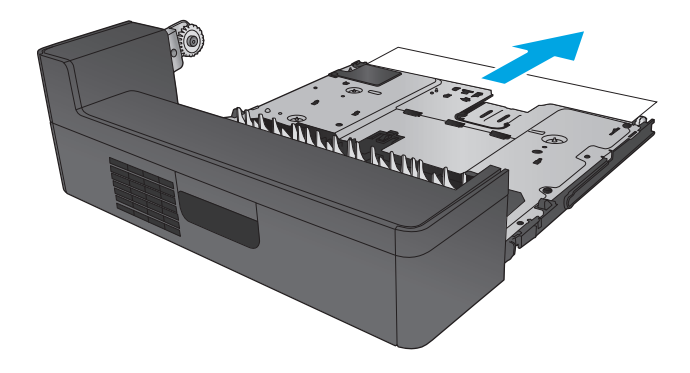

**3**. Lắp lại khay in hai mặt.

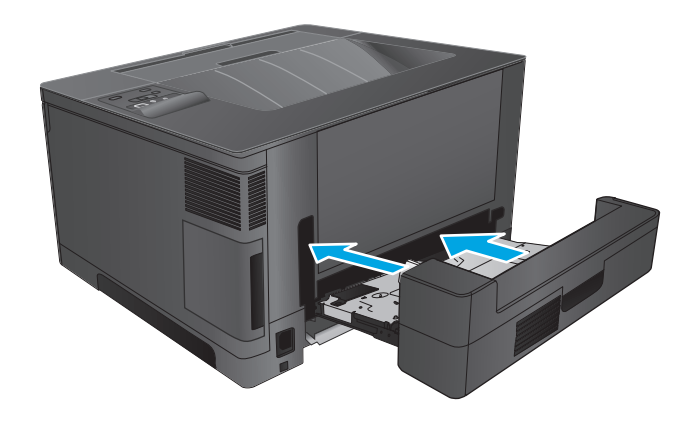

# Cải thiện chất lượng in

Nếu sản phẩm đang có vấn đề về chất lượng in, hãy thử các giải pháp sau theo thứ tự được thể hiện để giải quyết vấn đề.

- In từ một chương trình phần mềm khác
- Kiểm tra cài đặt loại giấy cho lệnh in
- [Kiểm tra tình trạng hộp mực in](#page-85-0)
- [In một trang lau dọn](#page-85-0)
- [Kiểm tra hộp mực in xem có bị hỏng hóc không](#page-86-0)
- [Kiểm tra môi trường in và giấy](#page-86-0)
- [Kiểm tra các cài đặt lệnh in khác](#page-87-0)
- [Thử trình điều khiển in khác](#page-87-0)

# In từ một chương trình phần mềm khác

Hãy thử in từ một chương trình phần mềm khác. Nếu trang được in đúng có nghĩa là có vấn đề với chương trình phần mềm bạn sử dụng để in trang.

# Kiểm tra cài đặt loại giấy cho lệnh in

Kiểm tra cài đặt loại giấy khi in từ một chương trình phần mềm và các trang đã in có các vết bẩn, in mờ hoặc đậm, giấy bị quăn, lốm đốm bột mực, bột mực không bám dính, hoặc một số vùng nhỏ không có bột mực.

#### Kiểm tra cài đặt loại giấy (Windows)

- **1.** Từ chương trình phần mềm, chon tùy chon **Print** (In).
- **2.** Chon sản phẩm, rồi nhấp vào nút Properties (Thuộc tính) hoặc nút Preferences (Tùy chon).
- **3**. Bấm vào tab Paper/Quality (Giấy/Chất Lượng).
- **4.** Từ danh sách thả xuống Paper Type (Loại giấy) nhấp tùy chon More...(Khác).
- **5**. Mở rộng danh sách tùy chọn Type is: (Loại là:) .
- **6**. Mở rộng danh mục các loại giấy mô tả tốt nhất loại giấy của bạn.
- **7**. Chọn tùy chọn cho loại giấy đang được sử dụng và nhấp vào nút OK.
- 8. Nhấp vào nút OK để đóng hộp thoại Document Properties (Thuộc tính Tài liệu). Trong hộp thoại Print (In), hãy nhấp vào nút OK để in lệnh in.

#### Kiểm tra cài đặt loại giấy (Mac OS X)

- **1.** Nhấp vào menu File (Têp) và sau đó nhấp tùy chọn Print (In).
- **2.** Trong menu **Printer** (Máy in), hãy chon sản phẩm.
- <span id="page-85-0"></span>**3**. Theo mặc định, trình điều khiển máy in sẽ hiển thị menu Copies & Pages (Bản sao & Trang). Mở danh sách thả xuống của menu, rồi bấm vào menu Finishing (Hoàn tất).
- **4**. Chọn một loại từ danh sách Media Type (Loại vật liệu in) thả xuống.
- **5**. Nhấp vào nút In.

## Kiểm tra tình trạng hộp mực in

Trang tình trạng mực in trình bày các thông tin sau:

- Phần trăm ước tính lượng mực còn lại
- Số trang còn lại gần đúng
- Số bộ phân của hộp mực in HP
- Số các trang được in

Thực hiện theo quy trình sau để in một trang trạng thái nguồn cung cấp:

- **1**. Trên bảng điều khiển sản phẩm, bấm nút OK.
- **2**. Cuộn đến menu Reports (Báo cáo) và bấm nút OK.
- **3.** Cuộn đền tùy chon **Supplies Status** (Tình trang mưc in), sau đó bấm nút OK để in báo cáo trang thái của tất cả các mục mực in.
- **4**. Kiểm tra phần trăm lượng mực còn lại của hộp mực in và nếu áp dụng, trạng thái của các bộ phận bảo trì có thể thay thế.

Các vấn đề về chất lượng in có thể xảy ra khi sử dụng hộp mực in đã hết. Trang trang thái mực in cho biết khi mực in gần hết. Sau khi mực in HP đã đạt tới ngưỡng gần hết, có nghĩa là bảo hành bảo vệ đặc biệt của HP cho mực in đó đã chấm dứt.

Không cần thay thế hộp mực in ngay bây giờ trừ khi chất lượng in không còn có thể chấp nhận được. Hãy xem xét chuẩn bị sẵn hộp mực thay thế để lắp vào khi chất lượng in không còn có thể chấp nhận được.

Nếu cần phải thay thế hộp mực in hoặc bộ phận bảo trì có thể thay thế khác, trang tình trạng mực in sẽ liệt kê các số bộ phận HP chính hãng.

**5**. Kiểm tra xem hộp mực in HP chính hãng có được lắp trong máy không.

Hộp mực in HP chính hãng có chữ "HP" ở trên đó, hoặc có logo HP trên đó. Để biết thêm thông tin về việc nhận diện các hộp mực HP, hãy truy cập [www.hp.com/go/learnaboutsupplies.](http://www.hp.com/go/learnaboutsupplies)

HP không khuyến nghị sử dụng các loại mực in không phải của HP, dù là còn mới hay đã tái chế. Vì những hộp mực in này không phải là sản phẩm của HP, HP không thể tác động gì đến thiết kế hay kiểm soát chất lượng. Nếu bạn đang sử dụng hộp mực đã nạp lại hay tái chế và không hài lòng với chất lượng in, hãy thay hộp mực in đó bằng hộp mực in chính hãng HP.

# In một trang lau dọn

Trong quá trình in, các hạt bụi, mực in, giấy có thể tích tụ bên trong sản phẩm và có thể gây ra các vấn đề về chất lượng in như vết hoặc đốm mực in, vết bẩn, đường hoặc các vết dấu lặp đi lặp lại.

Làm theo các bước này để làm sạch đường dẫn giấy của sản phẩm.

- <span id="page-86-0"></span>**1**. Trên bảng điều khiển sản phẩm, bấm nút OK.
- **2**. Cuộn đến menu Service (Dịch vụ) và bấm nút OK.
- **3.** Cuộn đến tùy chon **Cleaning Page** (Trang Lau don) và bấm nút OK.

Thông báo Cleaning (Lau don) sẽ hiển thi trên bảng điều khiển của sản phẩm. Quá trình lau dọn kéo dài khoảng vài phút. Không tắt sản phẩm cho đến khi hoàn tất quá trình lau dọn. Khi hoàn tất, hãy hủy bỏ trang đã in.

# Kiểm tra hộp mực in xem có bị hỏng hóc không

- **1**. Tháo hộp mực in ra khỏi sản phẩm và kiểm tra xem băng dán đã được gỡ ra chưa.
- **2**. Kiểm tra chip bộ nhớ xem có bị hỏng hóc không.
- **3**. Kiểm tra mặt trống hình trên hộp mực in.

 $\triangle$  THÂN TRONG: Không cham tay vào trục lăn (trống hình) trên hộp mực. Dấu vân tay trên trống hình có thể ảnh hưởng đến chất lượng in.

- **4**. Nếu có bất kỳ vết xước, dấu vân tay hoặc hỏng hóc nào khác trên trống hình, hãy thay hộp mực in.
- **5**. Nếu trống hình không bị hỏng hóc, hãy lắc nhẹ hộp mực in một vài lần và lắp lại hộp mực in. In một vài trang nữa để xem sự cố đã được khắc phục chưa.

# Kiểm tra môi trường in và giấy

#### Bước một: Hãy sử dụng giấy đáp ứng thông số kỹ thuật của HP

Một số sự cố về chất lượng in xảy ra do sử dụng giấy không đáp ứng đúng thông số kỹ thuật của HP.

- Luôn sử dụng loại và trọng lượng giấy mà sản phẩm này hỗ trơ.
- Sử dụng giấy có chất lượng tốt và không bị rách, không bị răng cưa, cắt, khấc, lốm đốm, vật thể nhỏ, hạt bụi, quăn góc, bị khuyết, có kẹp giấy và quăn hoặc cong canh.
- Sử dụng giấy chưa in.
- Dùng giấy không chứa vật liệu kim loại, như chất liệu lấp lánh.
- Sử dụng giấy dành riêng cho máy in laser. Không sử dụng giấy chỉ dành cho máy in Inkjet.
- Không được sử dụng giấy quá thô. Sử dụng giấy nhẵn mịn hơn thường đem lại chất lượng in tốt hơn.

#### Bước hai: Kiểm tra môi trường

Môi trường có thể tác động trực tiếp tới chất lượng in và là nguyên nhân phổ biến đối với chất lượng in hoặc các vấn đề về nạp giấy. Thử các giải pháp sau:

- Di chuyển sản phẩm ra xa khỏi các vị trí có gió lùa như cửa sổ hay cửa mở hoặc các chỗ quạt thông gió điều hòa.
- Đảm bảo sản phẩm không tiếp xúc với nhiệt đô hoặc đô ẩm nằm ngoài khoảng thông số kỹ thuật của sản phẩm.
- <span id="page-87-0"></span>Không đặt sản phẩm trong không gian kín như tủ hộp.
- Đặt sản phẩm trên bề mặt bằng phẳng và vững chắc.
- Loại bỏ bất cứ thứ gì chăn quạt thông gió trên sản phẩm. Sản phẩm cần được thông gió tốt ở tất cả các cạnh, bao gồm cả phần đỉnh của sản phẩm.
- Bảo vệ sản phẩm tránh các mảnh vun trong không khí, bui, hơi nước, dầu mỡ hoặc các yếu tố khác có thể tồn dư lại bên trong sản phẩm.

# Kiểm tra các cài đặt lệnh in khác

Khi in từ chương trình phần mềm, hãy làm theo các bước này để thử giải quyết vấn đề bằng cách điều chỉnh các cài đặt trình điều khiển in khác.

#### Kiểm tra thông số cài đặt EconoMode (Chế độ tiết kiệm)

HP không khuyến nghị việc sử dụng thường xuyên Chế độ tiết kiệm (EconoMode). Nếu lúc nào cũng sử dụng Chế độ Tiết kiệm, nguồn bột mực có thể dùng được lâu hơn so với các bộ phận máy móc khác trong hộp mực. Nếu chất lượng in bắt đầu giảm và không còn chấp nhận được, hãy cân nhắc thay thế hộp mực in.

 $\mathbb{B}^*$  GHI CHÚ: Tính năng này khả dụng với trình điều khiển in PCL 6 dành cho Windows. Nếu bạn không đang sử dụng trình điều khiển đó, hãy bật tính năng này bằng cách sử dụng Máy chủ web nhúng của HP.

Hãy làm theo các bước này nếu toàn bộ trang quá đậm hoặc quá mờ.

- **1.** Từ chương trình phần mềm, chon tùy chon **Print** (In).
- **2.** Chọn sản phẩm, rồi nhấp vào nút Properties (Thuộc tính) hoặc nút Preferences (Tùy chọn).
- **3**. Nhấp vào tab Paper/Quality (Giấy/Chất lượng) và xác định vùng Print Quality (Chất lượng In).
- **4**. Nếu toàn bộ trang quá đậm, hãy sử dụng cài đặt này:
	- Chọn tùy chọn 600 dpi.
	- Chọn hộp chọn EconoMode (Chế độ Tiết kiệm) để bật chế độ đó.

Nếu toàn bộ trang quá mờ, hãy sử dụng cài đặt này:

- Chon tùy chon FastRes 1200.
- Bỏ chọn hộp chọn EconoMode (Chế độ Tiết kiệm) để tắt chế độ đó.
- **5.** Nhấp vào nút **OK** để đóng hộp thoại **Document Properties** (Thuộc tính Tài liệu). Trong hộp thoại Print (In), hãy nhấp vào nút OK để in lệnh in.

# Thử trình điều khiển in khác

Hãy thử sử dụng trình điều khiển in khác khi in từ một chương trình phần mềm và trang đã in có các dòng chứa hình ảnh không mong muốn, bị mất chữ, bị mất hình ảnh, định dạng sai hoặc phông chữ bị thay đổi.

Tải xuống bất kỳ trình điều khiển nào sau đây từ trang web của HP. Tại Hoa Kỳ hãy truy cập [www.hp.com/support/ljM701](http://www.hp.com/support/ljM701) or [www.hp.com/support/ljM706.](http://www.hp.com/support/ljM706) Ngoài Hoa Kỳ, hãy truy cập

<u>[www.hp.com/support](http://www.hp.com/support)</u>. Chọn quốc gia/khu vực của bạn. Bấm **Download Drivers & Software** (Tải xuống trình điều khiển & phần mềm). Nhập tên sản phẩm, sau đó chọn **Search** (Tìm kiếm).

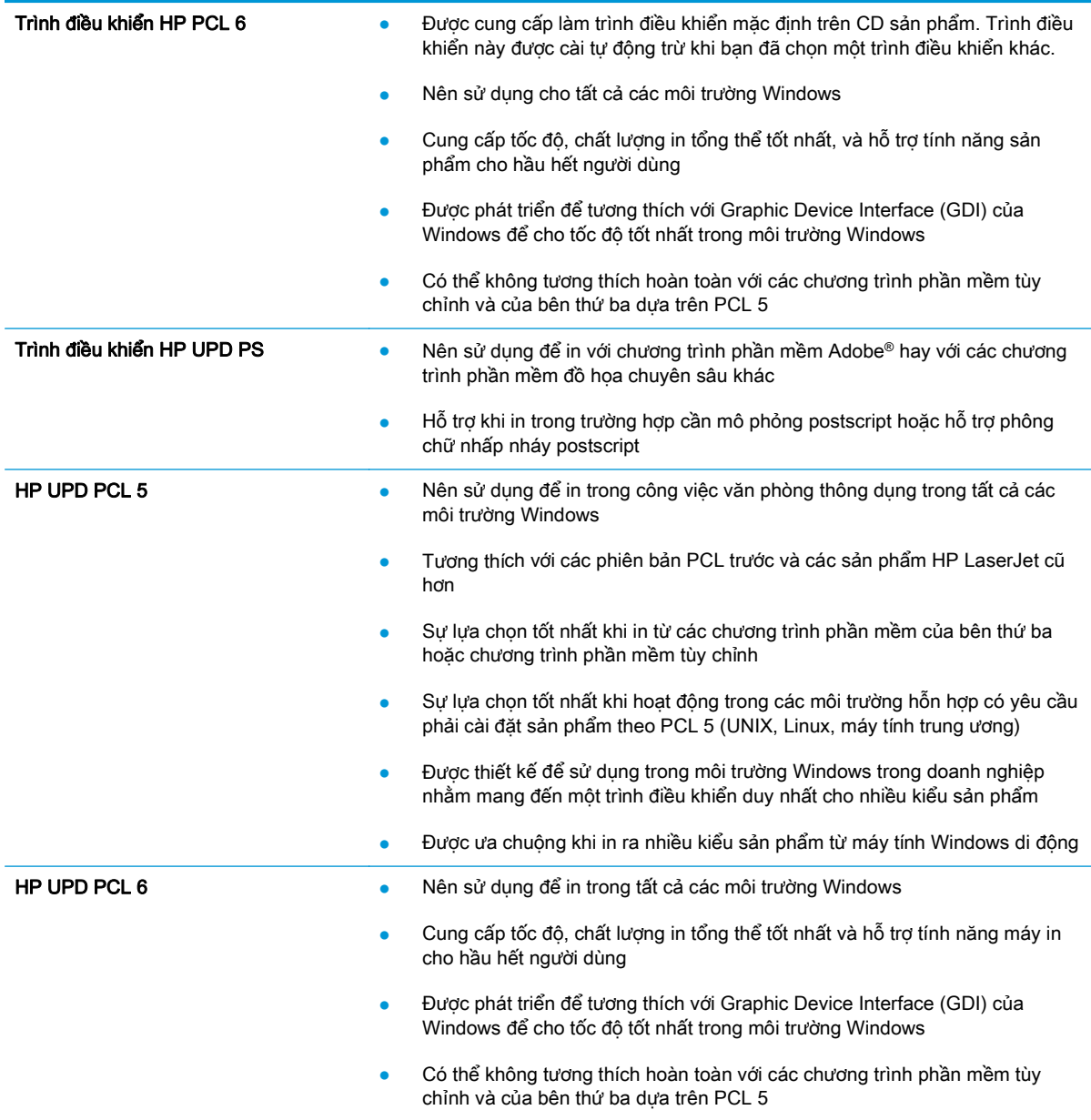

# <span id="page-89-0"></span>Giải quyết sự cố xảy ra với mạng có dây

Kiểm tra các mục sau để đảm bảo sản phẩm hiện truyền được tín hiệu qua mạng. Trước khi bắt đầu, hãy in trang cấu hình từ bảng điều khiển sản phẩm và tìm địa chỉ IP của sản phẩm được liệt kê trên trang này.

- Kết nối vật lý kém
- Máy tính đang sử dụng địa chỉ IP không chính xác cho sản phẩm này
- Máy tính không thể giao tiếp với sản phẩm
- [Sản phẩm đang sử dụng liên kết và cài đặt in hai mặt không đúng cho mạng này](#page-90-0)
- [Các chương trình phần mềm mới đã gây ra sự cố tương thích](#page-90-0)
- [Máy tính của bạn hoặc máy trạm bị cài đặt sai](#page-90-0)
- [Sản phẩm bị tắt, hoặc các cài đặt mạng khác bị sai](#page-90-0)

 $\mathbb{F}$  GHI CHÚ: HP không hỗ trơ mang ngang hàng vì tính năng là chức năng của hệ điều hành Microsoft chứ không phải của trình điều khiển in HP. Để biết thêm thông tin, hãy truy cập vào trang web của Microsoft tại địa chỉ [www.microsoft.com.](http://www.microsoft.com)

# Kết nối vật lý kém

- **1**. Hãy kiểm tra xem sản phẩm có được cắm vào đúng cổng mạng bằng cách sử dụng cáp có độ dài phù hợp không.
- **2**. Hãy kiểm tra xem các kết nối cáp có chắc không.
- **3**. Kiểm tra kết nối cổng mạng trên mặt sau của sản phẩm, và chắc chắn rằng đèn hoạt động màu hổ phách và đèn báo tình trạng liên kết màu xanh lá cây vẫn sáng.
- **4**. Nếu vẫn có vấn đề, hãy thử dùng dây cáp hoặc cổng khác trên bộ hub.

# Máy tính đang sử dụng địa chỉ IP không chính xác cho sản phẩm này

- **1**. Mở thuộc tính máy in và nhấp vào tab Ports (Cổng). Kiểm tra xem địa chỉ IP hiện tại cho sản phẩm có được chọn không. Địa chỉ IP của sản phẩm được liệt kê trên trang cấu hình sản phẩm.
- **2**. Nếu bạn đã cài đặt sản phẩm bằng cổng TCP/IP chuẩn HP, hãy chọn ô Always print to this printer, even if its IP address changes (Luôn in vào máy in này ngay cả khi đia chỉ IP thay đổi).
- **3**. Nếu bạn đã cài đặt sản phẩm bằng cổng TCP/IP chuẩn Microsoft, hãy sử dụng tên máy chủ thay cho địa chỉ IP.
- **4**. Nếu đúng địa chỉ IP, hãy xóa sản phẩm và sau đó thêm lại.

# Máy tính không thể giao tiếp với sản phẩm

**1.** Kiểm tra kết nối mang bằng cách ping mang.

- <span id="page-90-0"></span>**a**. Mở lời nhắc dòng lệnh trên máy tính của bạn. Đối với Windows, hãy nhấp Start (Bắt đầu), nhấp Run (Chạy), gõ cmd sau đó nhấn Enter.
- **b**. Nhập ping và địa chỉ IP cho sản phẩm của bạn.

Đối với máy Mac OS X, mở Network Utility (Tiện ích mạng), sau đó cấp địa chỉ IP vào đúng trường trong ngăn Ping.

- **c.** Nếu cửa sổ hiển thị thời gian khứ hồi, thì mang đang hoạt động.
- **2**. Nếu lệnh ping báo lỗi, kiểm tra xem hub mạng có bật hay không, và sau đó kiểm tra các thông số kết nối mang, sản phẩm và máy tính được cấu hình dùng chung một mang.

# Sản phẩm đang sử dụng liên kết và cài đặt in hai mặt không đúng cho mạng này

HP khuyên bạn để những cài đặt này ở chế đô tư động (cài đặt mặc định). Nếu bạn thay đổi những thông số cài đặt này, bạn cũng phải thay đổi chúng cho mạng của bạn.

# Các chương trình phần mềm mới đã gây ra sự cố tương thích

Xác minh rằng mọi chương trình phần mềm mới đều được cài đặt đúng cách và sử dụng trình điều khiển in phù hợp.

# Máy tính của bạn hoặc máy trạm bị cài đặt sai

- **1**. Hãy kiểm tra các trình điều khiển mạng, trình điều khiển in và cài đặt chuyển hướng mạng.
- **2**. Kiểm tra xem hệ điều hành có được cấu hình đúng không.

# Sản phẩm bị tắt, hoặc các cài đặt mạng khác bị sai

- **1**. Xem lại trang cấu hình để kiểm tra tình trạng của giao thức mạng. Bật nó nếu cần.
- **2**. Định cấu hình lại cài đặt mạng nếu cần.

# Bảng chú dẫn

#### A

AirPrint [38](#page-45-0)

#### B

bảng điều khiển định vị [4](#page-11-0) bột mực lượng còn lại [78](#page-85-0) bộ nhớ đi kèm [2](#page-9-0)

### C

cài đặt mạng [40](#page-47-0) cài đặt tiết kiệm [50](#page-57-0) cài đặt EconoMode [50,](#page-57-0) [80](#page-87-0) cài đặt cài đặt mặc định gốc, khôi phục [57](#page-64-0) cài đặt mặc định gốc, khôi phục [57](#page-64-0) công tắc nguồn, định vị [4](#page-11-0) cổng định vị [6](#page-13-0) cổng giao tiếp định vị [5](#page-12-0), [6](#page-13-0) Các hệ điều hành được hỗ trợ [2](#page-9-0) Chăm sóc Khách hàng HP [56](#page-63-0)

#### Đ

đang nap [15](#page-22-0) đặt hàng mực in và phụ kiện [24](#page-31-0)

#### E

Explorer, phiên bản được hỗ trợ Máy chủ web nhúng của HP [43](#page-50-0)

#### GI

giấy đặt hàng [24](#page-31-0) chon [79](#page-86-0) kẹt giấy [60](#page-67-0) giấy đặc biệt in (Windows) [32](#page-39-0) giấy bóng kính in (Windows) [32](#page-39-0)

# H

hai mặt thủ công (Mac) [34](#page-41-0) hai mặt thủ công Windows [31](#page-38-0) hai mặt thủ công Mac [34](#page-41-0) hoãn chế độ nghỉ bật [50](#page-57-0) tắt [50](#page-57-0) hoãn ngắt điện cài đặt [50](#page-57-0) hoạt động mạng [2](#page-9-0) hộp mực sử dụng khi ở ngưỡng còn ít [58](#page-65-0) thay thế [26](#page-33-0) hộp mực in cài đặt ngưỡng còn ít [58](#page-65-0) kiểm tra hỏng hóc [79](#page-86-0) thay thế [26](#page-33-0) hỗ trợ trực tuyến [56](#page-63-0) hỗ trợ khách hàng trực tuyến [56](#page-63-0) hỗ trợ kỹ thuật trực tuyến [56](#page-63-0) hỗ trợ trực tuyến [56](#page-63-0)

Hộp công cụ Thiết bị HP, sử dụng [43](#page-50-0) HP ePrint [37](#page-44-0) HP EWS, sử dụng [43](#page-50-0) HP Web Jetadmin [48](#page-55-0)

# I

in hai mặt cài đặt (Windows) [31](#page-38-0) Mac [34](#page-41-0) Windows [31](#page-38-0) in hai mặt thủ công (Windows) [31](#page-38-0) in hai mặt (hai mặt) cài đặt (Windows) [31](#page-38-0) in trên cả hai mặt cài đặt (Windows) [31](#page-38-0) Mac [34](#page-41-0) in trên cả hai mặt thủ công, Windows [31](#page-38-0) Windows [31](#page-38-0) Internet Explorer, phiên bản được hỗ trợ Máy chủ web nhúng của HP [43](#page-50-0)

#### $\mathbf{J}$

Jetadmin, HP Web [48](#page-55-0)

# K

kẹt giấy định vị [60](#page-67-0) nguyên nhân [60](#page-67-0) vi trí [60](#page-67-0) kết nối nguồn định vi [5,](#page-12-0)6 Khay 1 hướng [12](#page-19-0) nạp [10](#page-17-0)

Khay 2 hướng [17,](#page-24-0) [21](#page-28-0) nạp [15](#page-22-0) Khay 3 hướng [21](#page-28-0)

#### KH

khay đi kèm [2](#page-9-0) định vị [4](#page-11-0) khôi phục cài đặt mặc định gốc [57](#page-64-0)

#### L

làm sạch đường dẫn giấy [78](#page-85-0) loại giấy chon (Mac) [35](#page-42-0) chon (Windows) [32](#page-39-0)

#### M

mạng cài đặt sản phẩm [40](#page-47-0) mật khẩu, cài đặt [49](#page-56-0) mật khẩu, thay đổi [49](#page-56-0) HP Web Jetadmin [48](#page-55-0) mang không dây in với [37](#page-44-0) mặc định, khôi phục [57](#page-64-0) mực in đặt hàng [24](#page-31-0) cài đặt ngưỡng còn ít [58](#page-65-0) sử dụng khi ở ngưỡng còn ít [58](#page-65-0) thay hộp mực in [26](#page-33-0) tình trạng, xem bằng Tiện ích HP dành cho Mac [46](#page-53-0) Macintosh Tiện ích HP [46](#page-53-0) Máy chủ web nhúng (EWS) tính năng [43](#page-50-0) Máy chủ web nhúng (EWS) của HP tính năng [43](#page-50-0) Máy chủ Web nhúng mở [49](#page-56-0) Máy chủ Web Nhúng thay đổi mật khẩu [49](#page-56-0) Máy chủ Web Nhúng của HP mở [49](#page-56-0) thay đổi mật khẩu [49](#page-56-0)

## N

nạp Khay 1 [10](#page-17-0) Khay 2 [15](#page-22-0) nút bật/tắt, định vị [4](#page-11-0) Netscape Navigator, phiên bản được hỗ trợ Máy chủ web nhúng của HP [43](#page-50-0)

#### NG

ngăn giấy, đầu ra định vị [4](#page-11-0) ngăn giấy đầu ra định vị [4](#page-11-0)

#### NH

nhãn in (Windows) [32](#page-39-0) nhiều trang trên một tờ chọn (Mac) [35](#page-42-0) chon (Windows) [32](#page-39-0) in (Mac) [35](#page-42-0) in (Windows) [32](#page-39-0)

#### P

Phần mềm HP ePrint [37](#page-44-0)

#### PH

phần mềm Tiện ích HP [46](#page-53-0) phụ kiện đặt hàng [24](#page-31-0) số hiệu bộ phận [24](#page-31-0)

# S

sự cố nạp giấy giải quyết [59](#page-66-0)

# T

tình trạng mực in kiểm tra [78](#page-85-0) Tiện ích HP [46](#page-53-0) Tiện ích HP, Mac [46](#page-53-0) Tiện ích HP dành cho Mac tính năng [46](#page-53-0) Bonjour [46](#page-53-0) Trang web HP Web Jetadmin, tải xuống [48](#page-55-0)

#### TH

thay hộp mực in [26](#page-33-0)

## TR

trang mỗi phút [2](#page-9-0) trang tình trạng mực in in [78](#page-85-0) trang web hỗ trợ khách hàng [56](#page-63-0) trạng thái Tiện ích HP, Mac [46](#page-53-0)

# V

vỏ, định vị [4](#page-11-0)

# X

xử lý sự cố kẹt giấy [60](#page-67-0) mạng có dây [82](#page-89-0) xử lý sự cố sự cố mạng [82](#page-89-0)

# Y

yêu cầu hệ thống Máy chủ web nhúng của HP [43](#page-50-0) yêu cầu trình duyệt Máy chủ web nhúng của HP [43](#page-50-0) yêu cầu trình duyệt web Máy chủ web nhúng của HP [43](#page-50-0)